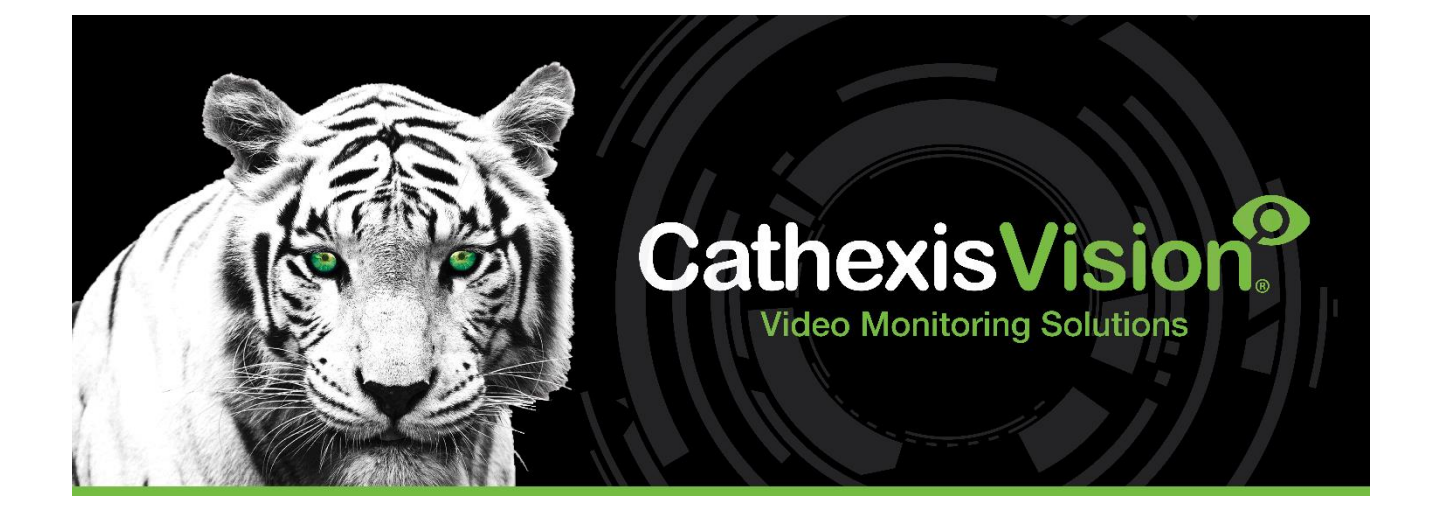

# CathexisVision 2024 Operator's Manual

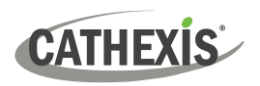

## <span id="page-1-0"></span>**Contents**

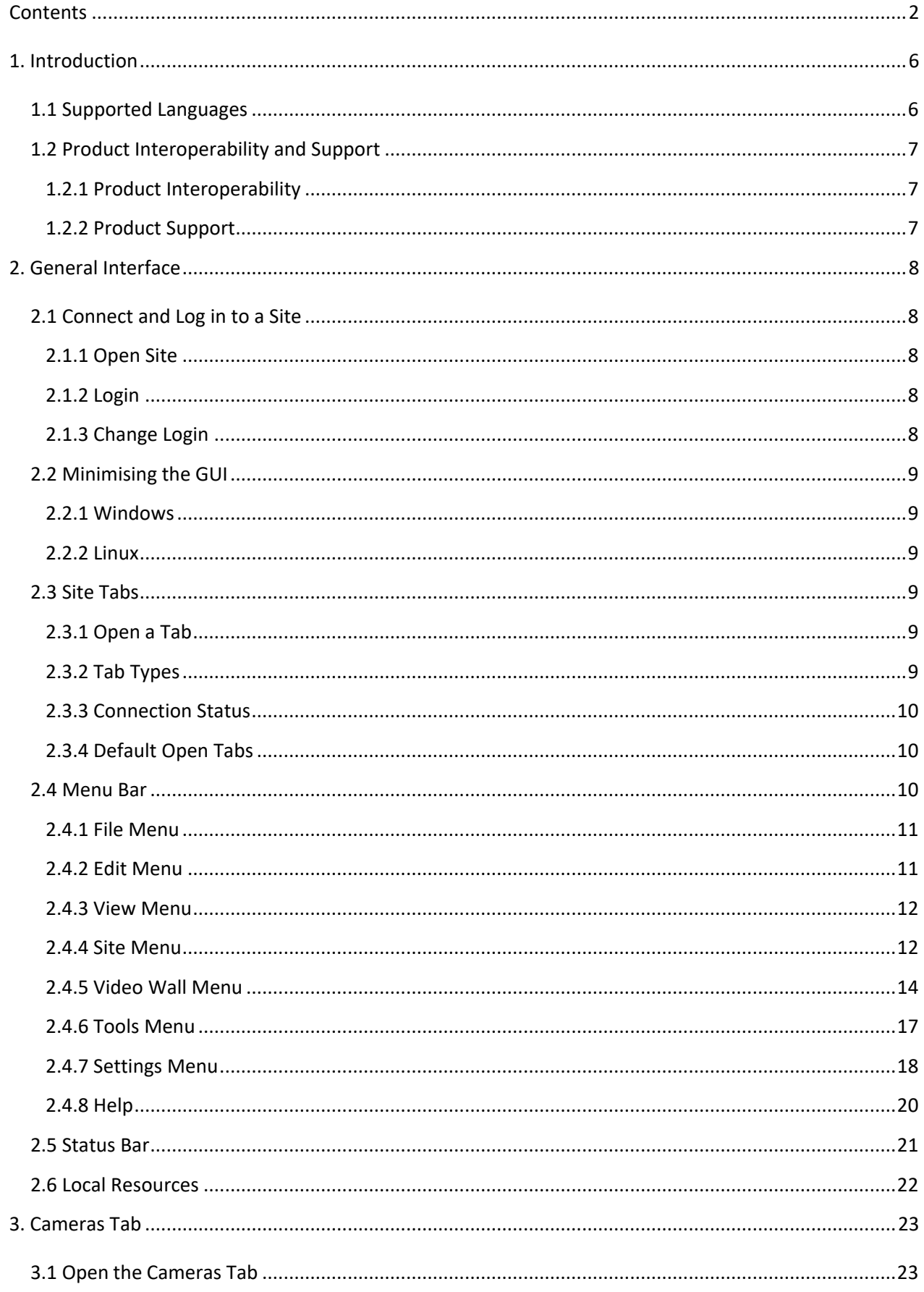

## **CATHEXIS**

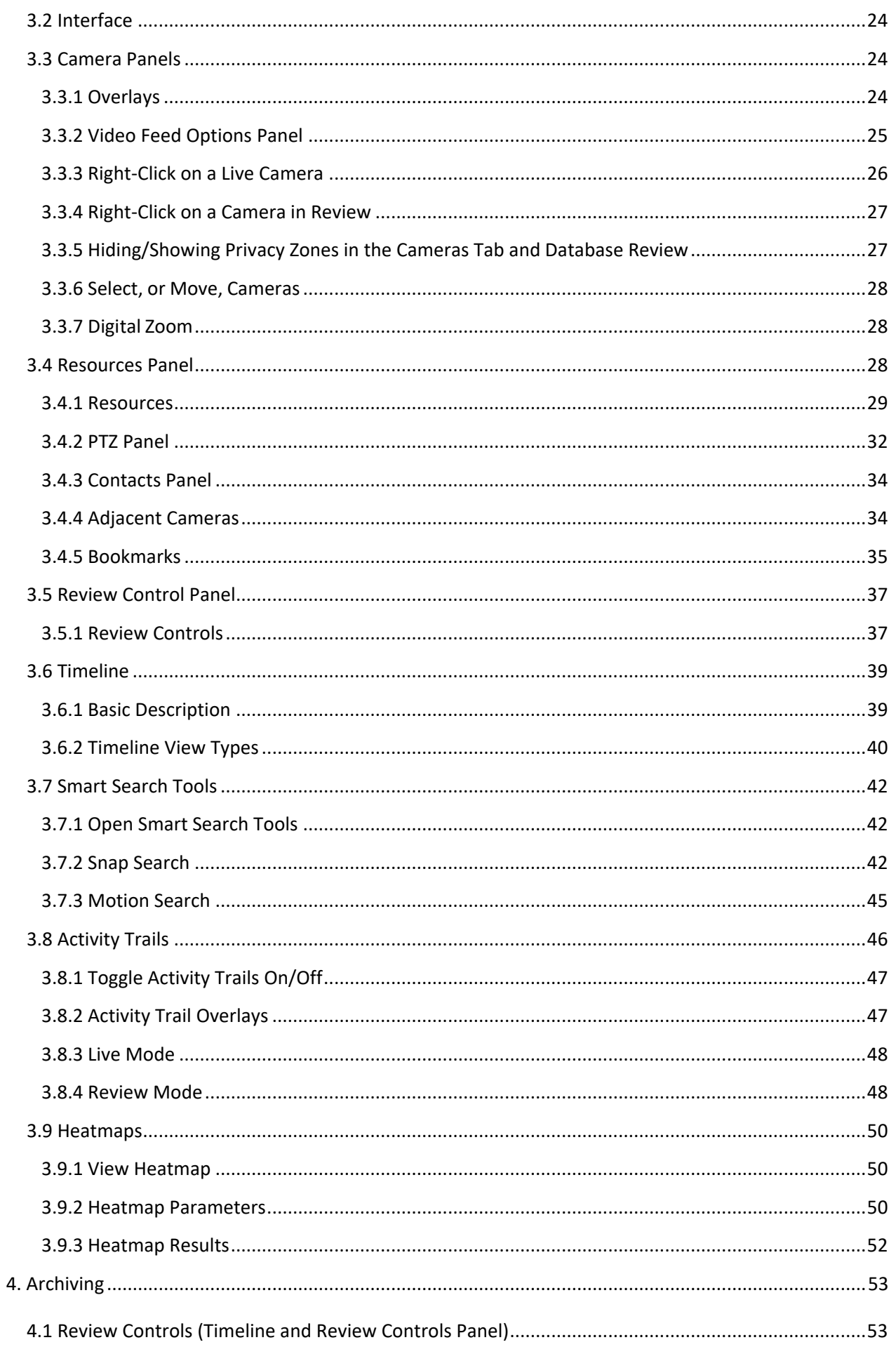

## CATHEXIS

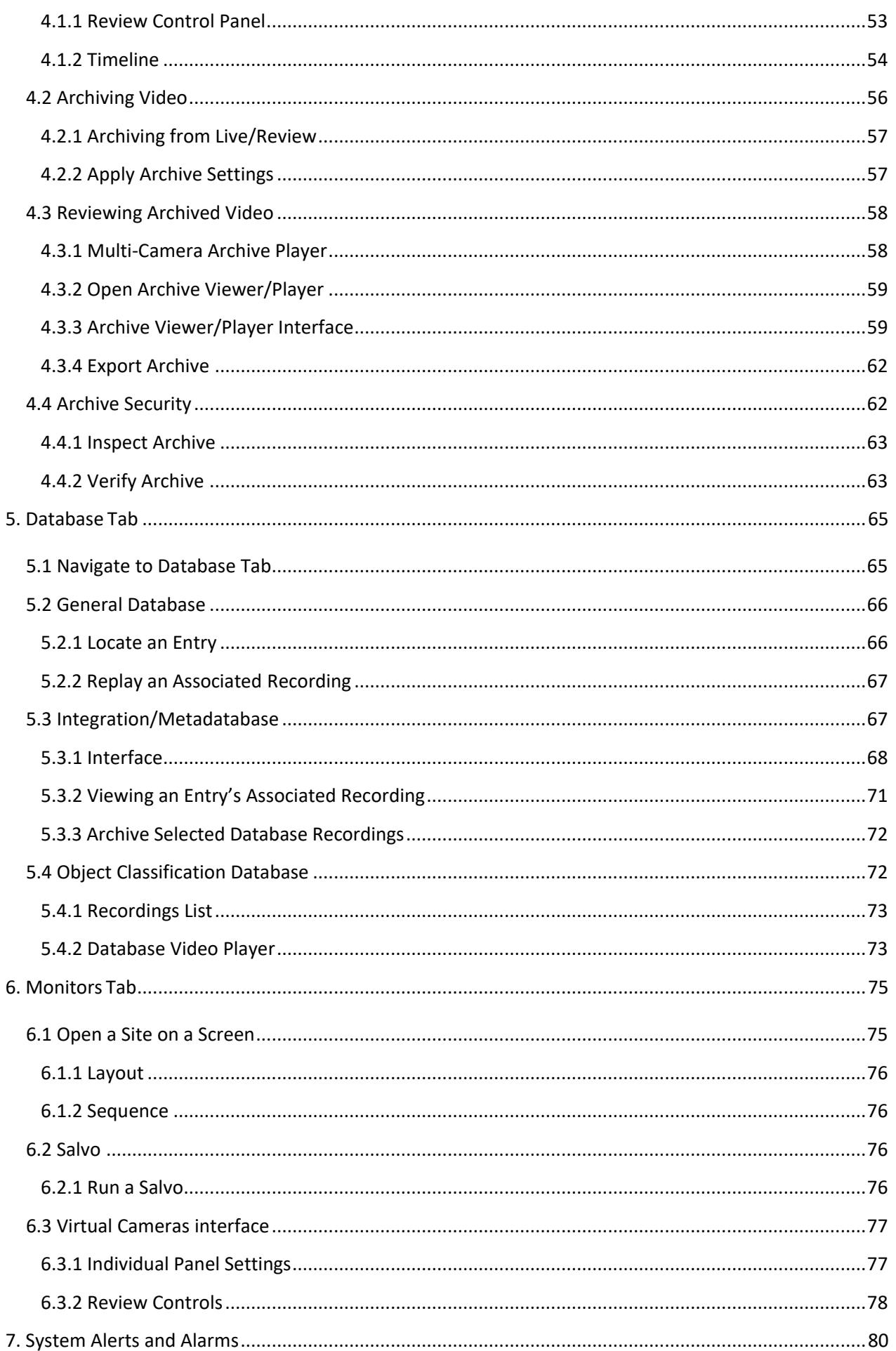

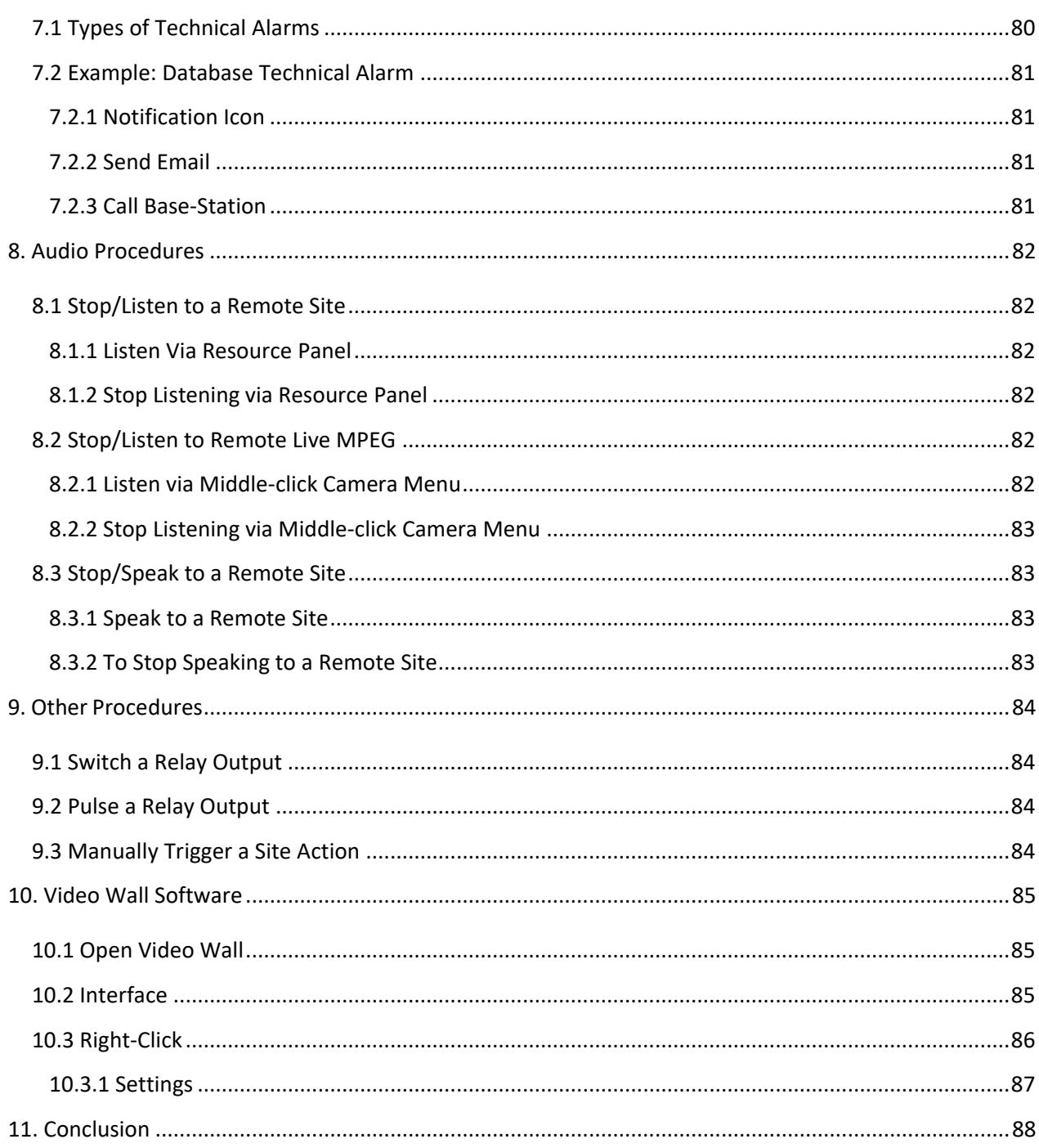

While Cathexis has made every effort to ensure the accuracy of this document, there is no guarantee of accuracy, neither explicit nor implied. Specifications are subject to change without notice.

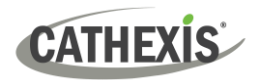

## <span id="page-5-0"></span>**1. Introduction**

This *Operator's Manual* explains the **operating procedures** a user might perform, when using the CathexisVision client software. Examples of operating procedures include zooming on a PTZ camera, or reviewing previously recorded footage.

For information on **setups**, refer to the *CathexisVision Setup Manual*. For example, the Setup Manual explains how to add and set up a new camera, or add a motion detection algorithm to a camera.

## <span id="page-5-1"></span>**1.1 Supported Languages**

The CathexisVision GUI supports the following languages:

- Arabic
- **Croatian**
- English
- French
- German
- Hungarian
- Italian
- Portuguese
- Russian
- Spanish
- Ukrainian

To change the language of the GUI, follow **Settings Menu / General** / **Language**.

Consult the *CathexisVision Setup Manual* for a more detailed description of this menu.

#### **A NOTE ON CAMERA CHANNELS**

The CathexisVision software packages have **limits on camera channels**. A multi-sensor camera is physically a single device (camera) but it requires a camera channel for each one of the internal cameras. The same applies to an encoder: a 16-channel encoder will account for 16 camera channels on the CathexisVision software, even though it is a single device. Even when a camera or device only uses a single IP license, the camera channel limit will still apply.

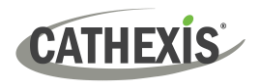

## <span id="page-6-0"></span>**1.2 Product Interoperability and Support**

Cathexis Technologies releases a new major version of the CathexisVision software annually. The software releases are named according to the year that they are in use (for example, CathexisVision 2017). The major software versions are usually released at the start of the third quarter of the preceding year. (For example, CathexisVision 2025 could be released in the third quarter of 2024.)

For a complete list of currently available licenses please contact your Cathexis representative or consult the latest pricelist. For more information on CathexisVision licensing, refer to the *CathexisVision Software Product Description and License Document*.

**Please note the following** regarding product interoperability and support:

## <span id="page-6-1"></span>**1.2.1 Product Interoperability**

- All servers on a site should have the same product version installed (for example, CathexisVision 2024). Different product versions on the same site are not supported.
- The CathexisVision user interface will be able to connect to and view software running any service pack of the same version.
- The intention is for the user interface to be able to connect to a product one version earlier (such as CathexisVision 2024 connecting to CathexisVision 2023) but some features may not be available.
- The user interface may be able to connect to and view earlier products (2 or more versions earlier), but there are no guarantees – some or all features may not be functional.

## <span id="page-6-2"></span>**1.2.2 Product Support**

- A product/software version will be supported with software updates until the end of the next calendar year. For example, CathexisVision 2023 will be supported until December 2024 (in 2023 and 2024).
- Product support during the first year will include periodic software service packs, containing bug fixes, minor features, and additional integrations and camera drivers.
- Product support during the second year will include periodic service packs, containing critical bug fixes and additional integrations and camera drivers.

#### **USEFUL LINKS**

*To view tutorial videos on CathexisVision setup, visit<https://cathexisvideo.com/resources/videos>*

*Find answers to Cathexis Frequently Asked Questions:<https://cathexis.crisp.help/en/?1557129162258>*

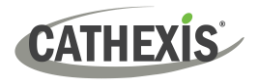

## <span id="page-7-0"></span>**2. General Interface**

The CathexisVision interface changes depending on the tab that is opened. However, some elements of the interface are common across all tabs.

## <span id="page-7-1"></span>**2.1 Connect and Log in to a Site**

## <span id="page-7-2"></span>**2.1.1 Open Site**

The CathexisVision Client is not tied to any particular site. The user must first open a connection to the site they wish to view.

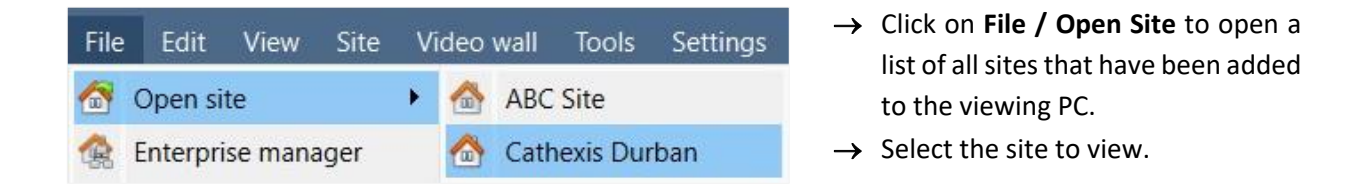

## <span id="page-7-3"></span>**2.1.2 Login**

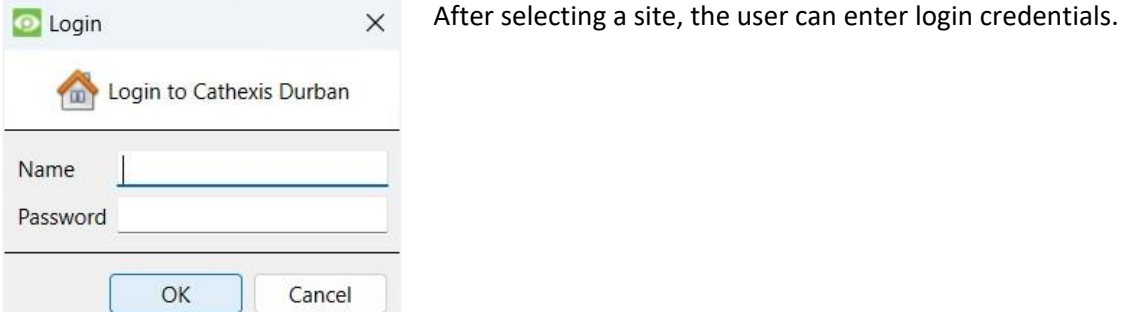

### <span id="page-7-4"></span>**2.1.3 Change Login**

To change login details, go to **Site / Change login**… and enter the new details when prompted.

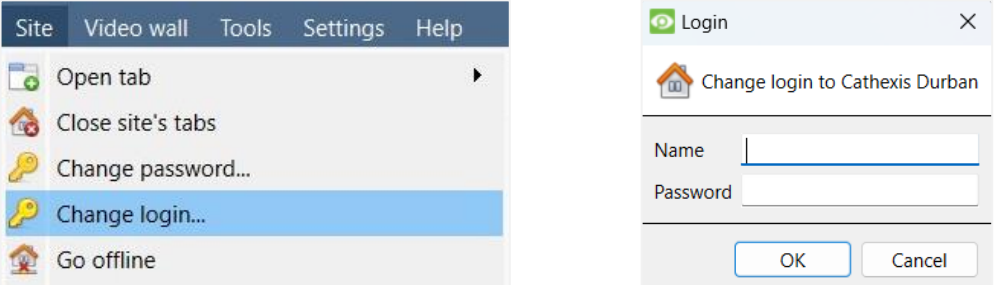

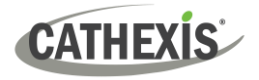

## <span id="page-8-0"></span>**2.2 Minimising the GUI**

#### <span id="page-8-1"></span>**2.2.1 Windows**

**Users are advised not to minimise the CathexisVision GUI in Windows**. Microsoft Windows does not allow applications to interrupt what the user is currently doing. Therefore, if an event occurs when the application is minimised, a notification will only pop up if no other active application is running. The taskbar will flash, indicating that there is a message in CathexisVision. However, the popup will not appear on top of other open applications.

#### <span id="page-8-2"></span>**2.2.2 Linux**

In Linux, the event notification will appear on top of other applications.

## <span id="page-8-3"></span>**2.3 Site Tabs**

These are the tabs for one or multiple sites. The tabs show the site name, and the icons show the type of tab.

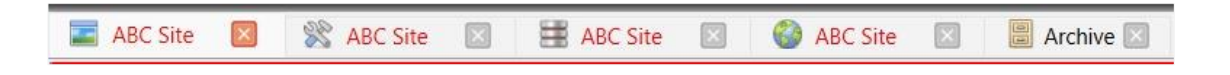

### <span id="page-8-4"></span>**2.3.1 Open a Tab**

- Option 1: **File Menu / Site / Open Tab.**
- Option 2: **Right-click on open site tab / Open Tab.**
- Click on this icon to close a tab. ×

### <span id="page-8-5"></span>**2.3.2 Tab Types**

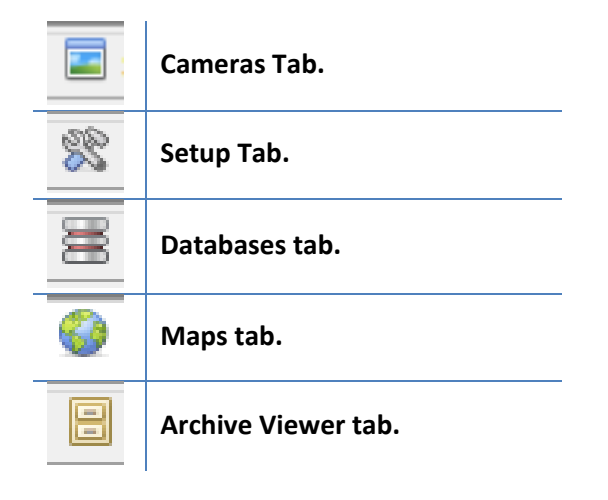

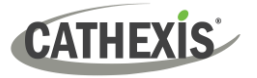

## <span id="page-9-0"></span>**2.3.3 Connection Status**

The colour of the text in the tab indicates its connection status:

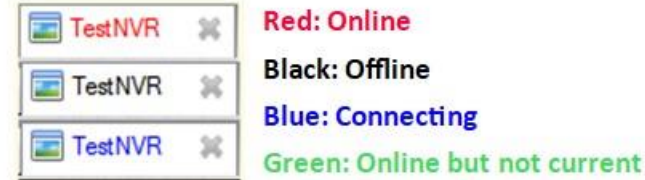

## <span id="page-9-1"></span>**2.3.4 Default Open Tabs**

Each site can be configured to automatically load certain tabs, when a connection is made to the site. This is configured from **File / Enterprise Manager / Right-click Site / Properties**.

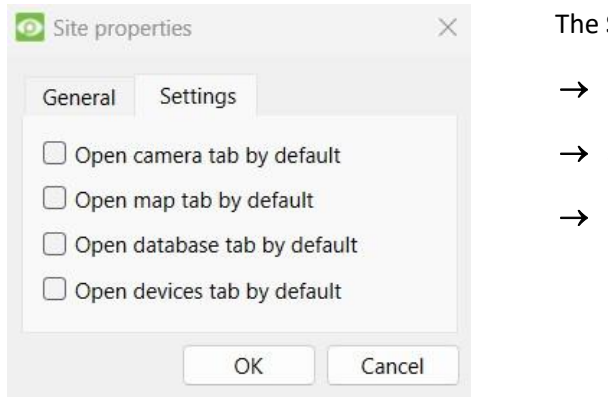

Site Properties window will open.

- Go to the **Settings** tab.
- Select the tabs to open by default.
- → Click **OK.**

## <span id="page-9-2"></span>**2.4 Menu Bar**

The CathexisVision menu bar is present in all site tabs. However, some site tabs show additional menu options.

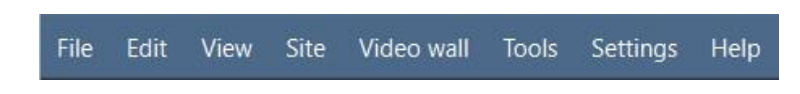

This section will detail the different options available to the user through the menu bar of the **CathexisVision GUI.**

## <span id="page-10-0"></span>**2.4.1 File Menu**

The CathexisVision File Menu does not change when different site tabs are opened.

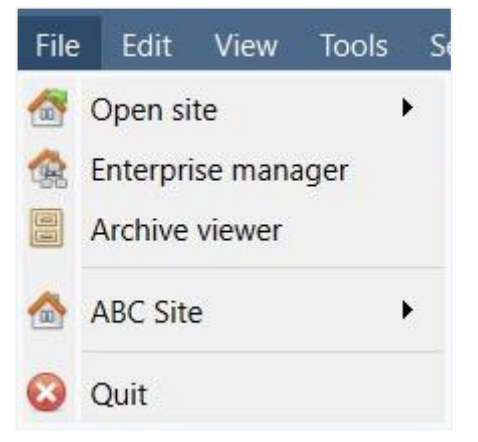

**Open Site:** This will open a list of the sites that have been added to this unit.

**Enterprise Manager**: The enterprise manager is where all site management occurs. Users can add, edit or remove sites, and create site folders. In the Enterprise Manager, users can assign Resource Sites.

**Archive Viewer**: This will open up the Archive Tab. If there is any archived video, it can be viewed here.

**Site Name:** This will open site and setup information.

**Open Sites**: The site names (shown under Archive Viewer and above Quit) represent the sites that currently have connection tabs open in the GUI.

## <span id="page-10-1"></span>**2.4.2 Edit Menu**

In general, the **Edit** menu only displays these options: **Show Clipboard** or **Clear Clipboard**. When the Enterprise Manager is open, there will be a range of different options.

#### *2.4.2.1 General Edit Menu*

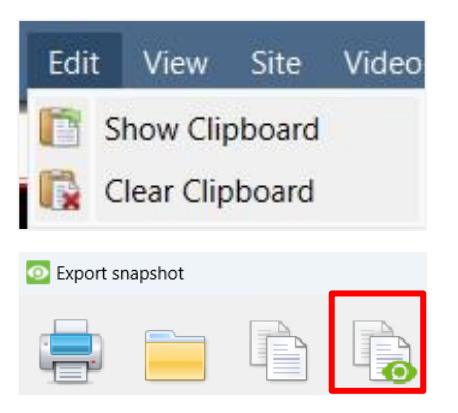

The clipboard contains information from when a snapshot is captured from one of the cameras in the Camera Tab.

The snapshot will only show in the clipboard dialogue box will only show if it is saved via **Copy to application clipboard**.

#### *2.4.2.2 Enterprise Manager Edit Menu*

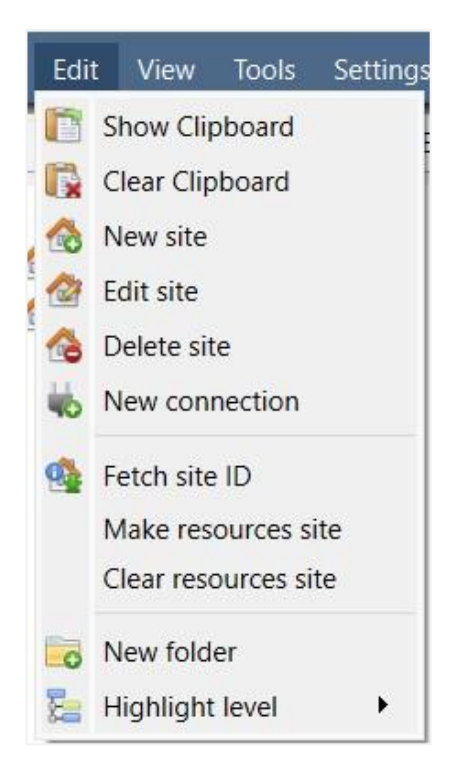

**Show Clipboard:** This brings up the clipboard dialogue box showing and saved snapshots. **Clear Clipboard:** This clears the clipboard dialogue box of saved snapshots. **New site:** Add a new site. **Edit site:** Edit an existing site. **Delete site:** Delete an existing site. **New connection:** Add a new site connection. **Fetch site ID:** This gives the created site an ID. A site ID is essential for a site to run. Perform this after creating the site and adding unit connections to it. **Make resources site:** This tells the GUI to set the selected site the as the site to be used for videowall monitor control. **Clear resources site:** This tells the GUI to no longer use any site for videowall monitor control. **New folder:** Create a new folder. **Highlight level:** This allows users to enable highlight levels. This

highlights only those sites that are accessible to certain levels.

## <span id="page-11-0"></span>**2.4.3 View Menu**

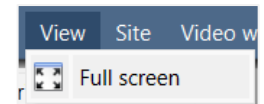

The view menu gives the option change the GUI view to and from Full screen.

### <span id="page-11-1"></span>**2.4.4 Site Menu**

The Site menu will relate to the currently viewed Site. To open a new Site, follow **File / Open Site / Site Name.** This same menu can also be found from a list of all currently open Sites under the **File Menu**.

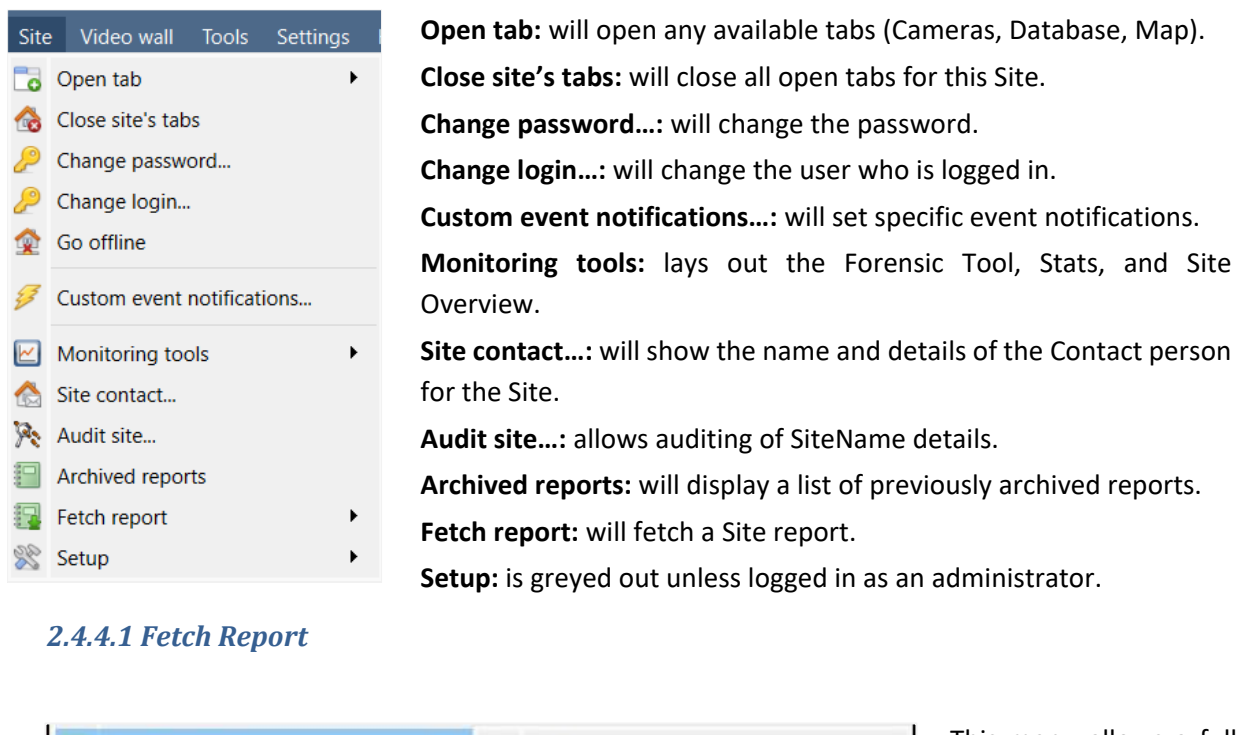

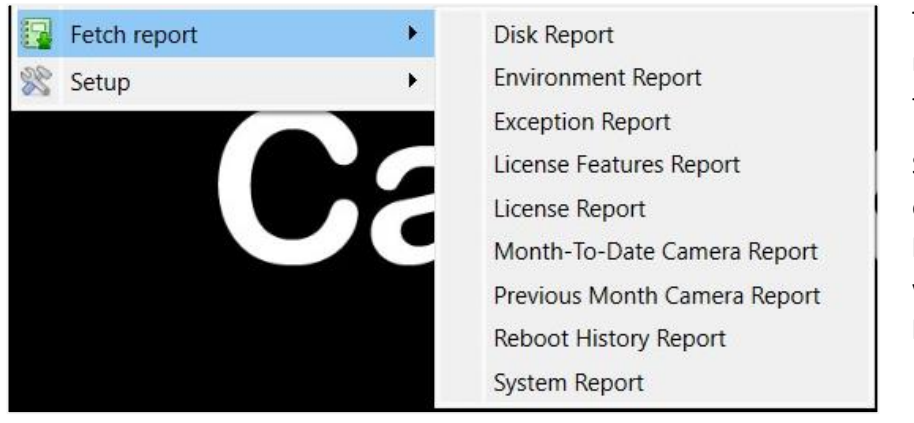

This menu allows a full report to be pulled for the entire site.

Select to pull a template or pull up a quick report based on the list of variables below the border line.

**Note**: For individual unit reports, and a full description on the nature and details of reports, see the **Setup Guide / Configure Servers / Setup Tab: Reports** section of the manual.

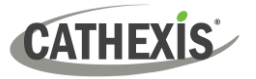

## <span id="page-13-0"></span>**2.4.5 Video Wall Menu**

**Note**: this menu option will only be present when viewing a **Cameras Tab.**

k.

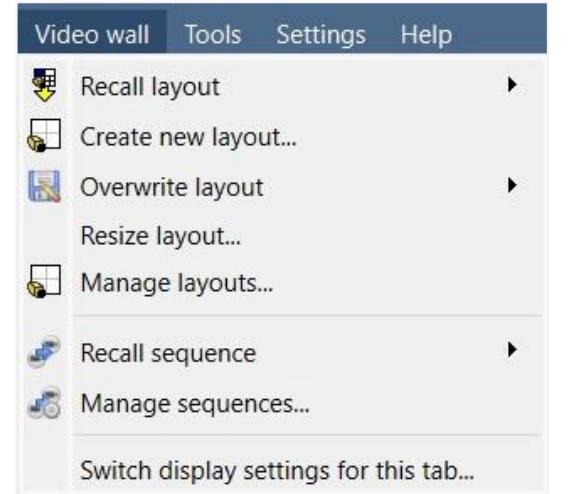

A **Layout** defines how the cameras appear on the screen, in the Cameras Tab. This includes which cameras are shown, and how much space they take up on the screen.

A **Sequence** is a cycle of individual cameras that will run on a timer, in a single viewing panel, in the Cameras Tab.

**Switch Display Settings for this tab** will define the behaviour of an open Cameras Tab, when video information is sent to the Client Station with an alarm.

#### *2.4.5.1 Recall a Layout*

Recall layout

Click on this to bring up a list of existing layouts. Select the desired layout name.

#### *2.4.5.2 Create new Layout*

#### To create a new layout:

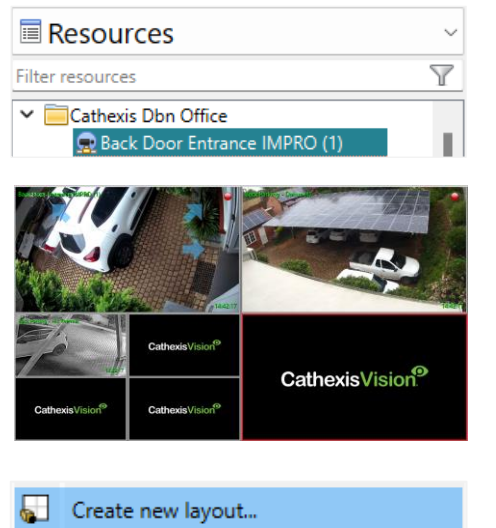

- $\rightarrow$  Select the desired cameras from the Resources list.
- $\rightarrow$  Organise cameras on the screen as desired:

To expand a panel, double-left click on it.

To reduce a panel, right-click and select **shrink panel**.

To switch panels, right-click the current display panel and right-click again in the desired new panel.

Follow the file path: **Video wall / Create new layout…**

## **CATHEXIS**

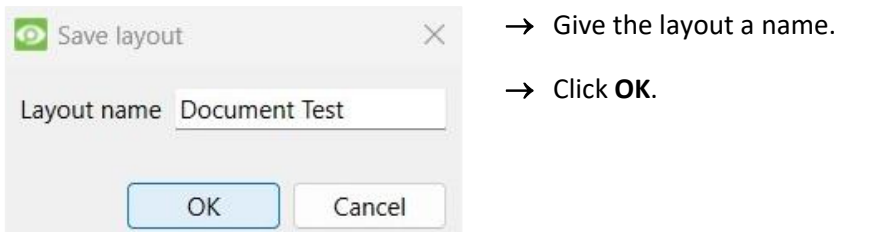

**Note:** In the Monitors Tab, the user can use layouts created in the Cameras Tab, and vice versa.

#### *2.4.5.3 Overwrite Layout*

**国** Overwrite Click this icon to display a list of layouts. ×.

Select a layout to overwrite it with the current panel organisation.

#### *2.4.5.4 Resize Layout*

Resize layout...

Click on this icon to change how many cameras are arranged on the screen.

The user can define the number of cameras per row and per column.

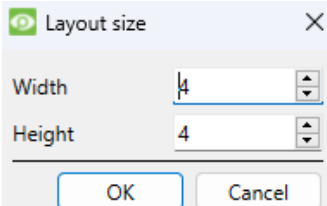

The maximum number of cameras allowed per screen is an 8-by-8 matrix.

This matrix gives a layout with 64 cameras. However, to be practical, 64 cameras would require an incredibly large screen.

### *2.4.5.5 Manage Layouts*

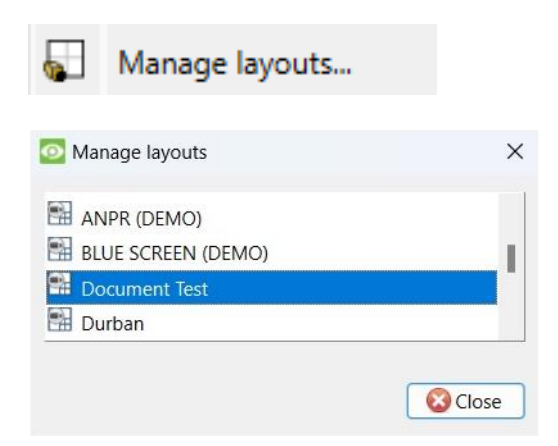

Click **Manage layouts** to bring up the list of existing Layouts to manage.

From the management list, either delete the Layout or enter the Layout Properties window.

These are both done by right-clicking on the Layout in the list.

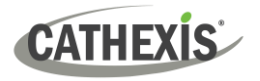

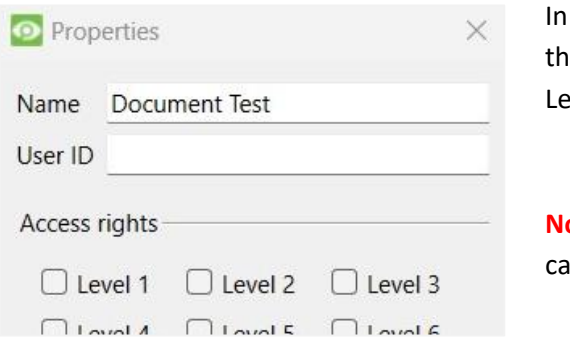

the **Properties** window, it is possible to change e Name, and User ID, as well as the User Access evel required to view or edit the layout.

ote: With limited access rights, these settings nnot be changed.

#### *2.4.5.6 Recall Sequence*

A **Sequence** is a cycle of individual cameras that will run on a timer, in a single viewing panel.

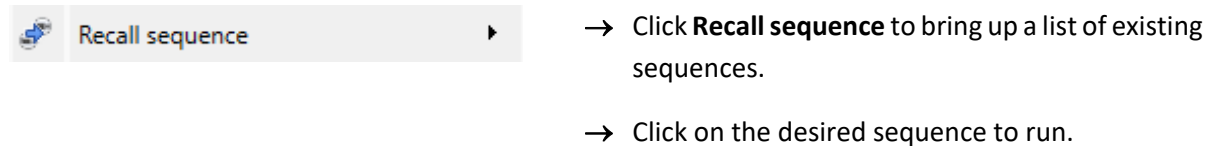

#### *2.4.5.7 Manage Sequence*

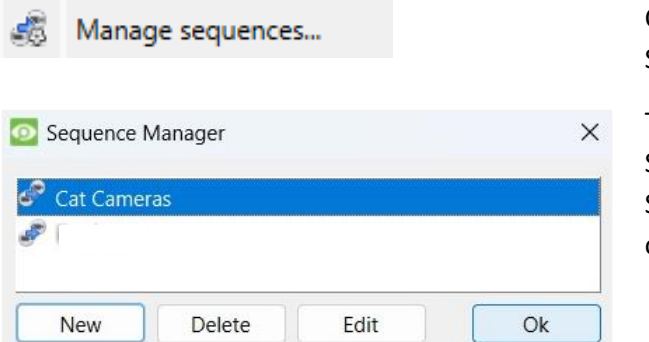

Click **Manage sequences** to bring up the Sequence Manager.

To **edit** a Sequence, select the existing Sequence and click Edit. To create a **new** Sequence, click on New. Both actions will open the **Sequence Editor**.

For more on creating a sequence, see 10.4.5. Sequence Manager in the *CathexisVision Setup Manual*.

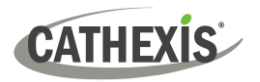

#### *2.4.5.8 Switch Display Settings For this Tab*

**Note**: The **Switch Display Settings** set here are only for the tab that is currently open.

To define the default Switch Display Settings for all tabs that are opened, navigate to **Settings Menu / Switch Display settings for new tabs…**

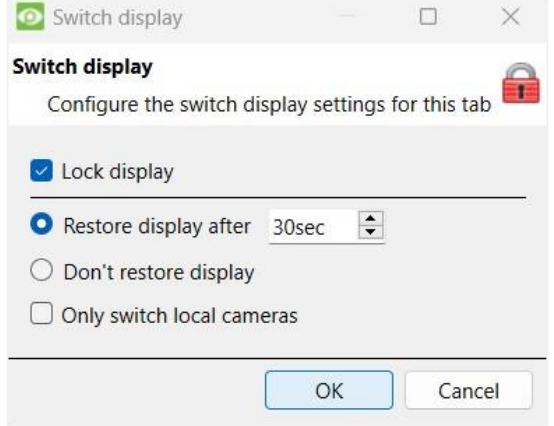

**Lock Display:** Will prevent the Cameras Tab from displaying any video feeds sent to it by the Event.

**Restore display after:** Will define the time after which the Cameras Tab will return to the original display settings, after switching to the Event Cameras.

**Don't restore display:** Will leave the Cameras Tab on the Event Cameras until an operator, or administrator, resets the display.

**Only Switch Local Cameras:** Will only switch to Event Cameras originating from a local Site.

**Note**: **Lock/unlock** the currently opened Cameras Tab by clicking on the **lock / unlock icon** located at the bottom of the Resource Panel in the Cameras Tab (only appears when the mouse hovers over it).

## <span id="page-16-0"></span>**2.4.6 Tools Menu**

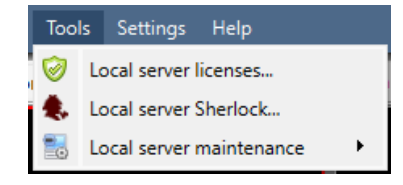

If on a client PC, this will read "Viewing Station licenses". If on the server, it will say "Local server licenses". Also retrieve the server licenses from Site, or units, by entering the **Setup / Configure Servers / and right-clicking on the unit.**

#### *2.4.6.1 Local Server Licenses*

This allows the user to add a license to the Base Station being worked on, not to any of the Recording Servers on the Site.

#### *2.4.6.2 Sherlocks*

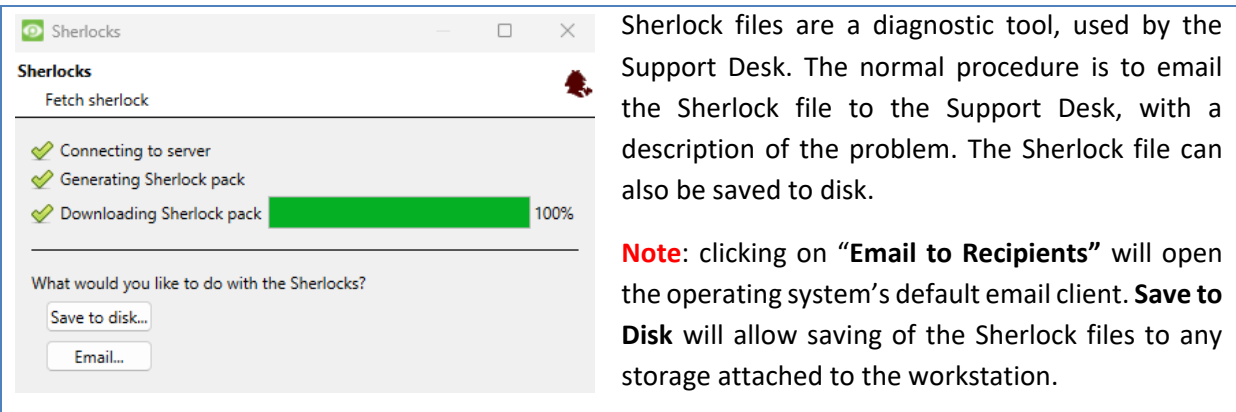

## <span id="page-17-0"></span>**2.4.7 Settings Menu**

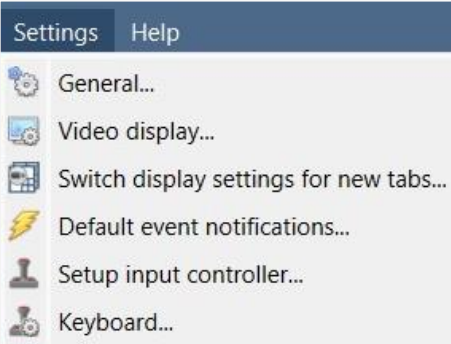

This section deals with the **Settings Menu,** common across all Site tabs**.**

#### *2.4.7.1 General*

Alarms...

#### **Standard Tab**

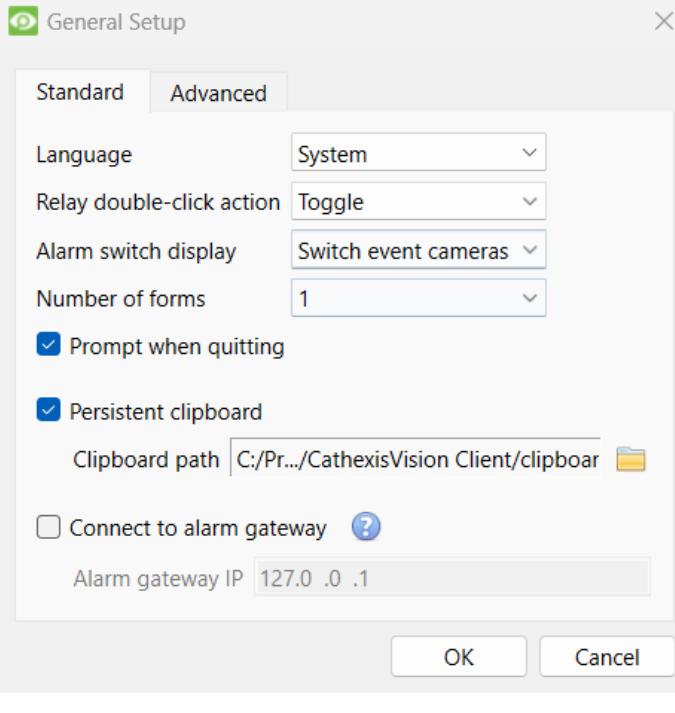

**Language**: Select the language of the GUI from the drop-down menu.

**Relay double-click action**: Set whether or not a relay in the Resources Panel will be changed from its current state, or set to pulse.

**Alarm switch display**: This defines the GUI behaviour when a user handles Event Alarm. It defines whether the display will switch to show the cameras attached to that alarm, or not.

**Number of forms**: Selects the default number of monitors to be displayed. The default maximum is 6. Override this by editing the command line. See section *10.2 Command Line Options* in the *CathexisVision Setup Manual*.)

**Prompt when quitting**: Every time CathexisVision quits, this will prompt the user regarding whether or not the current tabs should be reopened when the program is started.

**Persistent clipboard**: This will persist after closing CathexisVision.

**Connect to alarm gateway**: Check to enable connection to the alarm gateway. Enter the gateway unit's IP address.

Click the **question mark icon (?)** to display license information. These settings can also be configured by editing the command line. See the Setup Manual.

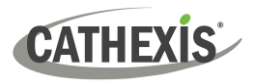

#### **Advanced Tab**

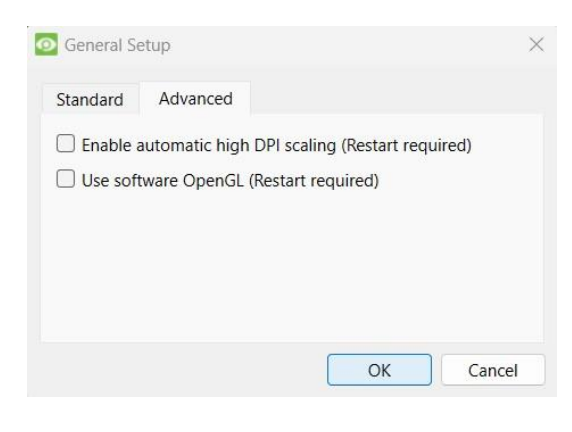

This tab deals with slightly more advanced settings for the GUI.

Check to **enable automatic high DPI scaling of the GUI**.

Check to **enable use of OpenGL software**.

**Note**: Restart required for both settings.

### *2.4.7.2 Video Display*

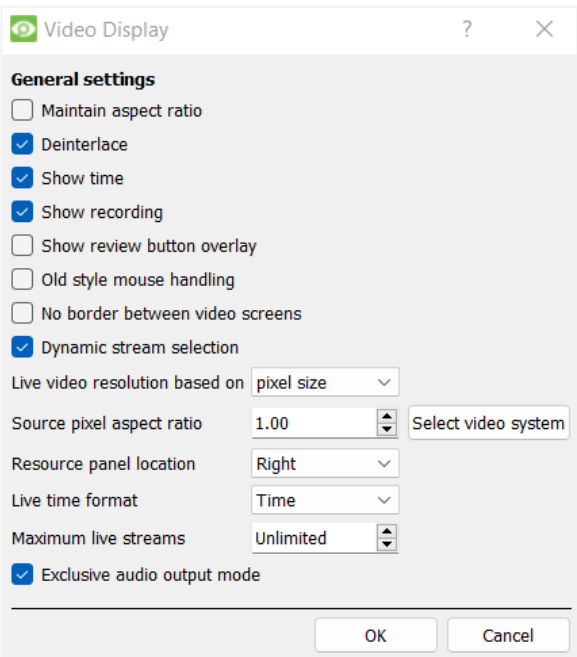

#### **General Settings**

**Maintain aspect ratio:** The ratio between the width and the length will be kept constant as the video size changes.

**Deinterlacing:** Converting interlaced video (such as analogue) to a non-interlaced form.

**Show time:** Shows the time on the video.

**Show recording:** indicates (using a red dot) when the video feed in a panel is currently being recorded.

**Show review button overlay:** will overlay buttons for review on mouse-over, on a camera panel, when its video feed is being reviewed.

**Old style mouse handling:** Use pre-2017.2 mouse handling.

**No border between video screens:** Check to remove borders between video screens.

**Dynamic stream selection** is enabled by default. This will dynamically select the stream based on the display resolution.

**Live video resolution:** Based on either panel size or pixel size.

**Source pixel aspect ratio:** Will conform the video source's correct aspect ratio, making the object look more real-world. For example, when a video of a perfect circle appears oval on the screen, it is an indication that the aspect ratio might be different from the original source.

**Resource Panel Location:** Resource Panel can be configured for left or right of video screen.

**Live Time Format:** Time or Date and Time.

**Maximum Live Streams:** An option to limit the number of live video streams in the CathexisVision Camera Tab. The limit is a global limit and applies across all screens. (On an NVR / DVR, this setting is only accessible to an administrator.)

**Exclusive audio output mode:** determines if only a single audio stream will play when viewing or reviewing video footage, or if simultaneous playback of audio from multiple video feeds is allowed. When the audio output mode is 'exclusive', audio playing from one camera will stop if the user selects the audio from a different camera.

## **CATHEXIS**

## *2.4.7.3 Keyboard*

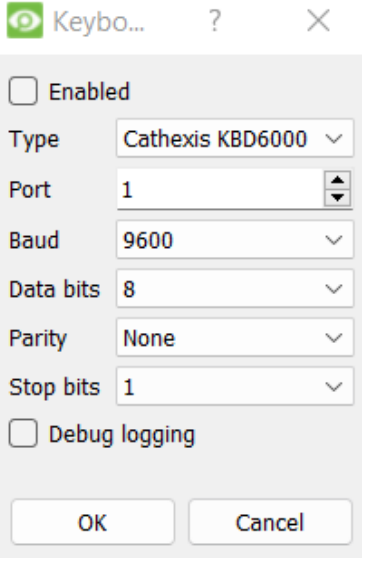

This option is for adding a keyboard to a **Base Station on a client PC.** If adding a Keyboard to a Recording Server, do so via **Site / Open Tab / Setup / Configure Servers / Keyboard / New**.

These settings are pre-set based on the type of board you are using.

## *2.4.7.4 Alarms*

Enter an IP address for a technical alarm server, or gateway, for the viewing software to which to send alarms.

## <span id="page-19-0"></span>**2.4.8 Help**

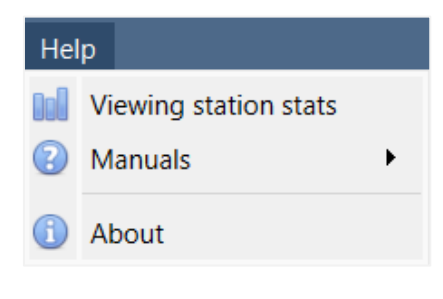

**Viewing station stats:** This shows the statistics for the local server if it is an NVR, or for the Viewing Station, depending on which unit is being worked on.

**Manuals:** The *QuickStart Guide*, *Operator's Manual*, *Setup Manual*, and *Archiving Guide* are accessible within the software.

**About:** Provides information about the License, the Release version, and the email address for Support.

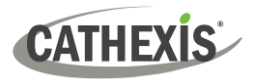

## <span id="page-20-0"></span>**2.5 Status Bar**

The status bar at the bottom on the interface provides information about the status of the software and its components. The following status icons are visible on the bottom left of the interface:

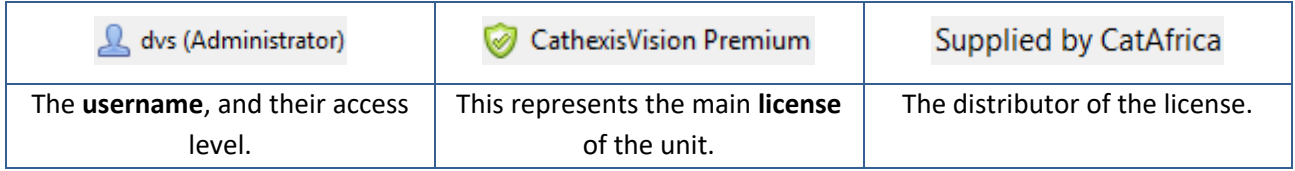

The following **notification icons** are visible on the bottom right of the interface:

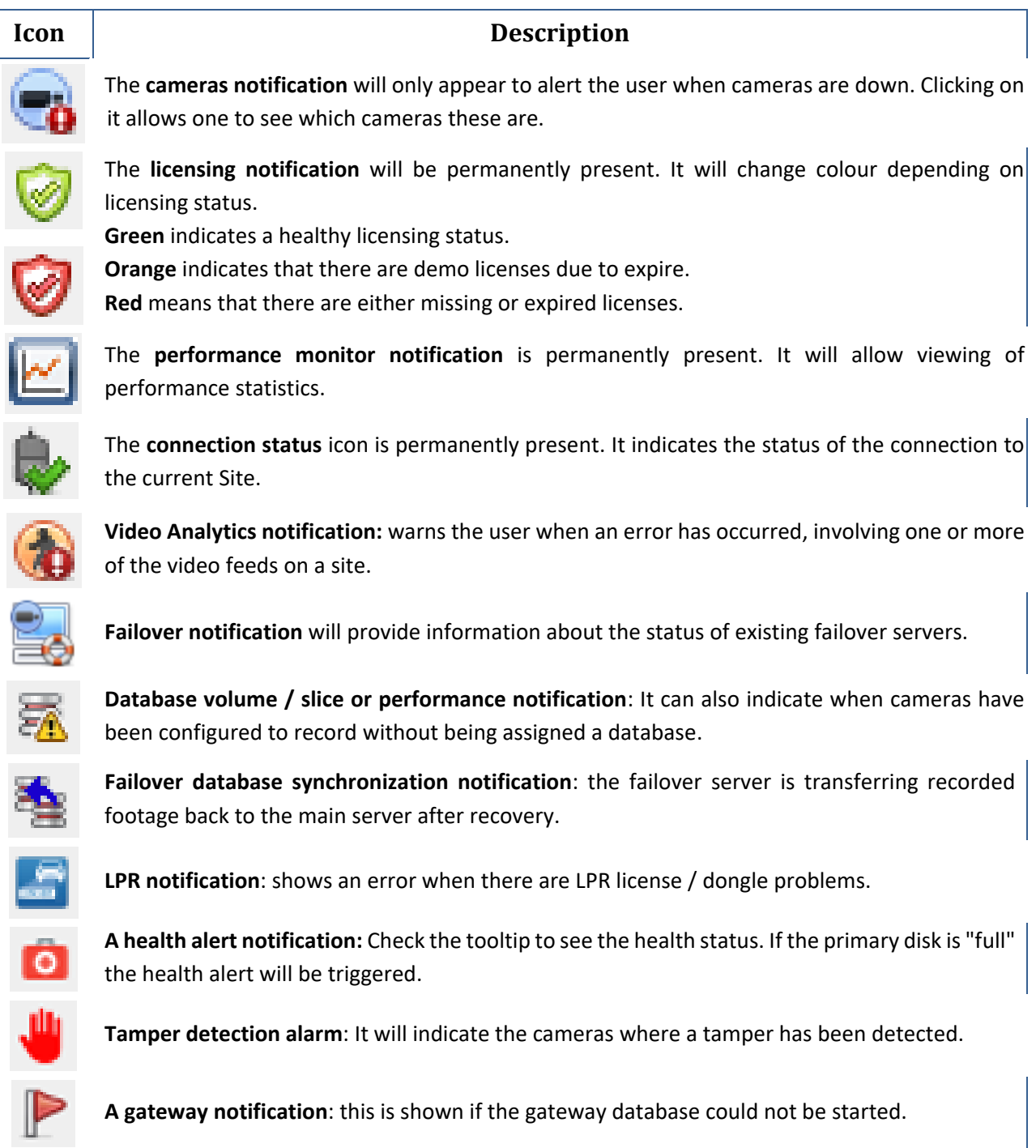

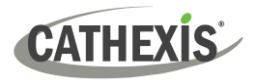

## <span id="page-21-0"></span>**2.6 Local Resources**

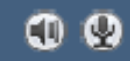

The **Local Resources** bar (top right) shows the status of local hardware resources:

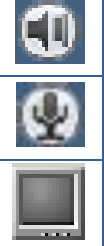

Local default audio input (for example, microphone).

Local default audio output (for example, speakers).

Local monitor.

When active, these resources display **bright green**. When inactive, the resources are grey.

If the cursor is run over an active resource, a "tooltip" will provide information on the activity. For example, mouse-over a green monitor to see what camera is displaying to that monitor. If there are many local resources, they will be arranged in a scrolling area, with left and right scroll arrows.

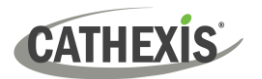

## <span id="page-22-0"></span>**3. Cameras Tab**

This section deals with the Cameras Tab. This is the tab through which the operator will view live footage and review recorded footage.

## <span id="page-22-1"></span>**3.1 Open the Cameras Tab**

After opening a connection to the desired Site, open the Cameras Tab. There are three ways to do this:

#### **OPTION 1**

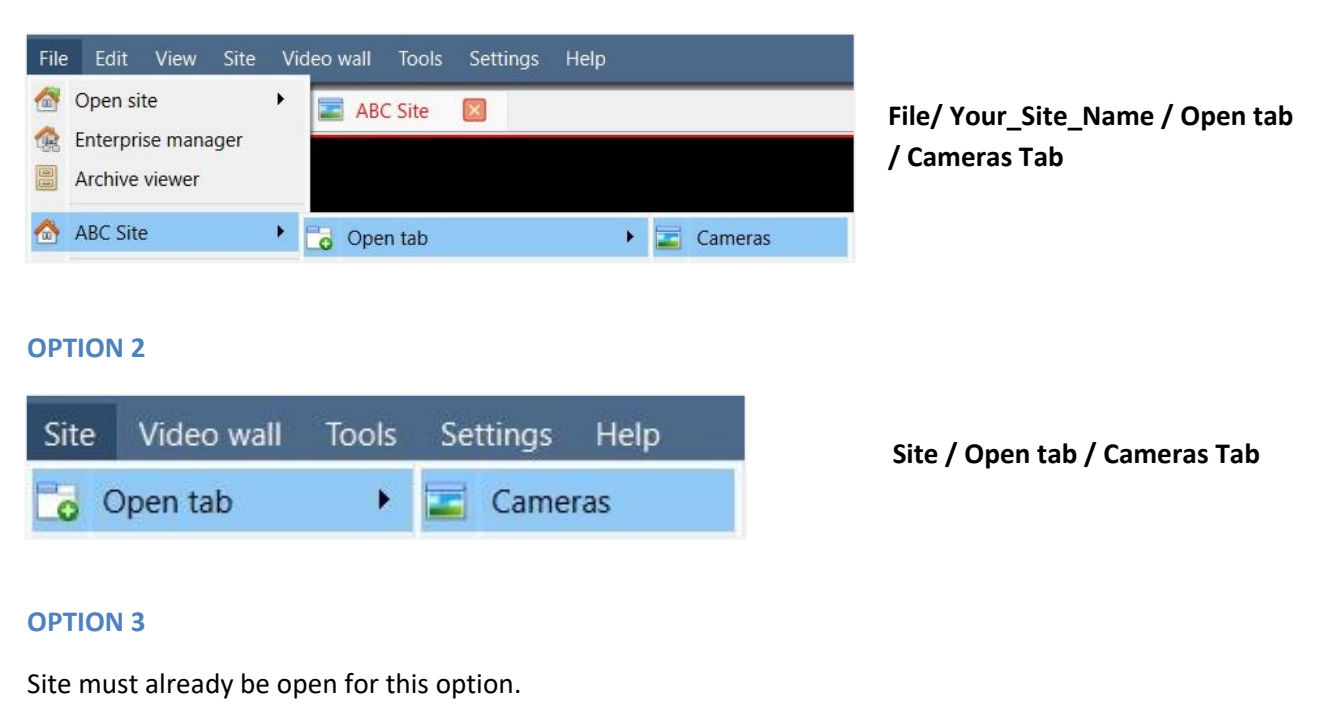

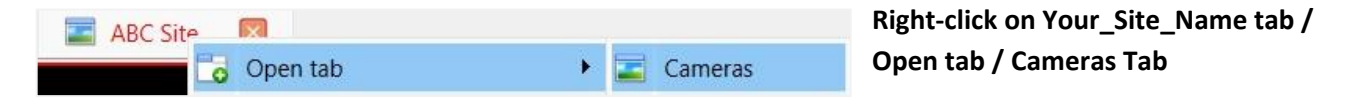

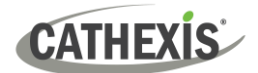

## <span id="page-23-0"></span>**3.2 Interface**

This section describes the CathexisVision Cameras Tab interface and corresponding sections.

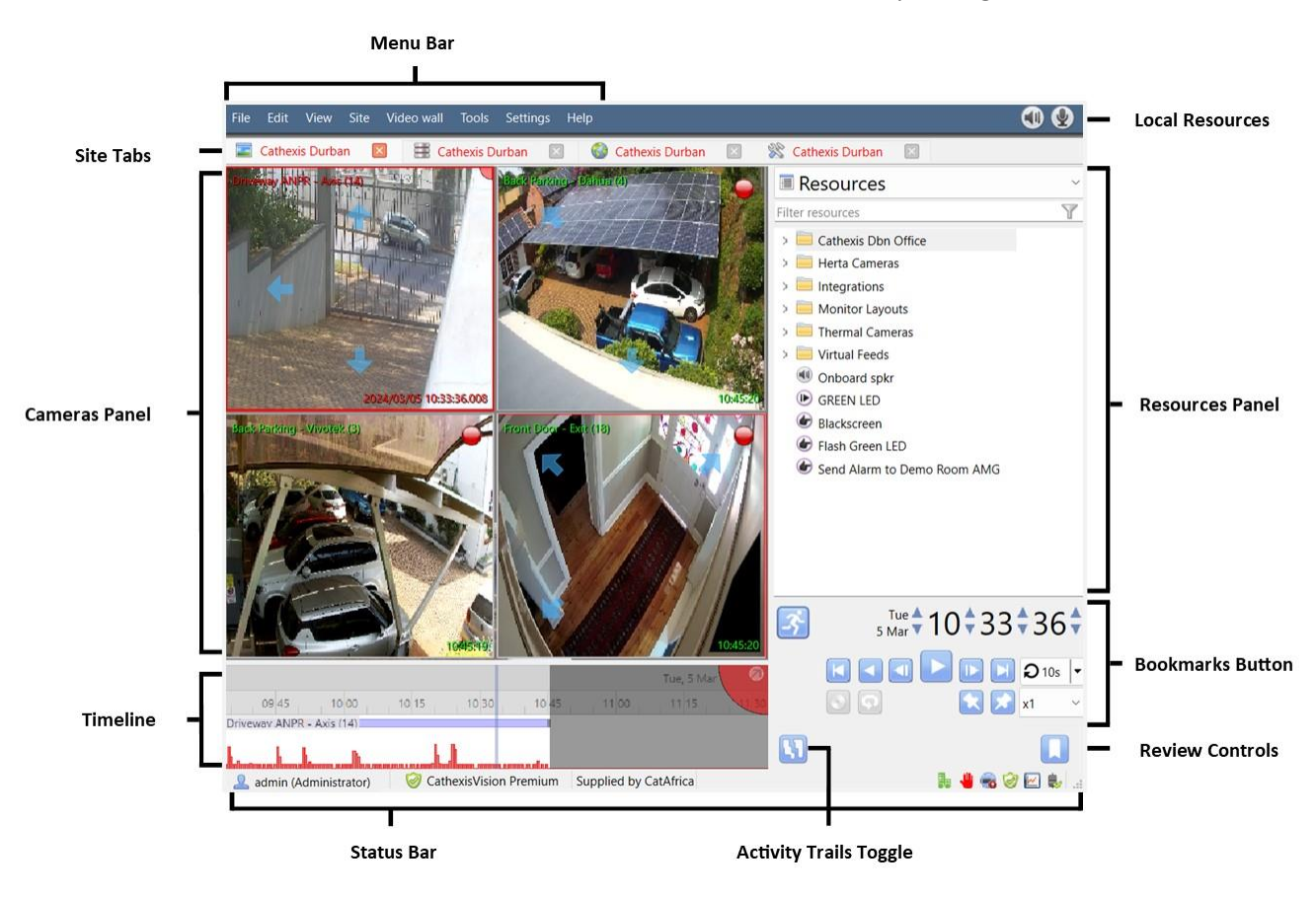

## <span id="page-23-1"></span>**3.3 Camera Panels**

This section covers the overlays visible on each panel and the options available in the context menu.

## <span id="page-23-2"></span>**3.3.1 Overlays**

#### *3.3.1.1 Live*

![](_page_23_Picture_9.jpeg)

**Green text** indicates a **live** stream.

- The text in the top left is the camera's **name**. In this example it is *Highway 1*.
- The **timestamp** is shown on the bottom right.

A **red circle** in the top-right corner indicates that the camera is currently **recording** to one of the databases.

![](_page_24_Picture_1.jpeg)

#### *3.3.1.2 Review*

![](_page_24_Picture_3.jpeg)

**Red text** indicates that the video in this panel is being **reviewed** from recorded footage.

- The text in the top left (Highway 1 here) is the camera's given **name**.
- The **date** and **timestamp** is seen on the bottom right.

## <span id="page-24-0"></span>**3.3.2 Video Feed Options Panel**

Hover the mouse over a camera's panel and a little black- arrow icon will appear on the left- middle of the panel. Clicking on this icon will expand the menu, as seen below:

![](_page_24_Picture_9.jpeg)

- Click on this icon to select available overlays (if configured and enabled).
- Click on this icon to choose between available video feeds for the selected camera. This is useful to view a camera over a slower link and the camera provides a lower format/ resolution feed.

If in review, the following icons will also be present:

![](_page_24_Picture_13.jpeg)

**Database icon.** Allows the user to select which database to review video from.

![](_page_24_Picture_15.jpeg)

**Smart Search button.** Click to perform a Motion Search or SnapSearch. See respective [sections](#page-40-0) later in this manual.

#### *3.3.2.1 Review Button Overlay*

![](_page_24_Picture_18.jpeg)

Show review button overlay

Under **Settings / Video Display**, there is an option that reads "Show review button overlay".

When checked, the following overlay will be displayed when hovering the mouse over a camera panel where the video is currently being reviewed:

![](_page_24_Picture_22.jpeg)

**CATHEXIS** 

## <span id="page-25-0"></span>**3.3.3 Right-Click on a Live Camera**

To see the live context menu, right-click the mouse on the camera panel of choice.

![](_page_25_Picture_134.jpeg)

**Enlarge panel:** Resizes the panel to the next size up.

**Maximise panel:** Resizes the panel to the maximum size.

**Shrink panel:** Reduces the size of the camera panel.

**Resize panel:** Gives more resizing options.

**Clear panel:** Removes the camera or cameras from the currently selected panel or panels.

**Cameras fullscreen:** Fills the entire screen with the Cameras Panel, creating a Video Wall. The same procedure will exit fullscreen mode.

**Open motion heatmap:** Opens motion heatmap.

![](_page_26_Picture_1.jpeg)

### <span id="page-26-0"></span>**3.3.4 Right-Click on a Camera in Review**

To see the review context menu, right-click the mouse on the camera panel of choice.

![](_page_26_Picture_180.jpeg)

**Enlarge panel:** Resizes the panel to the next size up.

**Maximise panel:** Resizes the panel to the maximum size.

**Shrink panel:** Reduces the size of the camera panel.

**Resize panel:** Gives more resizing options.

**Clear panel:** Removes the camera or cameras from the currently selected panel or panels.

**Smart search:** Use the snap-search feature to search the database for snapshots similar to the current image.

**Cameras fullscreen:** Fills the entire screen with the Cameras Panel, creating a Video Wall. The same procedure will exit fullscreen mode.

**Open motion heatmap:** Opens motion heatmap.

#### <span id="page-26-1"></span>**3.3.5 Hiding/Showing Privacy Zones in the Cameras Tab and Database Review**

Privacy zones will be shown by default. The option to hide privacy zones is in the **context menu** of the camera in the **Cameras Tab**, and in the **Database Video Player**. Users with **Access rights** may hide or show **Privacy zones** in both **Live** and **Review** mode, and from within the **Video** and **Integration Database Reviews**.

Right-click on the camera image to open the **Context Menu**. If the user has the access rights, the option to hide or show privacy zones will be presented.

![](_page_26_Figure_16.jpeg)

**cathexisvideo.com**

## **CATHEXIS**

#### **Note**:

- 1. Only users with the relevant access rights will be able to hide or show privacy zones.
- 2. Users cannot hide or show privacy zones in archived footage. Privacy zones will be hidden or shown depending on whether the privacy zones are hidden or shown during archiving.
- 3. Privacy zones will be exported for all snapshots.
- 4. Privacy zones are stationary. Only areas of the camera image can be hidden. Objects which move out of the privacy zones will be seen.
- 5. When privacy zones are added to a panoramic camera, the CathexisVision image transformations are disabled.

## <span id="page-27-0"></span>**3.3.6 Select, or Move, Cameras**

- 1. To **select a single camera:** left-click on it.
- 2. To **select multiple cameras**: hold down CTRL while left-clicking on the cameras to select.
- 3. To **move a camera** from one panel to another: right-click-and-hold the camera and drag it to the new panel.
- 4. CTRL + A will **select all cameras** in the Cameras Tab.

## <span id="page-27-1"></span>**3.3.7 Digital Zoom**

The user can zoom in digitally on cameras that have no physical PTZ capability. To do this, select the specific camera in the Cameras Panel. Then:

![](_page_27_Picture_389.jpeg)

## <span id="page-27-2"></span>**3.4 Resources Panel**

The Resources Panel shows a list of resources and available resource tools, depending on which resource type is selected from the Panel selector.

![](_page_27_Picture_390.jpeg)

Contacts are the special *Site contacts*, set up by an administrator. Resources are the available *Site resources*, such as cameras and relays.

![](_page_28_Picture_1.jpeg)

## <span id="page-28-0"></span>**3.4.1 Resources**

When the Resources option is selected from the dropdown menu, the panel will populate with all site resources that have been made available on the Site.

#### *3.4.1.1 Filter Resources*

![](_page_28_Picture_173.jpeg)

#### *3.4.1.2 Select a Camera*

Cameras are selected from the Resources Panel, to be viewed in the Cameras Panel. There are a few ways to do this.

#### **Double-click a camera in the Resources Panel**

 $\rightarrow$  Double-click a camera in the Resources Panel to load it live into the camera panel that is selected.

#### **Drag a camera from the Resources panel**

 $\rightarrow$  Left-click on a camera, holding down the mouse button. Drag the camera from the Resources panel and drop it in the desired panel.

#### **Drag a group of cameras from the Resources panel**

 $\rightarrow$  Select a group of cameras from the Resource Panel by selecting cameras while holding down the CTRL button. Drag the cameras onto the camera display (for Cameras Tab or multisite tab) and drop. This is a quick way to populate a screen with cameras.

#### *3.4.1.3 Reset Camera Tamper*

The camera tampering alarm can detect various forms of tampering, such as intentional obstruction of the camera lens, or attempts to manipulate the camera itself. Depending on access rights, the user may be able to reset a camera tamper if it has been tampered with. In some cases, a camera will remain in a tamper state until the camera has been restored to its normal state. This may include the physical removal of the tamper, such as refocusing the camera lens or correcting the camera's position. However, when necessary, the user may need to clear the tamper state from within the software.

![](_page_29_Picture_1.jpeg)

![](_page_29_Picture_254.jpeg)

In the **Resources Panel**, the camera tamper icon (red hand) will appear in front of a camera that has been/is being tampered with.

Right-click the camera and select **Reset camera tamper**.

#### *3.4.1.4 Mouse-over Options*

![](_page_29_Figure_6.jpeg)

With the Resources Panel selected, hover over the bottom of the Resources List. The resource panel's mouse-over options include:

![](_page_29_Picture_255.jpeg)

#### **Lock Display**

CathexisVision events can be set up to switch the camera panel to view cameras related to the event. Click on this lock to enable or disable this feature.

![](_page_29_Picture_11.jpeg)

An unlocked display will switch. A locked display will not switch.

#### **PTZ Controls**

Click this to bring up the PTZ control panel. Alternatively, select PTZ from the Panel Selector.

#### **Event Notifications**

If an administrator has set up **Event Notifications** for this unit, then notifications will be received based on these setups.

![](_page_29_Picture_17.jpeg)

- → **An audio notification.** This is a sound clip that gets played when the event triggers.
- → **A popup notification**. This is a popup message that is shown when the event triggers.

![](_page_30_Picture_1.jpeg)

![](_page_30_Picture_385.jpeg)

→ **A message notification.** This is a message that gets displayed in the notification area of the Resource Panel. It is meant as an unobtrusive feed of events.

![](_page_30_Picture_386.jpeg)

Click the icon at the bottom of the Resource Panel to show or hide the notifications area. If an event has camera resources associated with it, they will be shown in the camera view when the notification is double-clicked.

![](_page_30_Picture_6.jpeg)

D

Click on the **database icon** in the Notifications Panel to open the camera at the point in the database where the event occurred.

Click on the **recycle icon** to clear message notifications.

- Click on the recycle icon attached to a notification clear that specific notification.
- Click on the icon at the top of the notifications panel to clear all notifications.

#### **Configure Resource Panel**

This section allows the administrator to set up the resources that are pulled through into the resources panel. These include the Unit Resources, Camera Layouts, Camera Sequences, Layout Salvos, and Site Actions.

**Note**: This topic is part of the Site Configuration and is dealt with in greater detail in the *CathexisVision Setup Manual*.

![](_page_30_Picture_14.jpeg)

#### **Resource Panel Filter**

**O** Filter  $\Box$  Audioln AudioOut  $\bullet$  Camera  $\overline{\smash{\bigtriangledown}}$   $\overline{\mathbb{H}}$  Camera layouts Camera sequences CentralStorageDb Event  $\mathcal{L}$ IntegrationDevice  $\overline{\mathcal{L}}$ Layout salvos MetaDb Monitor O OptoInput **D** RelayOut **OK** Cancel To bring up additional resource options, hover the mouse above the date/time, or at the bottom of the resource window.

**T** Click on the **resource filter icon** to bring up the filter panel window below.

The checked items will appear in  $\vee$ the resources panel. The unchecked items will not appear.

This is useful in sites that have many resources, and the user may want to filter these when searching for a specific resource.

## <span id="page-31-0"></span>**3.4.2 PTZ Panel**

**CATHEXIS** 

![](_page_31_Picture_2.jpeg)

Θ

Click on this icon to bring up the PTZ panel. This icon is shown in the Resources Panel, in the mouse hover Options. Alternatively, select the PTZ option from the Panel Selector.

This icon indicates a PTZ camera, in the Resources Panel. With a PTZ camera, an operator can manipulate the camera's direction, zoom, focal distance, and amount of light.

The operator can also control pre-configured camera views, called "Presets".

This panel provides controls for camera Presets, and a software joystick for interactive control of the camera.

The **Presets controls** enable the user to set Presets, and go to Presets.

![](_page_31_Picture_8.jpeg)

 $AF$ 

## *3.4.2.1 PTZ Panel*

![](_page_32_Picture_572.jpeg)

## *3.4.2.2 Individual Camera Panel Zoom Options*

![](_page_32_Picture_5.jpeg)

**Note**: If the camera supports any of the above then one can switch between digital and PTZ control using the icons on the bottom-left of the camera panel.

![](_page_32_Picture_573.jpeg)

![](_page_33_Picture_0.jpeg)

## <span id="page-33-0"></span>**3.4.3 Contacts Panel**

The contacts panel displays the special site contacts and their details that have been set up by the Site administrator.

![](_page_33_Picture_134.jpeg)

Contacts that have been added will be listed in the top dropdown menu (outlined in red in the image).

Select the desired contact from the dropdown list to display their details.

## <span id="page-33-1"></span>**3.4.4 Adjacent Cameras**

Adjacent cameras are set up by the site administrator. Adjacent cameras allow operators to navigate quickly and seamlessly between cameras. This feature allows the user to follow a person in real-time using linked cameras, which appear over the camera image as overlays. (See the blue direction arrows.)

![](_page_33_Picture_9.jpeg)

![](_page_33_Figure_10.jpeg)

#### *3.4.4.1 Resources List*

The list of cameras that are adjacent to the currently selected camera will be displayed as thumbnails in the **adjacent cameras resource** list. Double-click on a camera to switch to it.

![](_page_34_Picture_1.jpeg)

### *3.4.4.2 Navigate*

Click the blue arrows to navigate to cameras that are adjacent to the current camera. The direction of the arrow (the direction of the connection between the cameras) is determined by the system administrator when adjacent cameras are configured. The user may also double-click on a camera name from the Resources list to switch to it.

## <span id="page-34-0"></span>**3.4.5 Bookmarks**

Bookmarking is a feature which preserves camera layouts in live/review.

**Note**:

- → When a bookmark is recalled, any cameras that were **live** will switch to **review** at the time the bookmark was created.
- $\rightarrow$  Bookmarks will only contain resources to which the user has access.
- $\rightarrow$  Bookmarks are stored locally (on the client PC). If the same user logs in from a different unit, the saved bookmarks will not be available.
- → Bookmarking will **not** save:
	- PTZ position,
	- Current digital zoom parameters,
	- Live camera sequence running in a panel.
- → Bookmarks do not prevent data from being overwritten on the server. If the user requires bookmarked video to be retained, then the user should create an archive.

#### *3.4.5.1 New Bookmark*

To create a bookmark, lay out the cameras as desired.

![](_page_34_Picture_225.jpeg)

Then click the button located beneath the Review Controls Panel.

![](_page_34_Picture_226.jpeg)

In the window that opens, give the bookmark a name and a description. Click **Create** when done.

#### **Note**:

- $\rightarrow$  When a bookmark is recalled, any cameras that were **live** will switch to **review** at the time the bookmark was created.
- → Bookmarks will only contain resources to which the user has access.

## **CATHEXIS**

## *3.4.5.2 Bookmark Panel*

Once bookmarks are created (above), they can be viewed and managed in the bookmarks panel. Select bookmarks from the Panel Selector.

![](_page_35_Picture_175.jpeg)

![](_page_35_Picture_176.jpeg)

Click a column heading to **sort** in ascending or descending order.

To **view** a Bookmark, double click on the desired bookmark. The associated camera views will populate the camera panel.

Click the arrow at the bottom of the panel to show more information about the selected bookmark.

Right-click on a bookmark to show the following bookmark options:

- **Export**
- Delete
- Copy cell value

## **Filter Bookmarks**

![](_page_35_Picture_177.jpeg)

Enter a search term in the text field. The search term can be a camera name, or an excerpt from the description.

Associated results will be displayed.

Results can be further filtered by name of bookmark, bookmark description, or name of camera in the bookmark.

### **Export Bookmark**

![](_page_35_Picture_19.jpeg)

The list of cameras in the bookmark will be shown. Set the Start/End time of the archive by dragging the sliders to determine how many minutes before/after the time of bookmarking the archive should be.

The times listed next to each camera will adjust accordingly. Click **Export** to bring up the archive window. See archiving section for more.
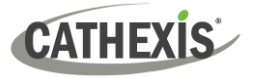

**Note**: The bookmark's name will be used as a default filename. The bookmark's description will be used as the default archive description.

#### **Display Bookmark Information**

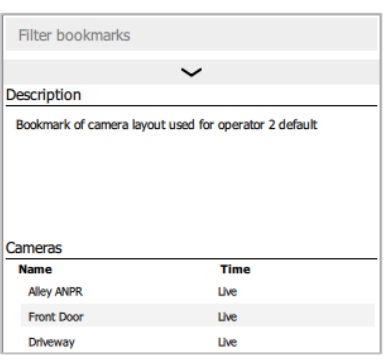

To display more information about the selected bookmark, click the arrow at the bottom of the bookmarks Resource Panel.

Bookmark description (if any) will be shown.

List of cameras and time of bookmarking will be shown.

To close this panel, click the arrow again.

## **3.5 Review Control Panel**

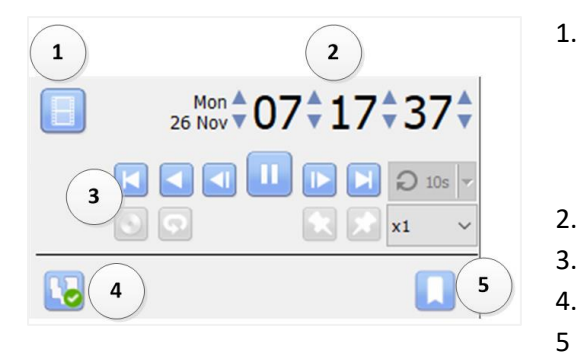

- 1. **Toggle Live/Review mode.**
	- **In Review, click to return to Live.**
	- **In Live, click to switch to Review.**
	- **Go to date / time.**
- 3. **Review Controls**
	- Toggle Activity Trails on / off.
	- **Bookmarks.**

### <span id="page-36-0"></span>**3.5.1 Review Controls**

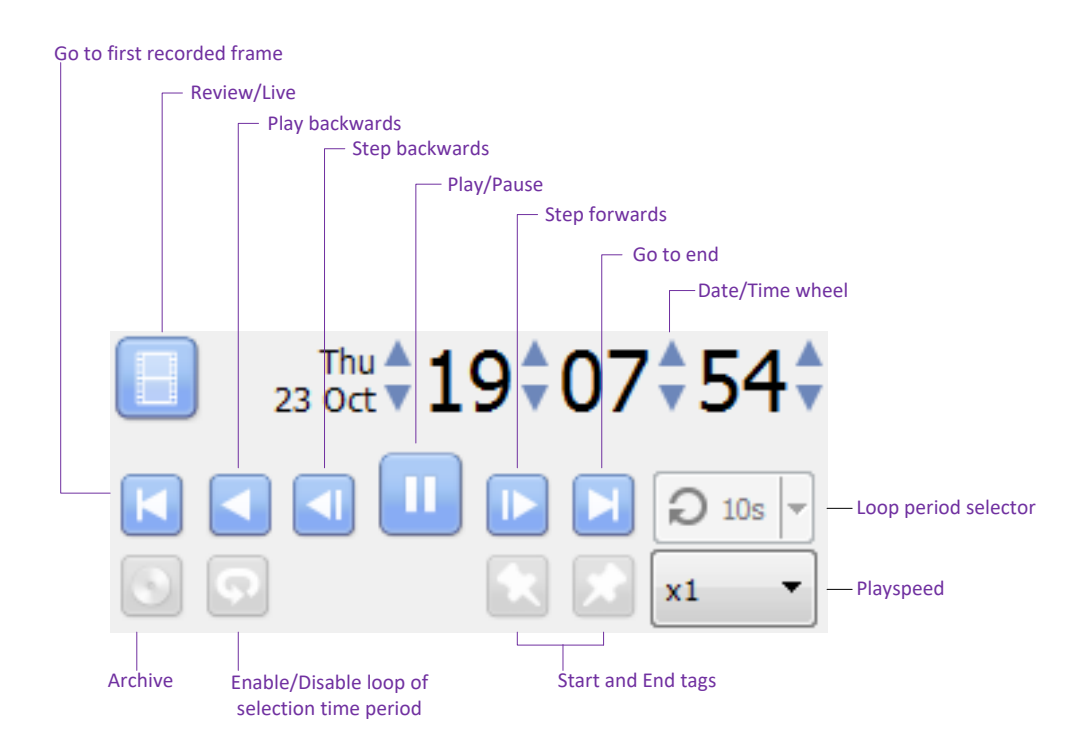

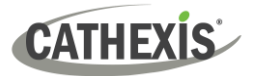

**Note**: When a camera is put into review mode, and another camera is selected for the same panel, that camera will retain the review time of the original camera.

#### *3.5.1.1 Playback Speed*

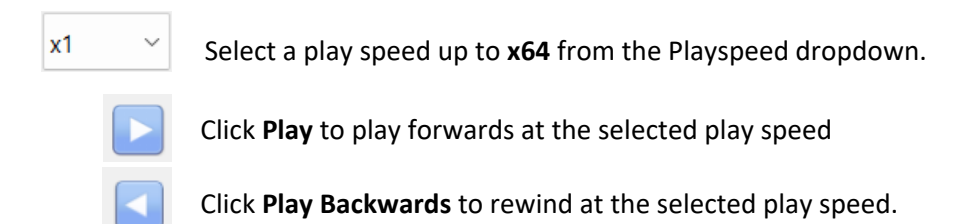

#### *3.5.1.2 Selecting a Period for Review*

After finding something of interest, the user may wish to loop through the recorded footage around that event. (This can also be useful when selecting footage for archive). The timeline can be moved around by left-click dragging it. There are two ways to select the period for review.

Start by using the using the Date/Time wheel, to navigate to the desired beginning point.

#### **Option 1: Tagging**

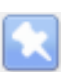

Click on this icon to tag the **start** of the selection. Then navigate to the end of the desired period.

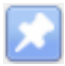

Click on this icon to tag the **end** of the selection.

#### **Option 2: Shift Selection**

Hold down the SHIFT key, while left-click dragging the selection with the left mouse button. The selection will look like the image below.

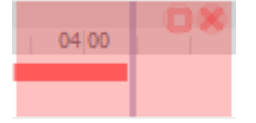

The selected areas will appear, as shown in the image on the left. By default, it will be set to loop.

This can be seen when looking at the loop icon.

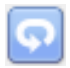

This icon means that it will loop, to the beginning of the selection, as it gets to the end of the selection.

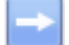

This icon means that the video will continue to play past the end of the selection.

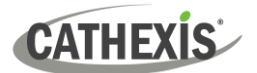

### **3.6 Timeline**

The timeline at the bottom of the GUI indicates where the currently selected cameras are in time.

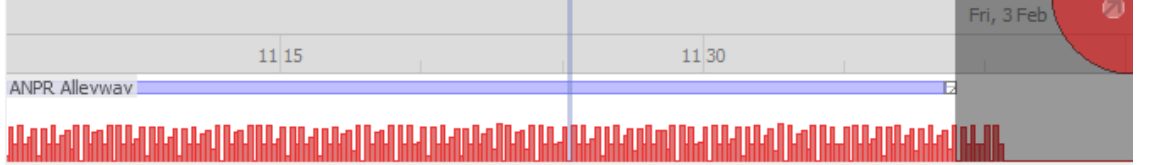

**Note**: Although *review legacy video* is available in CathexisVision 2015 and onwards (i.e. recordings made on pre-2015 systems) the timeline will remain blank.

### **3.6.1 Basic Description**

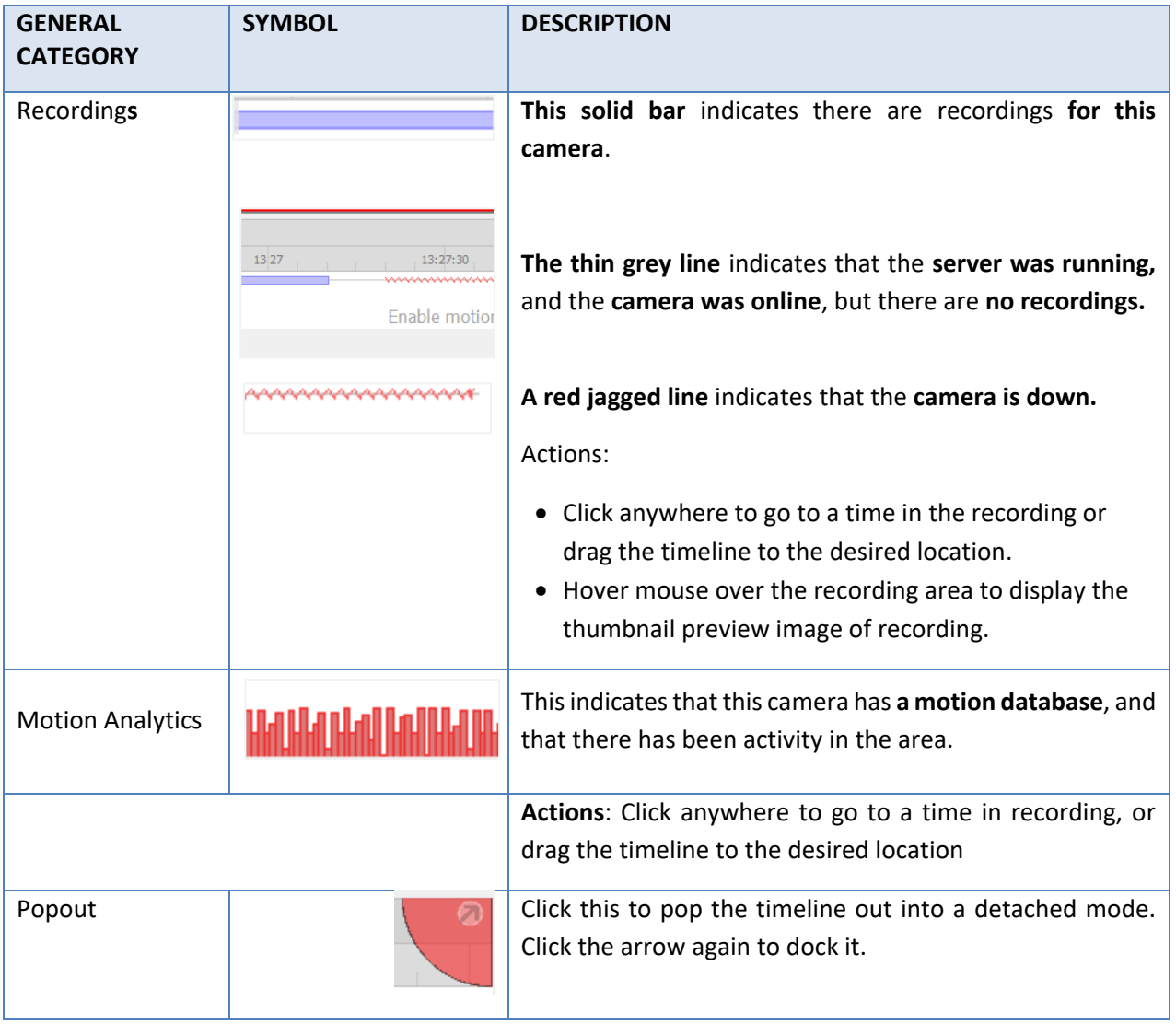

### **3.6.2 Timeline View Types**

#### *3.6.2.1 Live View Timeline*

The live view timeline shows the current time at the intersection between white and grey.

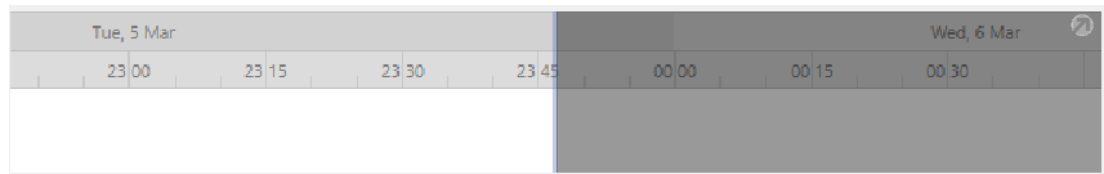

### *3.6.2.2 Single and Multiple Camera Review Timeline*

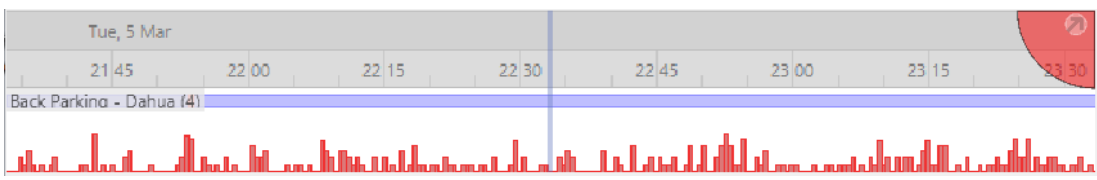

When reviewing a camera's recorded video, one will see the timeline change to show red blocks. These blocks on the timeline represent recorded events.

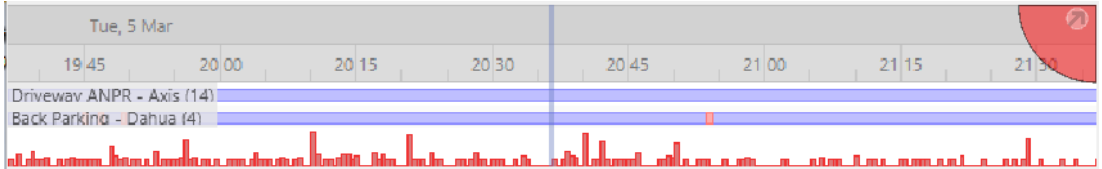

If multiple cameras are selected to review, they will appear stacked on the timeline.

#### *3.6.2.3 Synchronised/Independent Review*

By default, all reviews are synchronised, when multiple cameras are selected for review. It is possible to review cameras independently.

When already reviewing a camera, middle-clicking on a camera's panel will display the following options in the context menu:

Start new review group Add to review

**Start new review group** will add this camera to a separate group of review cameras, which will be asynchronous to the original review group. The new review group is indicated by the tag on the topright of the video. Each review group will get its own colour.

**Add to review** will add this camera to the already existing review group. As review groups are added, the number of options here will increase as a result.

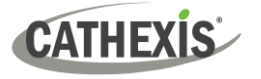

#### *3.6.2.4 Zoom in on Timeline*

There are two ways to zoom in on a section of the timeline:

- 1. **Mouse** over the timeline (during review) and roll the mouse-wheel forwards. Roll back to zoom out.
- 2. **Shift-select** a section of the timeline.

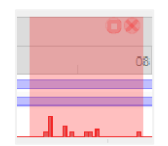

This is done by holding down the **SHIFT key**, while click-dragging the selection with the left mouse button. The selection will look like the image to the left.

To **zoom in** on this selection, click on this icon.

#### *3.6.2.5 Move the Timeline with the Mouse*

Move backwards and forwards in time by left-click dragging the timeline in the desired direction of travel.

#### *3.6.2.6 Hover over Timeline*

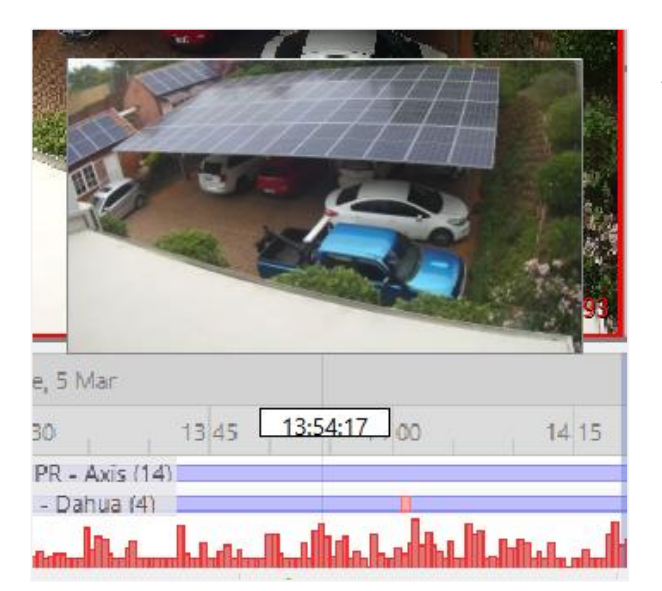

If a camera has recordings, one may hover over the timeline to display a thumbnail preview image of the recording at the selected time.

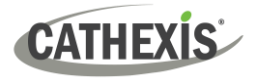

### **3.7 Smart Search Tools**

Smart Search is a collection of tools which intelligently search video footage. These tools are **Motion Search** and **Snap Search**.

**Note**: Camera must be in review for Smart Search tools to appear.

### **3.7.1 Open Smart Search Tools**

First, turn to review mode.

**OPTION 1**

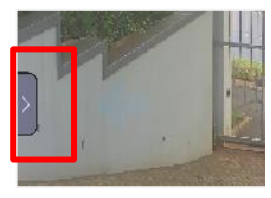

Open the Video Feed Options Panel by hovering near the left of the panel and clicking the arrow that appears.

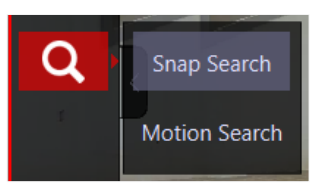

Click the **Search Tools** icon and select either **Motion Search** or **Snap Search**.

#### **OPTION 2**

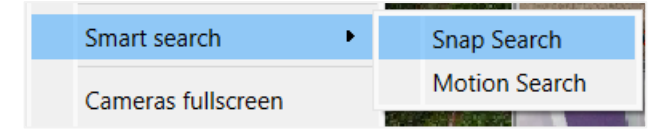

Right-click on the camera image and select **Search / Snap search.**

### **3.7.2 Snap Search**

While in review mode, the user can search the database recordings for frames which match the current still-image on the screen.

#### *3.7.2.1 Snap Search Window*

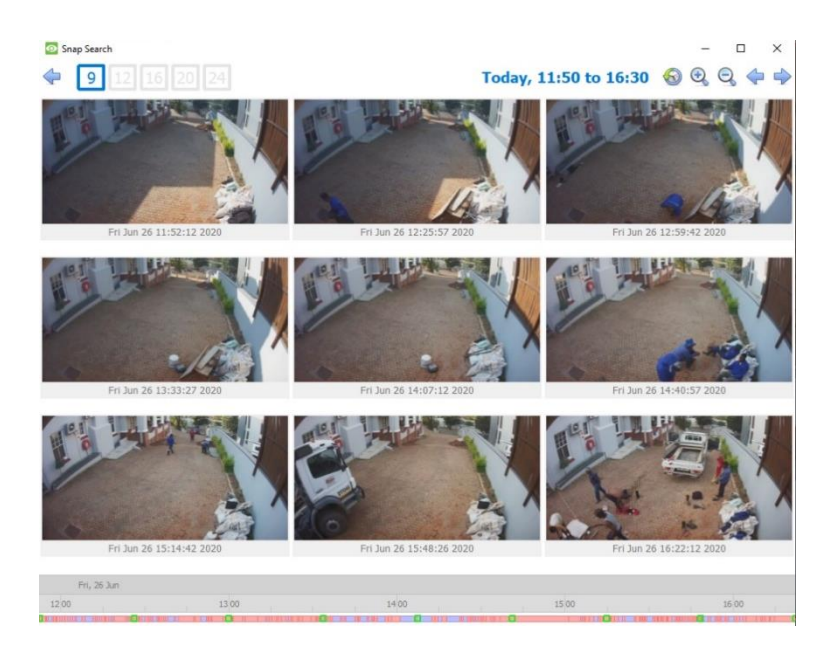

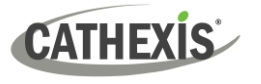

**1**

**2**

**Frame Display**. Choose how many frames to display on the page.

**Time Range Control**. Set the time range of the search, zoom in/zoom out to narrow or widen the time range, or go backwards and forwards between time periods.

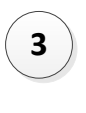

**4**

**Frame Area**. All frames which are similar to the image used to search will be displayed in this area.

**Timeline**. Use this timeline to navigate between relevant frames.

### *3.7.2.2 Time Range Control*

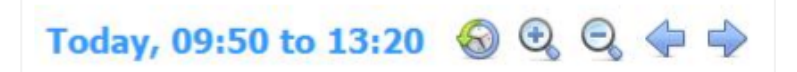

The current time range in which frames are being viewed. If the time range is changed, it will be reflected here.

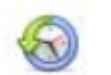

**Set the time range**. Clicking this icon will bring up the window below, in which the range may be set.

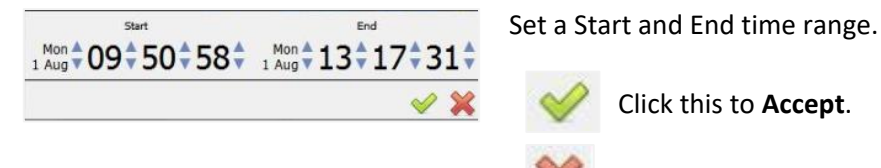

Click this to **Accept**.

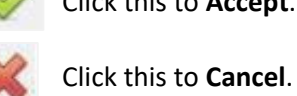

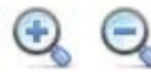

Zoom in to narrow the time range. Zoom out to widen the time range.

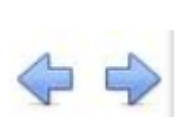

Go to next / previous time periods. The user can navigate between time range periods using these buttons (depending on the time range set), using the clock icon above. The length of the period is determined by how narrow or wide the set time range is.

#### *3.7.2.3 Frame Area Controls*

Several controls are available in the frame area. These are:

#### **Double-click a frame**

Double-click on a thumbnail to start playback from that frame in the CathexisVision GUI review. The **Snap Search Window** will remain open.

### **Right-Click a Frame**

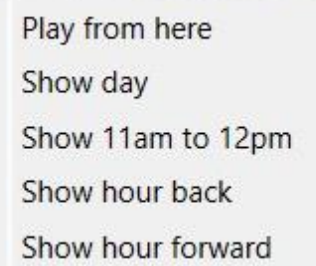

**Play from here:** This opens an embedded video player and starts playback of the recording from the frame selected.

**Show day:** This displays frames from that day over 24 hours (midnight to midnight).

**Show 11am to 12pm**: This shows frames from the hour of the selected frame. This time range will change according to the time of the specific frame that has been selected.

**Show hour back:** This moves the time range an hour back and displays the relevant frames. **Show hour forward:** This moves the time range an hour forwards and displays the relevant frames.

Today, 12:07 to 12:15 6 见 Q 中中

#### **Search Between Frames**

Search time periods between specific frames on the page by clicking-and-dragging.

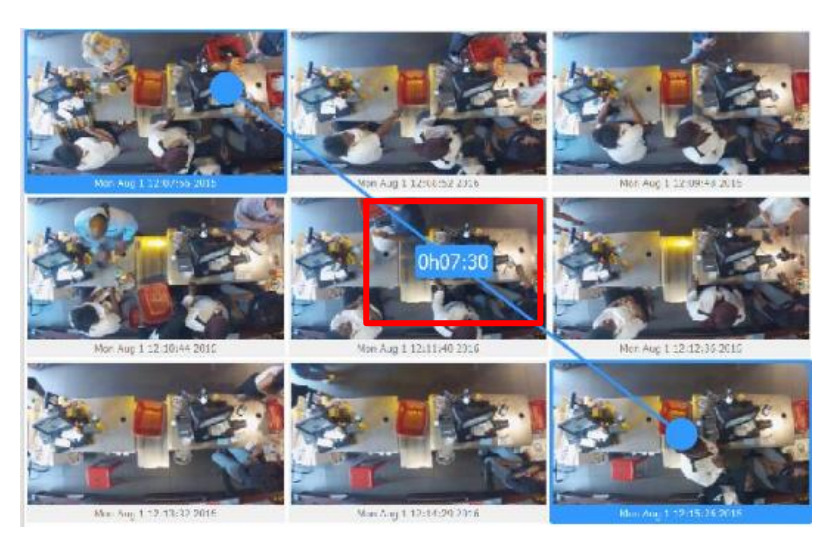

Click on the desired start frame for the search, and drag to the desired end frame.

A blue line will represent this and display the time between the two frames.

- A negative/positive
- **–** sign indicates whether
- the time difference is
- **+** ahead or behind the selected frame.

Search between any frames, in any direction.

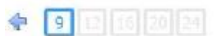

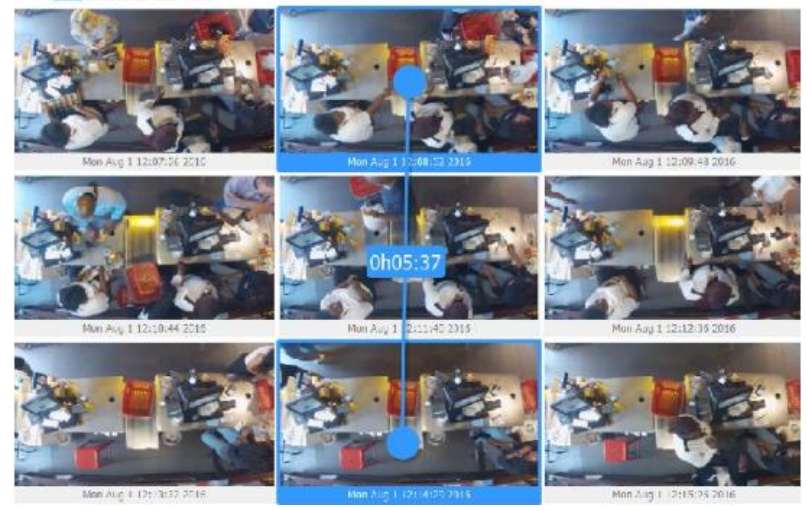

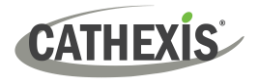

#### *3.7.2.4 Timeline*

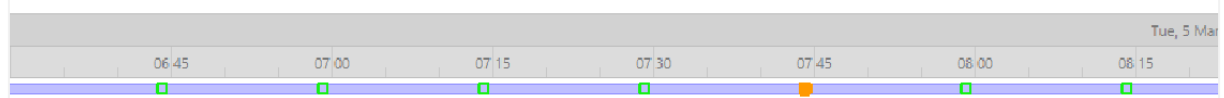

The "snap search" timeline functions in the same way as the CathexisVision GUI timeline. Click anywhere on the timeline, to go to that time. Also archive from the embedded player.

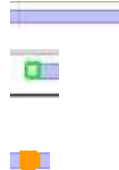

This indicates that there are recordings during the highlighted time period.

The green square on the timeline indicates that the position of matching frames. Click on it to display.

The orange square indicated the position of the selected frame in the overall timeframe.

### **3.7.3 Motion Search**

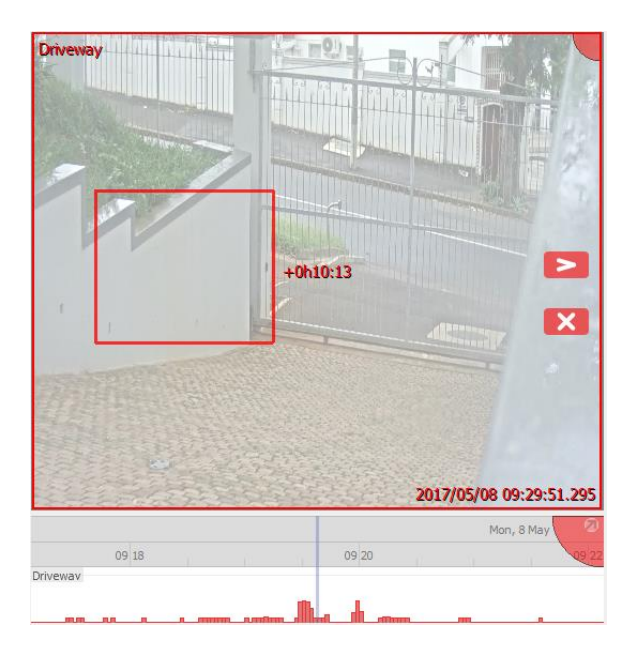

In review mode, the **Motion Search** function allows the selection of certain areas of the camera image to search for recent motion in the selected area.

When attempting to perform a Motion Search on a camera that is not being recorded in the motion database, a notifying popup will be displayed. See notes below.

#### **Note:**

- **Camera must be in review for Motion Search to work.**
- Motion Search uses metadata from the Motion Search analytics database. To perform a motion search, cameras must have Motion Search analytics configured (**Setup Tab / Configure Servers / Video Analytics / Motion Database**).
- Motion search data is gathered in real time. This means that there will not be any search data available for periods when Motion Search was not configured.
- This feature is not connected to Activity Trails, but both utilise data collected by the motion database.

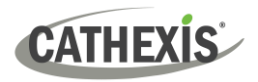

### *3.7.3.1 Select Region to Search*

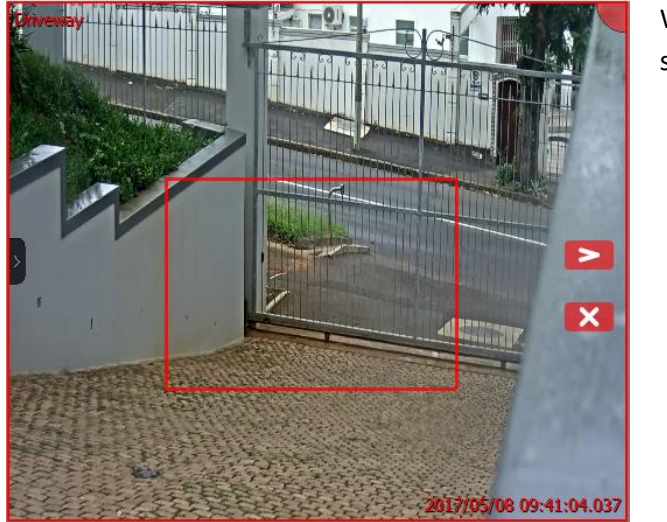

With the left mouse-button, click and drag to select an area on the camera.

- 
- Click to search for motion in the selected region.

Motion will be displayed on the timeline:

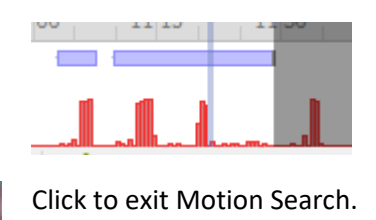

### **3.8 Activity Trails**

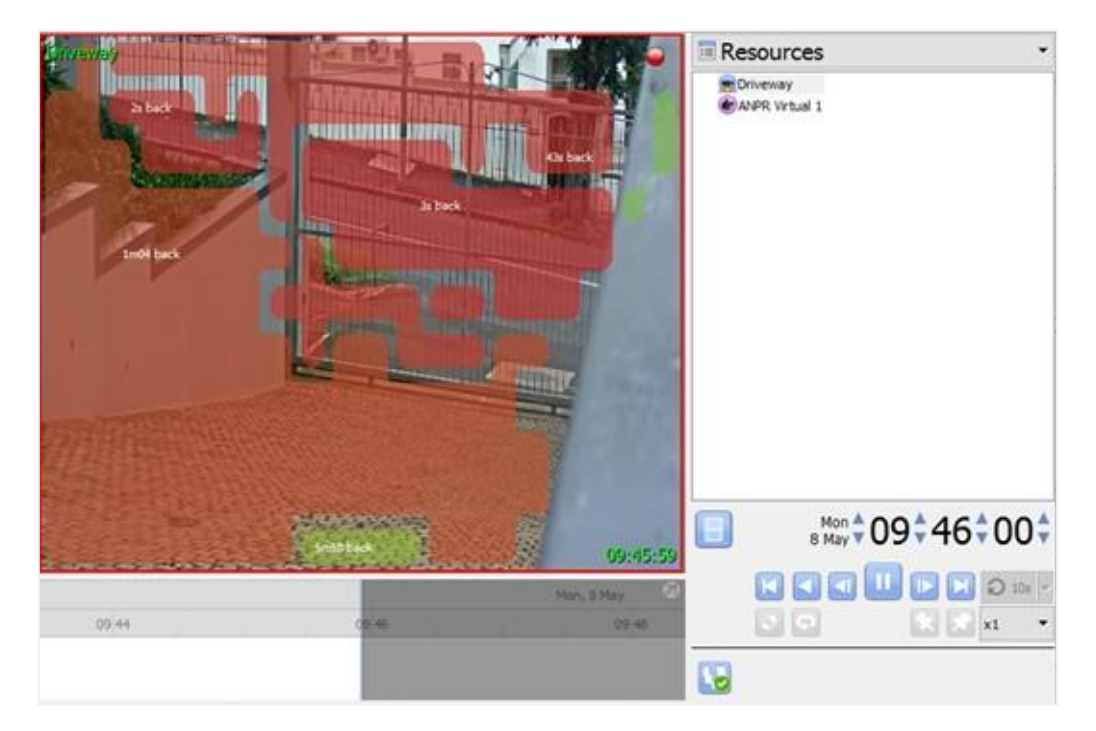

The Activity Trail feature indicates where and when activity happened in an area. It displays an overlay over the camera feed. The movement of a person or object will be recorded as an activity trail. It will be represented in this overlay, with the colour of the overlay indicating how recently the activity took place. The overlay is interactive: clicking on an activity area will navigate to the time that activity occurred.

The information below is about the elements of the **Activity Trails feature** which apply to both **Live** and **Review mode**. Below that, there are dedicated sections for both **Live** and **Review** which deal with the options specific to each mode.

When attempting to enable Activity Trails on a camera that is not being recorded in the motion database, a warning notification is displayed.

## **CATHEXIS**

#### **Note**:

- For all features to work, cameras must have recording set up.
- The Activity Trails feature uses metadata from the Motion Search analytics database. To view Activity Trails in review mode, cameras must have Motion Search analytics configured.

### **3.8.1 Toggle Activity Trails On/Off**

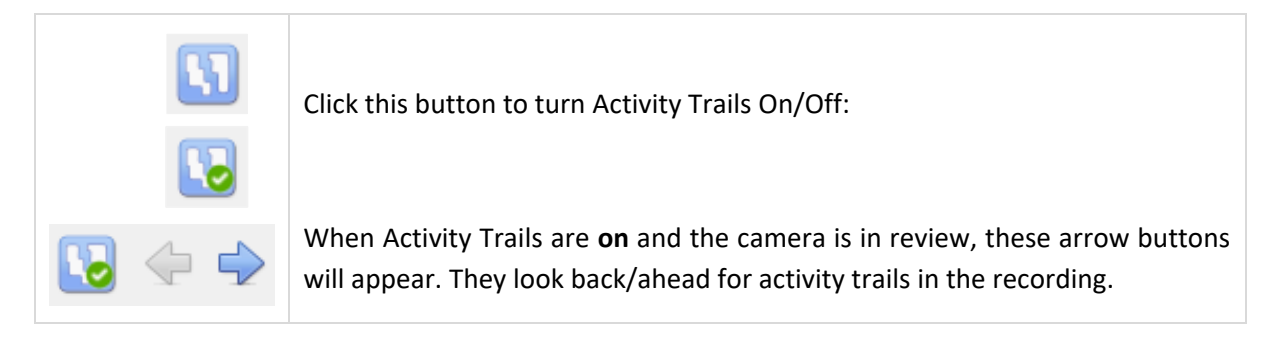

### **3.8.2 Activity Trail Overlays**

The time that activity occurred in the area is indicated by the **colour of overlays** and by **Activity Time** (in minutes and seconds, displayed on top of the overlay).

**Note**: In **live mode**, the overlay will show the most recent activity in an area (if that activity occurred in the last 15 minutes). In **review mode**, the overlay can show activity up to an hour before and an hour after the current review time.

#### **Overlay Colours**

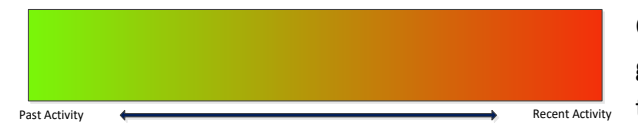

Overlays range along a colour spectrum from green to red. Overlays are coloured according to when activity occurred in an area.

The greener an overlay, the further back in time the activity in that area occurred. The redder an overlay, the more recent the activity occurred in that area.

### **Activity Time**

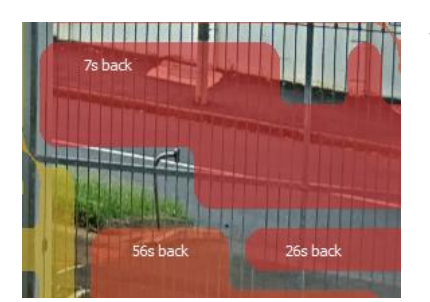

Time of activity in the area is also indicated by the actual time in minutes and seconds, which is displayed on top of the overlay.

### **Go to Time of Activity**

Double-click on one of the activity areas (highlighted by the overlay) to go to the time of that activity in the recordings. If in Live mode, this option switches to review mode.

**Note**: This option is dependent on recording being set up on the camera.

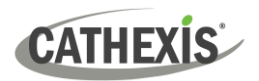

### **3.8.3 Live Mode**

When in **live mode**, with Activity Trails toggled on, the activity overlays will appear. The time that activity occurred in an area is indicated both by the colour of the overlay, and by the activity time (displayed in minutes and seconds), which appears on the overlay. In live mode, the overlay will only show activity which has occurred in the last 15 minutes.

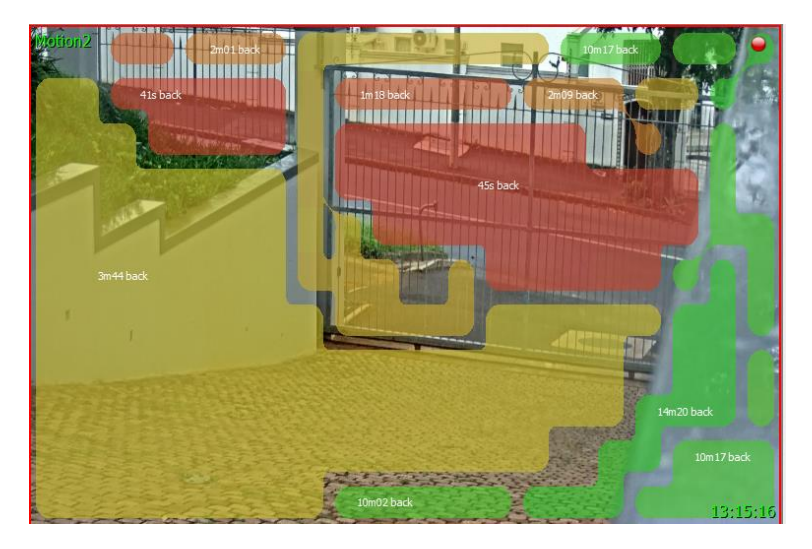

- Clicking on an activity area will switch to review mode.
- In Live mode, motion is displayed along the timeline.

### **3.8.4 Review Mode**

If the user has double-clicked an activity area to review, or the user has switched to review, the activity overlays and the timeline will differ slightly from live mode.

#### **Note**:

- In review mode, the overlay is able to highlight activity up to an hour ahead or behind the current review time.
- The Activity Trails feature uses metadata from the Motion Search analytics database. To view Activity Trails in review mode, **cameras must have Motion Search analytics configured**.

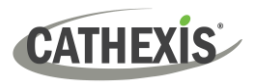

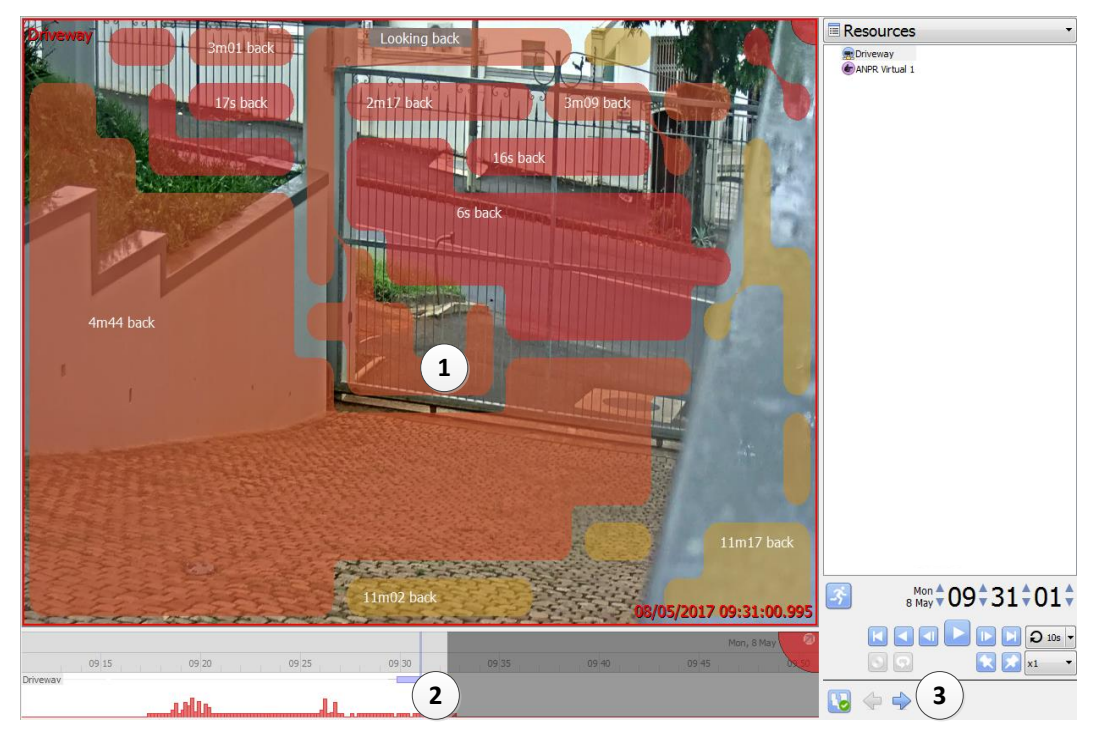

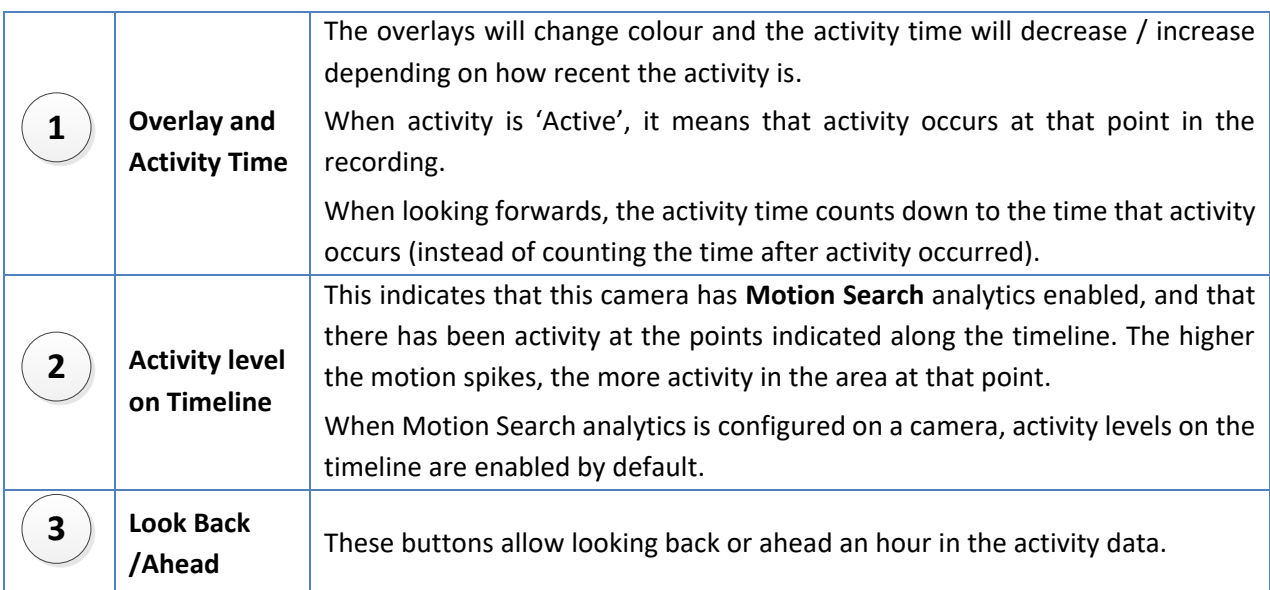

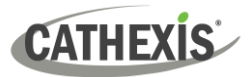

### **3.9 Heatmaps**

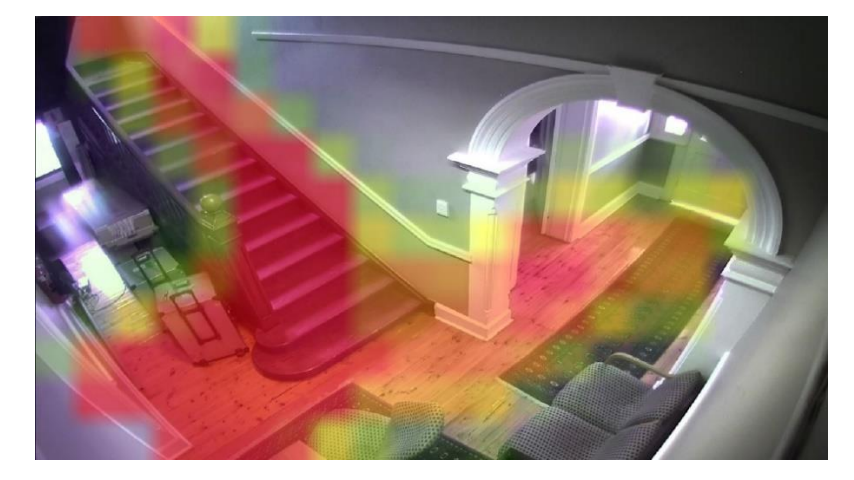

Similar to Activity Trails, the Heatmaps feature uses data from the Motion Database to indicate less or more motion in the camera. It does this by overlaying a heatmap over a camera snapshot.

The greener an overlay, the less motion occurred in that area. The redder an overlay, the more motion in that area.

#### **3.9.1 View Heatmap**

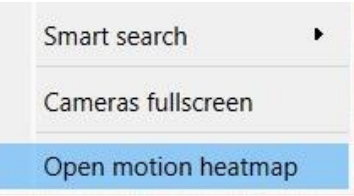

To view a camera's heatmap, load a camera in the **Cameras Tab / right-click on the feed / select Open motion heatmap.**

### **3.9.2 Heatmap Parameters**

When the heatmap window opens, the user will need to define a few parameters before a heatmap can be generated. See below.

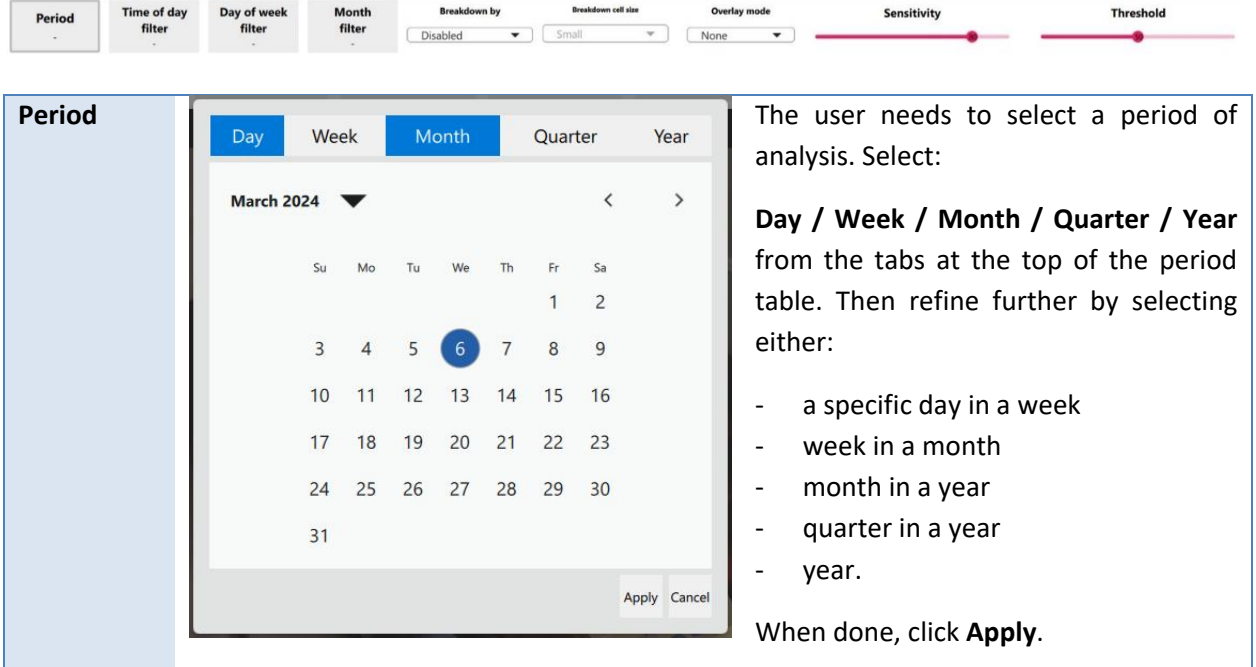

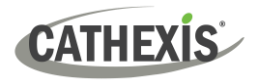

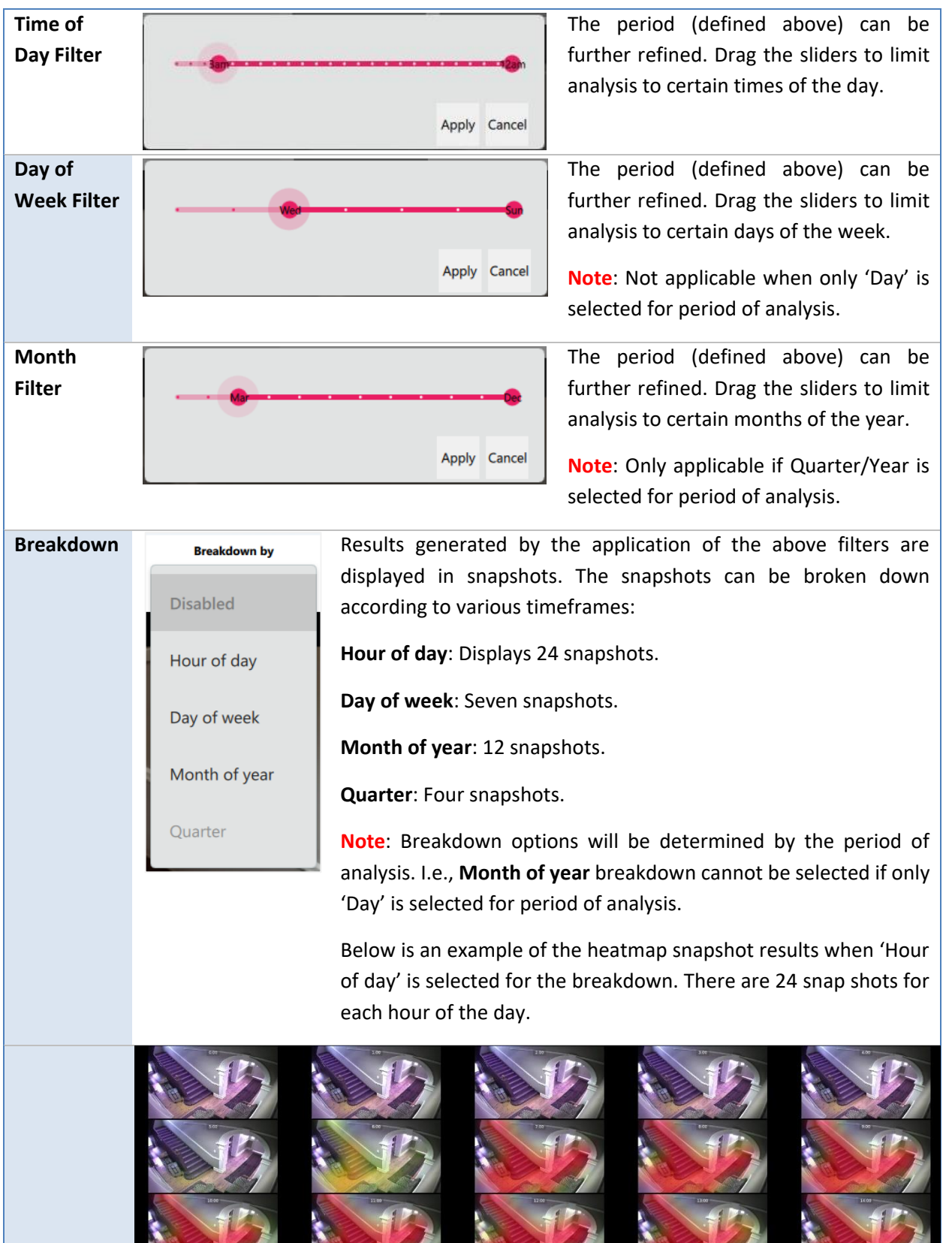

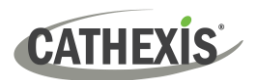

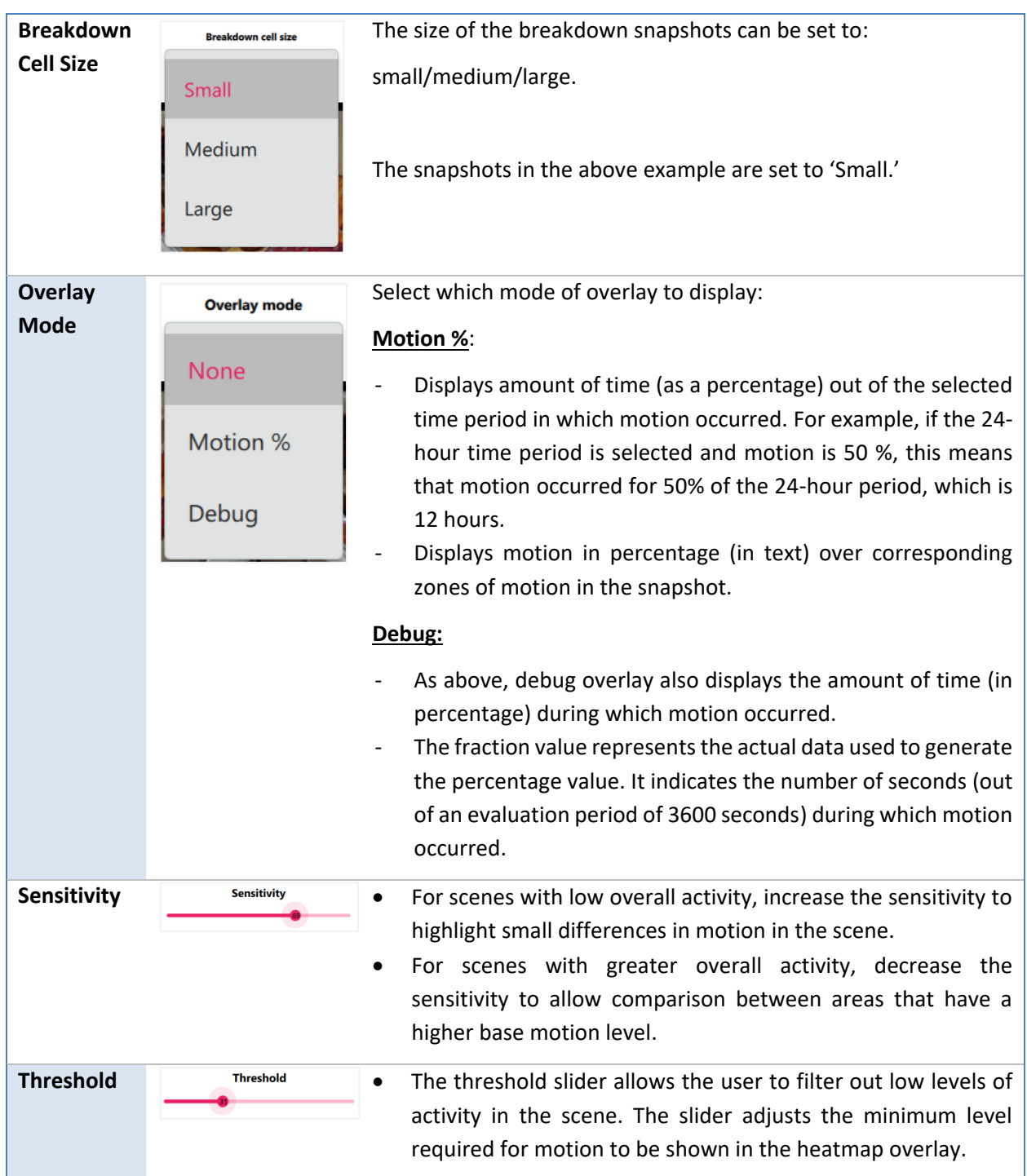

### **3.9.3 Heatmap Results**

Click **Apply** once parameter adjustments have been made. The heatmap results will be updated. The greener an overlay, the less motion occurred in that area. The redder an overlay, the more motion in that area.

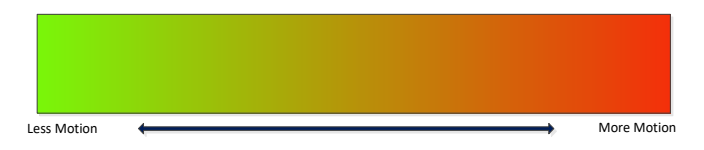

Close the window when done.

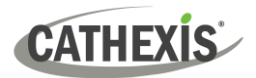

### <span id="page-52-0"></span>**4. Archiving**

Archiving is a process of selecting recordings and copying them to archiving media, such as USB key, hard drive, CD or DVD. Archived recordings retain their authenticity and can be verified as authentic (unaltered) on replay. Creating an archive is done from within the Cameras Tab. Reviewing and exporting an archive all occurs in the **Archive viewer tab**, or the **CathexisVision Archive Player**.

This section details the procedures for reviewing video and selecting portions of the video to be archived. This is done from either the Archive Player or the Archive Viewer tab in CathexisVision, because the interfaces for doing so are the same.

### **4.1 Review Controls (Timeline and Review Controls Panel)**

This section deals with reviewing video in CathexisVision. Two sections can be used to review recorded footage: the **Review Control Panel**, and the **Timeline**.

### **4.1.1 Review Control Panel**

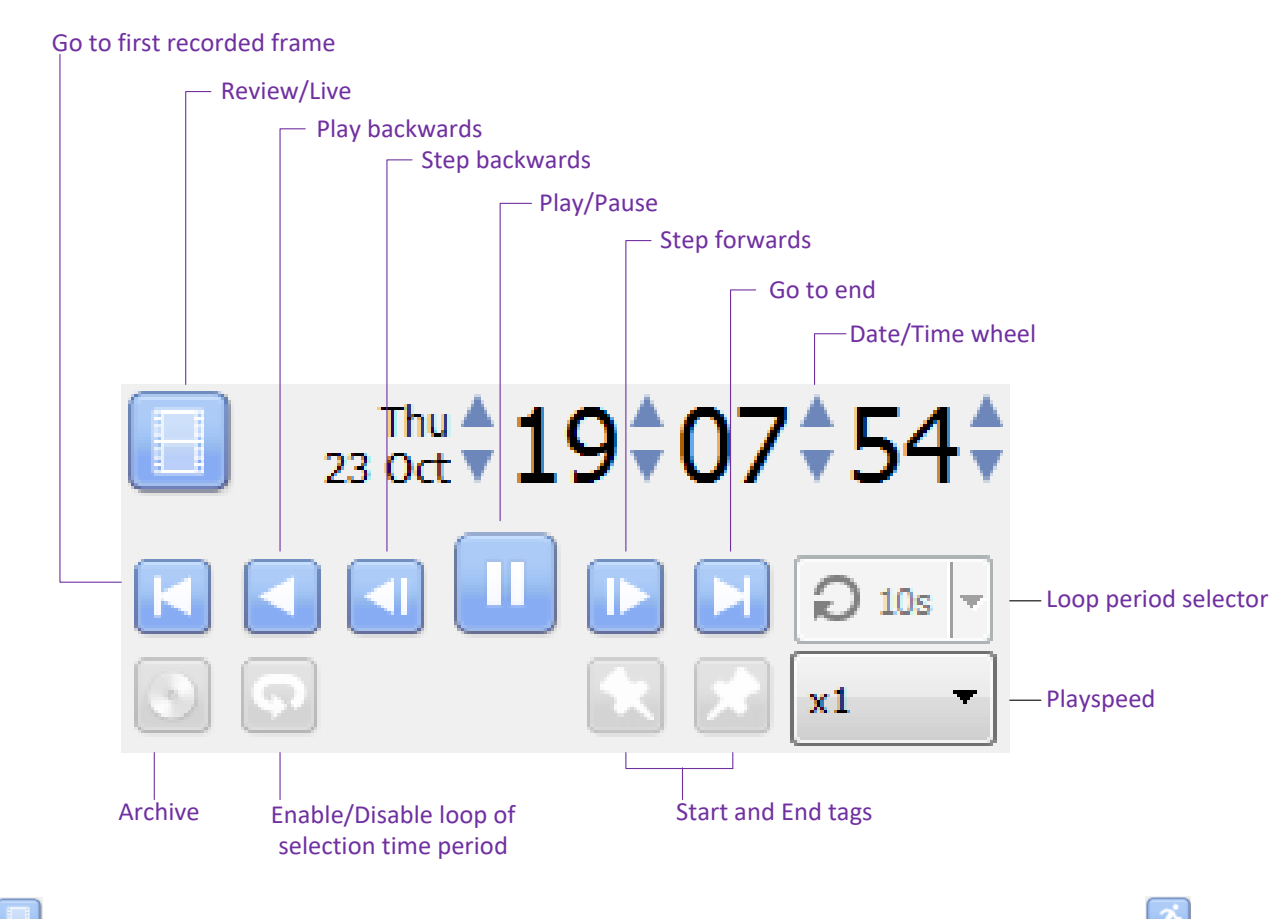

**Note**: To enable review, click on this icon. It will change to the following running-man icon: Click on the running-man icon to return to live view.

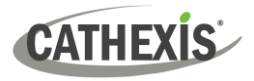

#### *4.1.1.1 To Review Footage from a Certain Date*

**Using the Time/Date Wheel**

To go to a specific date, select the camera or cameras for review. Click on the arrows of the date / time wheel until the correct date / time is selected.

#### **Using the Timeline**

To move to a date and time, using the timeline, left-click and hold anywhere on the timeline. Drag the timeline to the desired time / date.

#### *4.1.1.2 Selecting a Period for Review*

After finding something of interest, the user can loop through the recorded footage around that event. (This can also be useful when selecting footage for archive.)

- 1. Use the date / time wheel to navigate to the desired start point.
- 2. Then click on this icon:  $\blacksquare$ . This will tag the start of the selection.
- 3. The navigate to the end of the desired period.

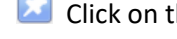

Click on this icon to tag the end of the selection.

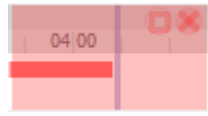

The selected areas will appear to the left. By default, it will be set to loop. This can be seen when looking at the loop icon.

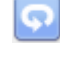

This means that it will loop to the beginning of the selection, as it gets to the end of the selection.

This means that the video will continue to play past the end of the selection.

### **4.1.2 Timeline**

The timeline at the bottom of the GUI indicates where the currently selected cameras are in time.

**Note**: The user may review legacy video in CathexisVision 2015 and onwards (recordings made on pre-2015 systems), but the timeline will remain blank.

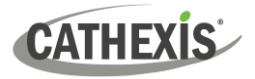

#### *4.1.2.1 Live View Timeline*

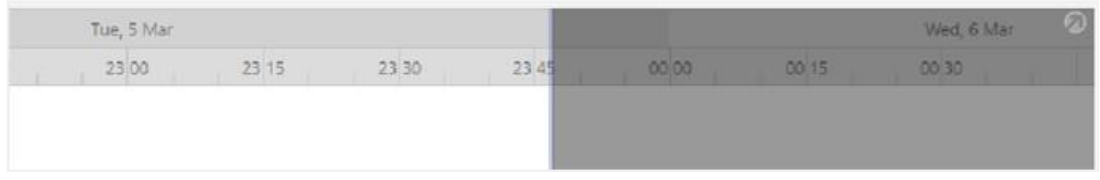

The live view timeline shows the current time at the intersection between white and grey.

#### *4.1.2.2 Single and Multiple Camera Review Timeline*

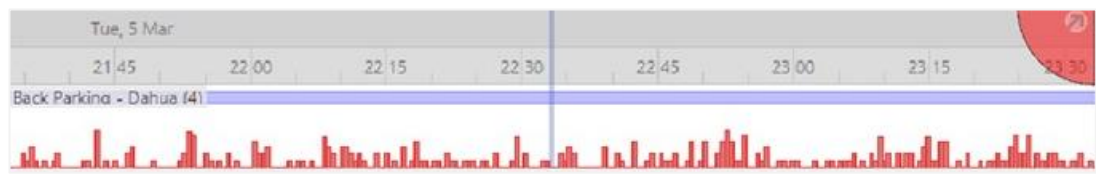

When reviewing a camera's recorded video, the timeline will change to show red blocks. These blocks on the timeline represent recorded events.

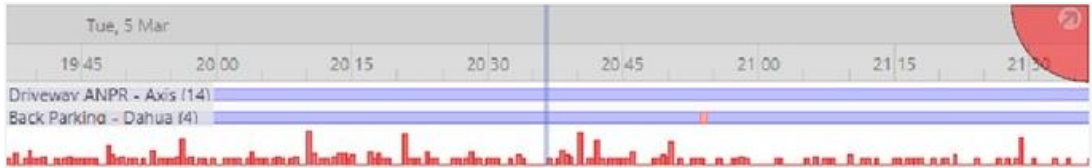

If multiple cameras have been selected for review, they will appear stacked on the timeline.

**Note**: Although multiple cameras may be selected for review, only two will be visible at one time.

Click on this icon at the bottom-right of the timeline to cycle between camera timelines.  $\sim$ 

To see more, detach the timeline from the GUI. This is described below.

#### *4.1.2.3 Detached Review Timeline*

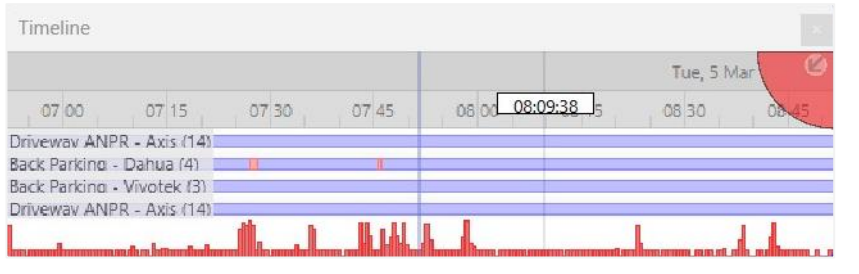

To detach the timeline from the GUI, click on the icon at the top right of the timeline.

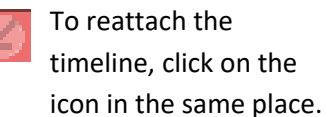

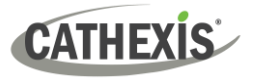

### *4.1.2.4 Synchronised / Independent Review*

By default, all reviews are synchronised, when multiple cameras are selected for review. It is possible to review cameras independently.

When already reviewing a camera, middle-clicking on a camera's panel will display the following options in the context menu.

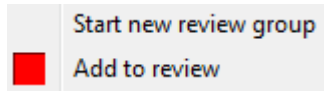

**Start new review group**: this will add this camera to a separate group of review cameras, which will be asynchronous to the original review group. The new review group is indicated by the tag on the topright of the video. Each review group will get its own colour.

**Add to review**: this will add this camera to the already existing review group. As review groups are added, the number of options shown here will increase.

#### *4.1.2.5 Timeline Actions*

#### **Zoom in on Timeline**

There are two ways to zoom in on a section of the timeline:

- 1. Place the mouse over the timeline (during review) and roll the mouse-wheel forwards. To zoom out, roll it backwards.
- 2. Shift-select a section of the timeline.

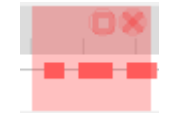

This is done by holding down the SHIFT key, while click-dragging the selection with the left mouse button. The selection will look like the image to the left. To **zoom in** on this selection, click on the icon.

#### **Move the Timeline with the Mouse**

Move backwards and forwards in time by left-click dragging the timeline in the desired direction of travel.

### **4.2 Archiving Video**

Once the video is selected, it may be archived for later review.

#### **Special Notes**

- → A Windows/Linux GUI can only output new archive files, but will be able to archive video from a VR running any OS.
- $\rightarrow$  Do not format or configure the newly inserted CD/DVD. Windows presents an option to configure the disk as CD/DVD, or drive. Do **not** do this.
- → When archiving a video stream which has **Privacy Zones,** the archive file will have the zones included only if the feed is set to "Show privacy zones" at the time of archiving.

**CATHEXIS** 

### **4.2.1 Archiving from Live/Review**

The Archive system has changed the creation and review processes for archiving.

#### *4.2.1.1 Select Video to Archive*

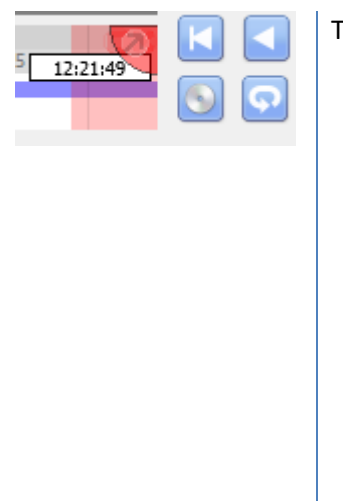

There are two ways to select the period for archiving.

- 1. **Tagging**:
	- Click on this icon to tag the start of the selection.
	- Navigate to the end of the desired period.
	- $\Box$  Click on this icon to tag the end of the selection.

#### 2. **Shift-selection**:

- Hold down the SHIFT key while click-dragging the selection with the left mouse button.
- The selection will look like the image shown to the left.

Click on this icon to start archiving the selection.

### **4.2.2 Apply Archive Settings**

#### **Archive Tab**

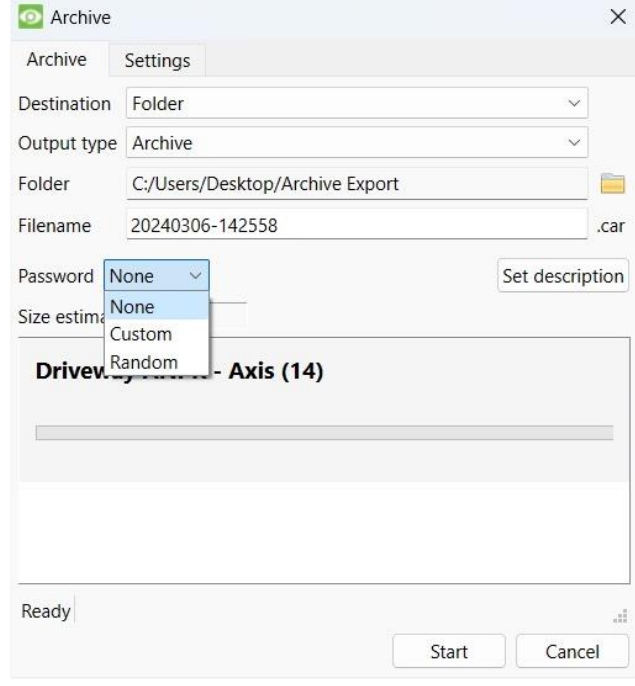

- → Choose the **Destination** to archive to. Choose between Folder and Optical disc.
	- → Select the **Output type.** Choose between **archive** (.car) and **media file** (mp4).
	- → Select a F**older** for this specific archive.
	- → The F**ilename** may be defined manually.
	- → Add a **Password**, if desired.

A **Size estimate** of the archive is provided.

→ Click **Set description** to give this specific archive a title.

# **CATHEXIS**

#### **Settings Tab**

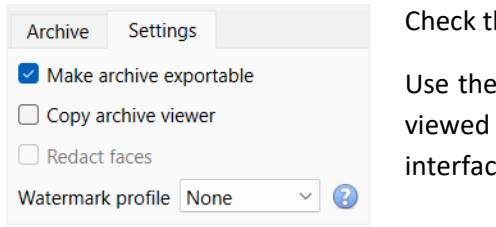

he box to make archives exportable or not exportable.

**Copy archive viewer** option when the archive will be on a computer that does not have the CathexisVision e installed.

**Note**: The option to set up **Watermark profiles** is configured in **Setup Tab / General Site Setup / Configure archiving**. This setting is controlled by the administrator of the Site.

### *4.2.2.1 Complete the Archive Process*

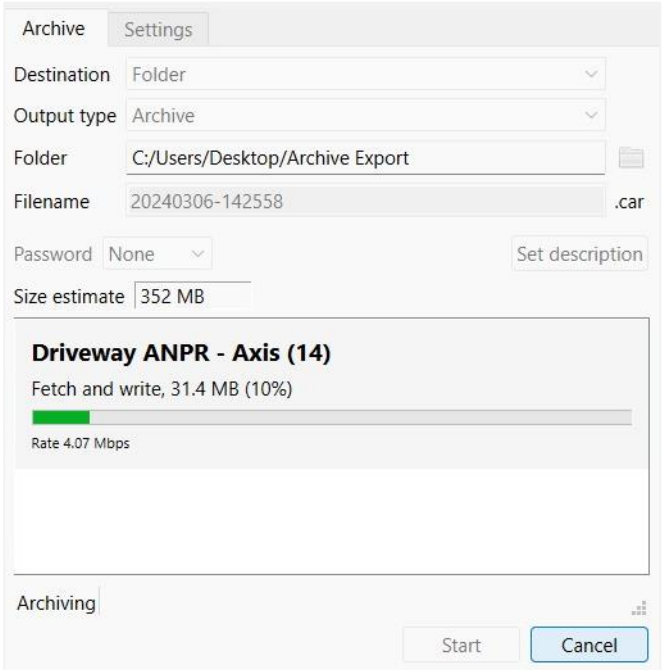

→ Click **Start** to archive the selections made in the Archive and Settings tabs.

The green progress bar with show how far along the archive has progressed.

### **4.3 Reviewing Archived Video**

Archives can either be reviewed from within the CathexisVision software using the Archive Viewer, or from the standalone Archive Player software, which is installed with the CathexisVision software. The interfaces for both are exactly the same.

**Note**: 'Maintain aspect ratio' is enabled by default. It can be toggled on or off in **Settings Menu / Video Display / Maintain Aspect Ratio.**

### **4.3.1 Multi-Camera Archive Player**

Archives with multiple cameras can be reviewed in the CathexisVision Multi-Camera Archive Player, available in CathexisVision 2020 and later. It is installed along with the software, but it is only launchable from the Windows Start Menu. The Multi-Camera Archive Player is dealt with in the *CathexisVision* 

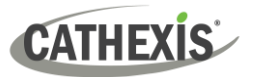

*Archiving App-note*. For more information, please consult this guide, or contact Support at [support@cathexisvideo.com.](mailto:%20support@cathexisvideo.com)

### **4.3.2 Open Archive Viewer/Player**

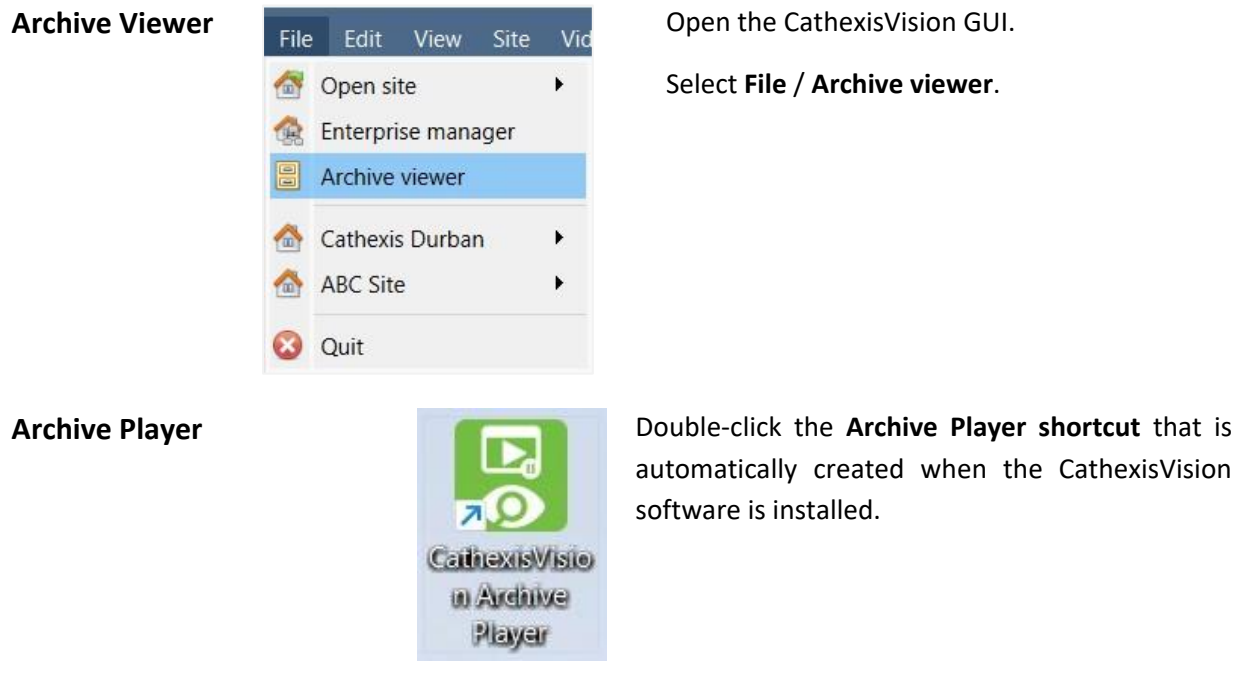

### **4.3.3 Archive Viewer/Player Interface**

This section details the interface of the **archive viewer / player**, and the processes performed in each.

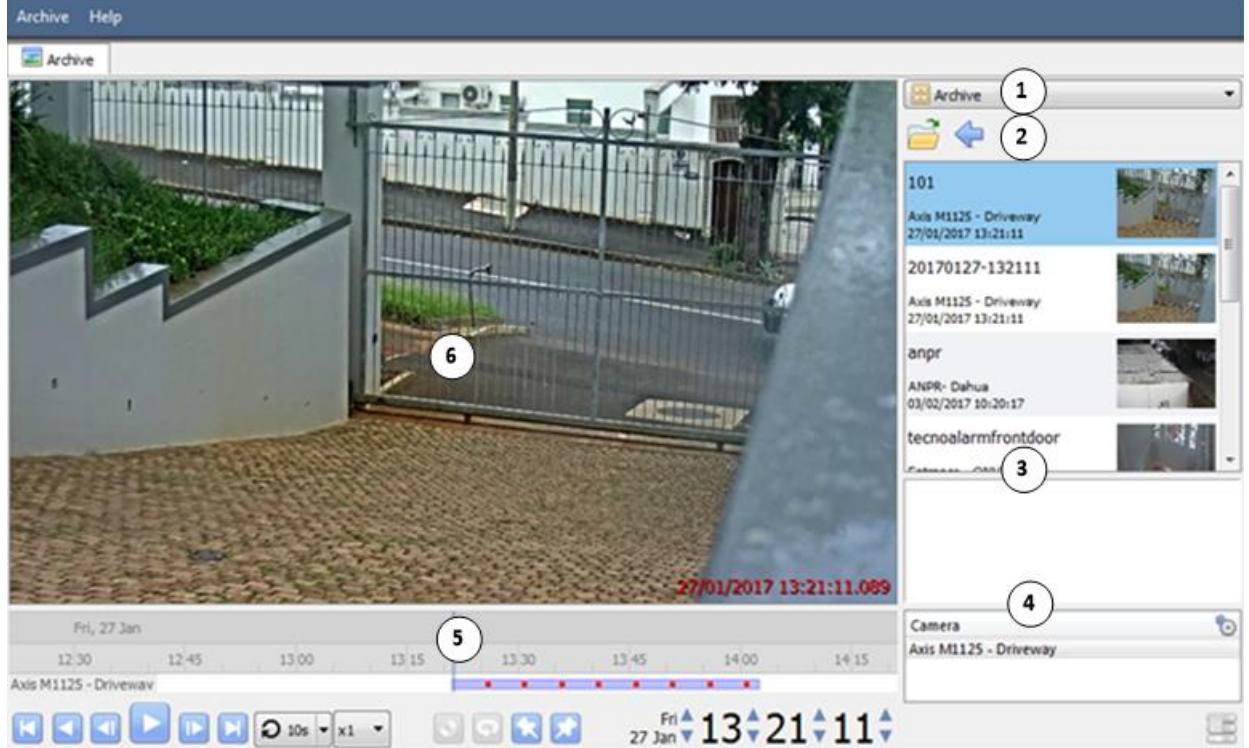

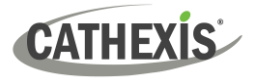

### **1. Type Selection**

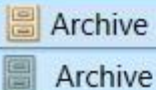

圖

- Scheduled backup 倡
- 
- Legacy archive

From this drop-down menu, select the type of archive to view.

### **2. Folder Navigation and Archive File List**

Navigate folders on the computer containing archive files in order to find and view them.

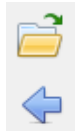

Click to browse folders in dialog window.

Click to go back to previous folder.

Once the folder containing the archive is selected / opened, all appropriate archive files will be populated in the archive file list.

 $\checkmark$ 

**Note**: Individual archive files will not be visible when searching through folders. Archive files are only visible in the archive file list, after the general folder containing the archive files has been selected.

#### **File Information**

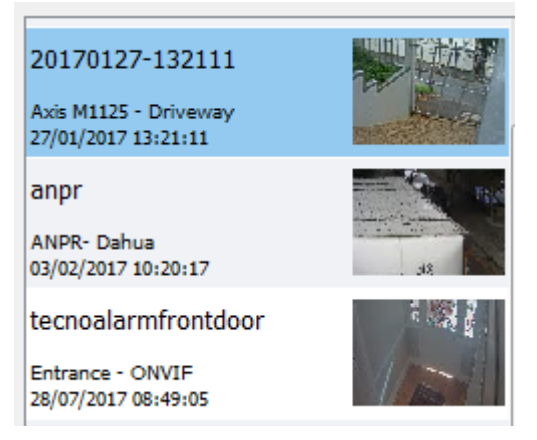

**Right-Click Options**

The archive file list displays information about the archives in the selected folder. This information includes:

- Archive file name.
	- o Where no name is given at time of archive, date of archive is used instead.
- Name of camera from which archive originated.
- Date and time of archive.

Right-clicking on an archive in the archive file list will present the following options:

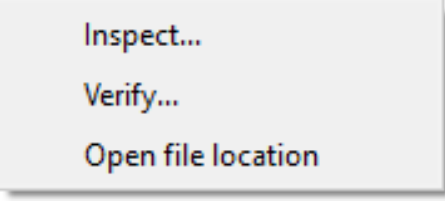

**Inspect** will display the meta-information of the archive. See the Archive Security section.

**Verify** will confirm whether the archive is authentic or not. See the Archive Security Section.

**Open file location will** open up the location of the selected archive file.

### **3. Description**

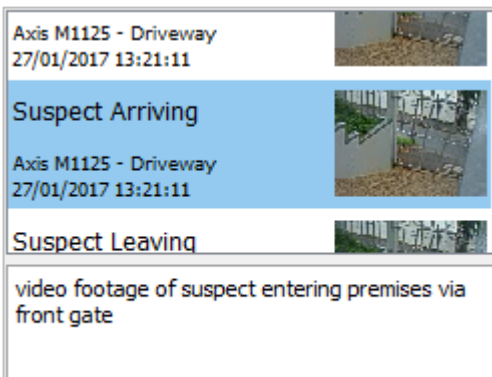

When the relevant archive file is selected, a description of the archive will appear in the field beneath the archive file list (if the description was set during the archiving process).

### **4. Archive Properties**

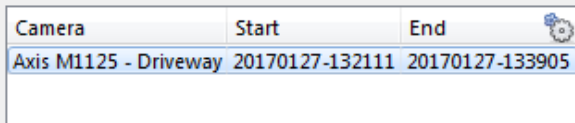

When an archive is selected, its properties will be listed in the Archive Properties field.

Click on this icon to change column view.

### **5. Timeline Controls**

The timeline controls of the Archive interface are the same as those described in the **Cameras Tab**  section, of this document. On the timeline itself, the blue line indicates an event/recorded video.

 $\blacksquare$  The red dots indicate the point that an event was triggered.

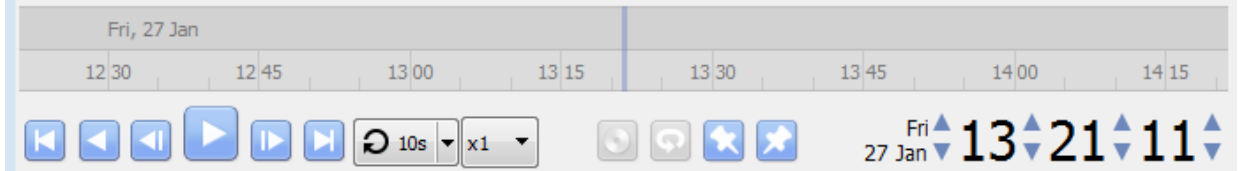

### **6. Archive Camera Panel**

The selected archive will be available to view from within the camera panel.

#### **Right-Click Options**

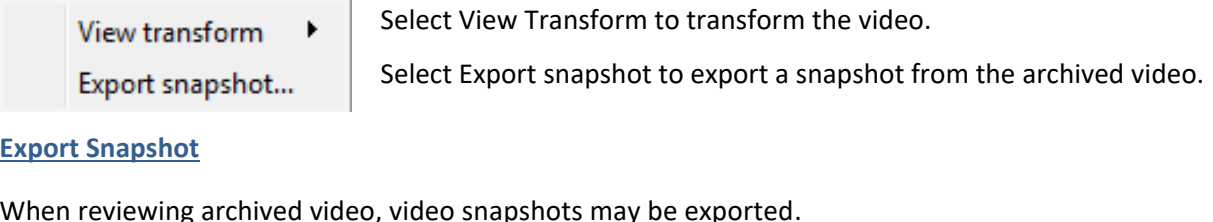

When reviewing archived video, video snapshots may be exported.

Export snapshot...

Right-click on the image and select **"Export snapshot…"**.

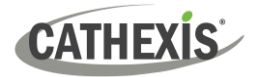

This will bring up the **Export snapshot** window, which provides the following options:

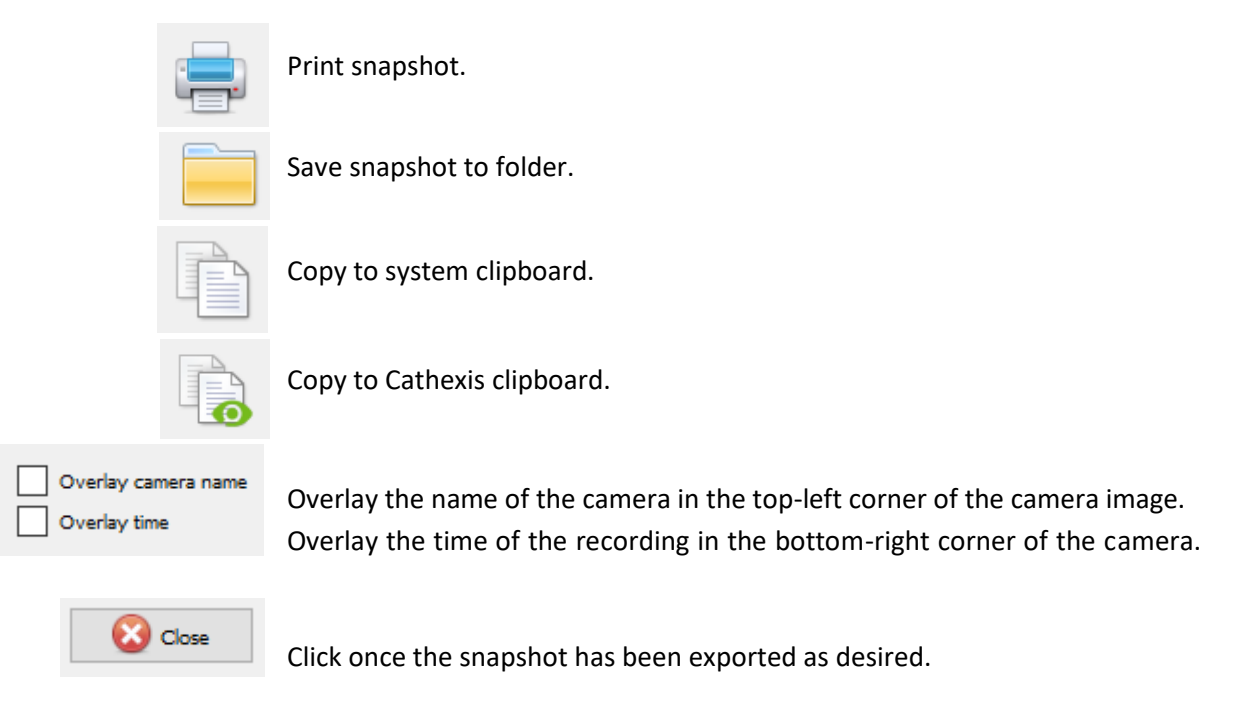

### **4.3.4 Export Archive**

Archives, or a selection of an archive, may be exported either as another archive or as a media file.

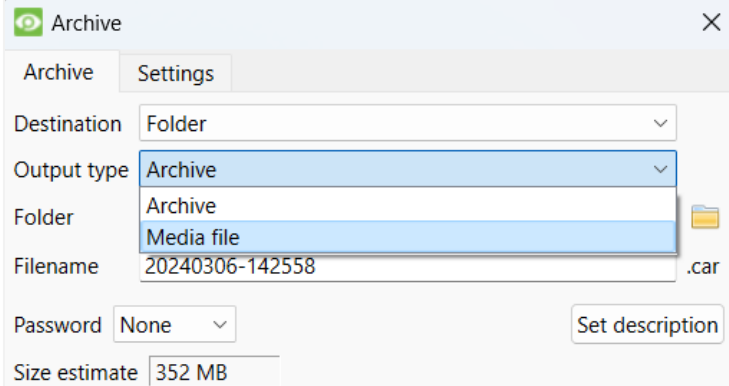

When exporting an archive, there is an additional **Output type** setting selection.

To export the video as a media file, click on the dropdown menu for Output Type.

Select **Media file**.

### **4.4 Archive Security**

CathexisVision includes the following measures to ensure archive security:

- The overall signature of the archive is retained, linking it to the source NVR.
- Critical portions of video or audio can be independently signed and explicitly linked to the source NVR.
- Clients sourcing data from an NVR for archive are audit logged.
- During the archiving process, archives can be encrypted with a password.
- During the archiving process, watermarks can be embedded in archive.
- Archives can be inspected to reveal archive meta-data.
- Archives can be verified in order to determine the authenticity of an archive.

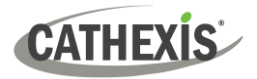

This section demonstrates how to inspect an archive's meta-data, and how to verify an archive's authenticity.

### **4.4.1 Inspect Archive**

To inspect an archive for its meta-information, right-click on the archive in the archive file list. Select "**Inspect"**. This will bring up the following window:

ArchiveViewer User **Description** Password Not set **Watermark** Not set Archive time 2023-04-11 19:42:14+02:00 **User:** The username of the operator who performed the archive.

**Description:** This shows the description of the archive (if set).

**Password:** If a password is set this will show **Encrypted**. If not, it will show **Not set**.

**Watermark:** The watermark of the archive will show if set. If not, it will show **Not set**.

**Archive time:** This shows the time and date that the archive was performed.

### **4.4.2 Verify Archive**

From CathexisVision 2017 onwards, a new verification feature has been introduced. For security reasons, it provides a report on the authenticity of an archive. Archives may be verified from the archive viewer in CathexisVision, or from within the CathexisVision Archive Player.

If operators have a query regarding the verification, they can copy the verification result and email it to Cathexis support for help.

#### **Note**:

Sub-archives (archives of archives) do not contain any signatures generated by the original NVR that sourced the video data. The authenticity of these archives cannot be verified by Cathexis.

Inspect... Verify... Open file location Once the file location of the archive is opened (in either the archive viewer or the CathexisVision Archive Player) right-click on the relevant archive. Select **Verify.**

Once **Verify** is clicked, the software will determine whether or not the archive is authentic by indicating an archive as **Archive Verified** or **Archive failed**.

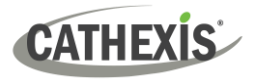

### **Archive verified Archive failed verification**

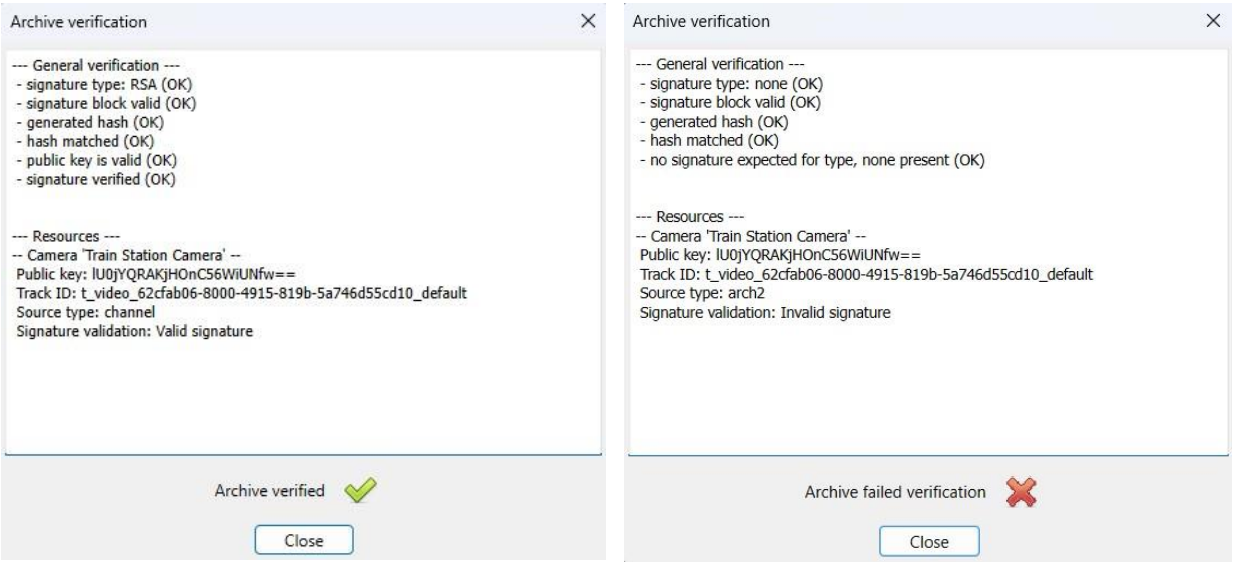

**Note**: Archive verification reports may be copied and emailed to **support@cat.co.za** 

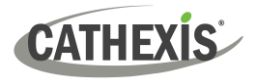

## **5. Database Tab**

In the database tab, both the general databases and the integration/metadatabases may be viewed.

**Note**: Only users with correct access rights will be able to view database entries.

### **5.1 Navigate to Database Tab**

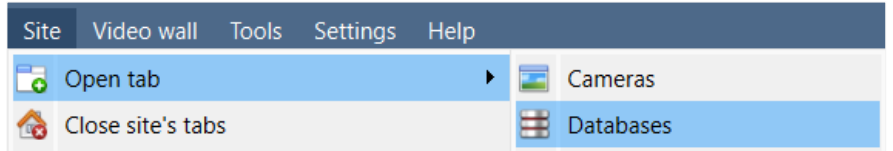

To open the CathexisVision Database Tab, select **Site / Open tab / Databases** 

Once the tab is open, select a database to view from the panel on the left of the screen. There are two types of databases:

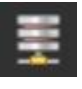

General Database (Video Database)

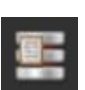

Integration Database (Metadatabase)

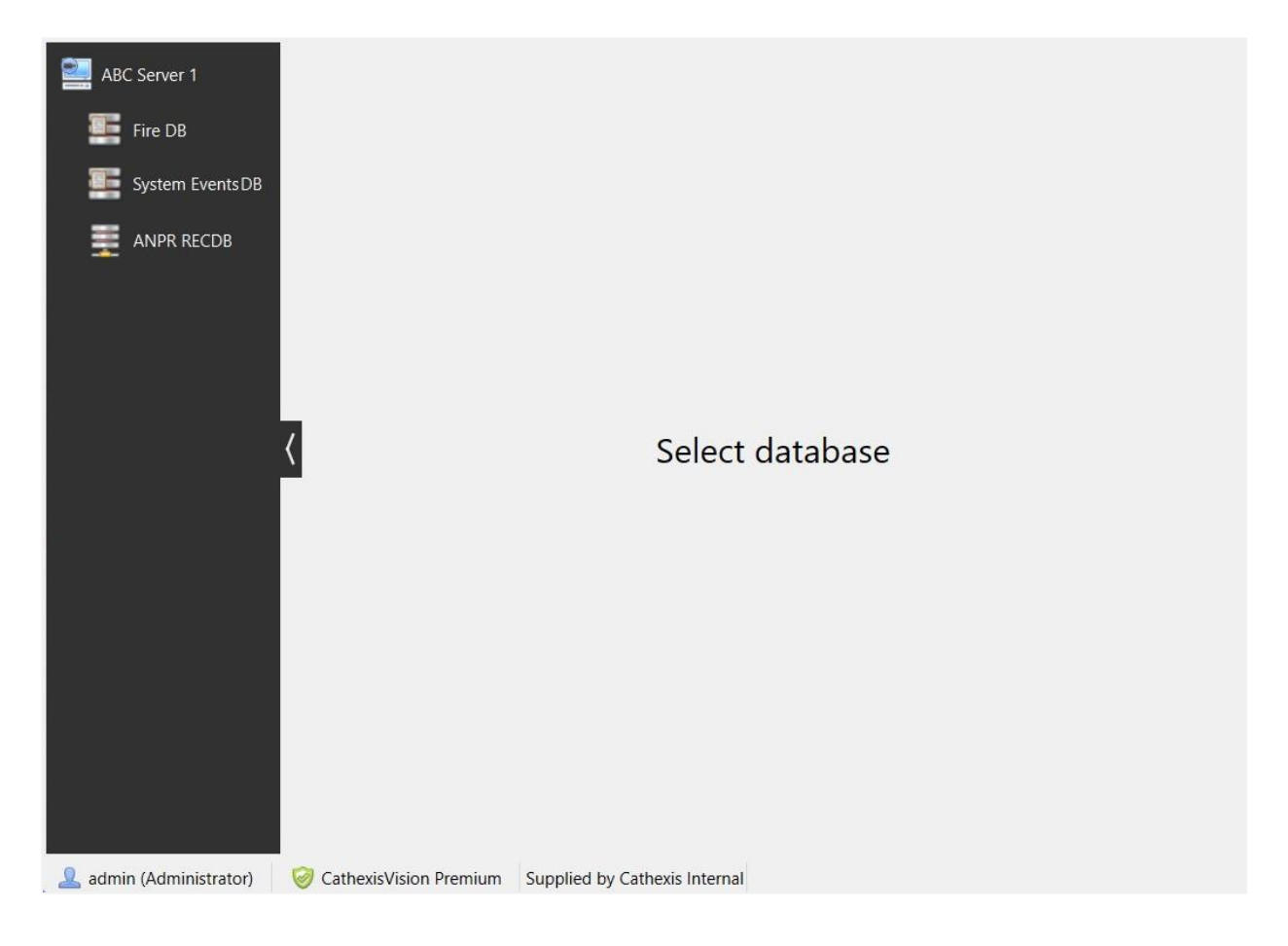

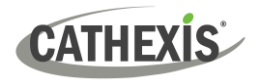

### **5.2 General Database**

To view entries, select one of the general databases. If a Cathexis Events Database has been created, it will have the same interface as shown below.

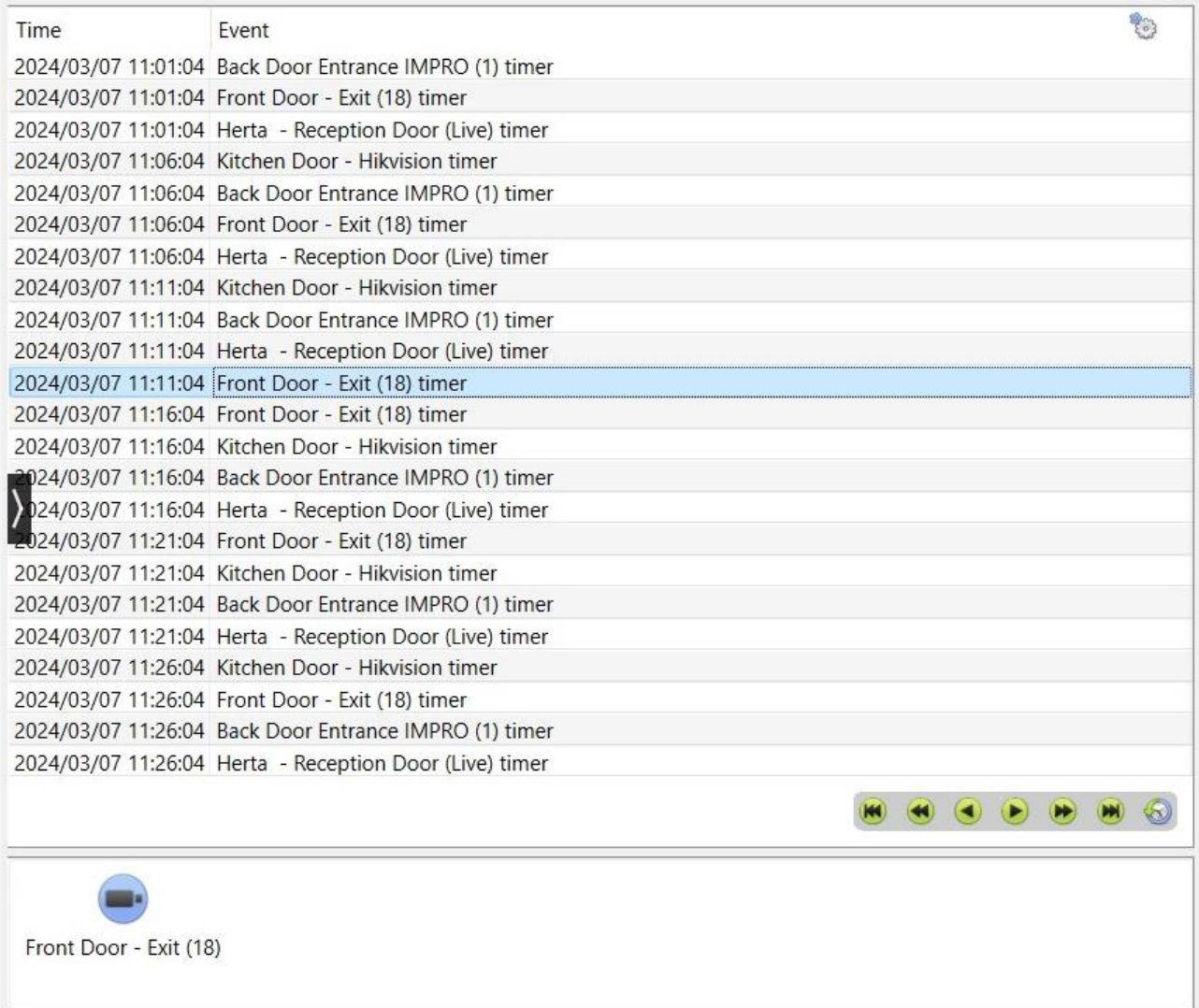

### **5.2.1 Locate an Entry**

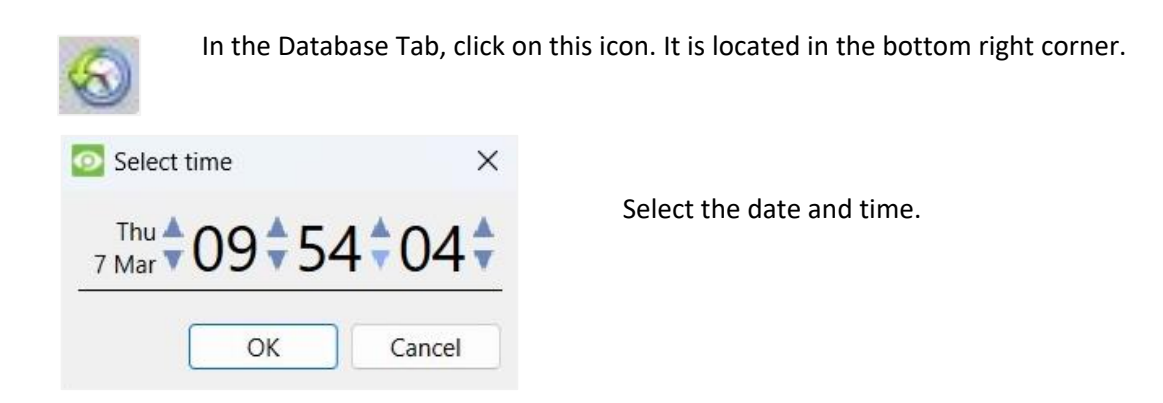

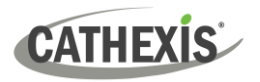

### **5.2.2 Replay an Associated Recording**

CathexisVision can associate video footage and other data with database entries. When reviewing associated footage, there are two options. The user may review the associated video clip, or they may view the video frame at the point that the event was triggered.

#### *5.2.2.1 Review Trigger Frame*

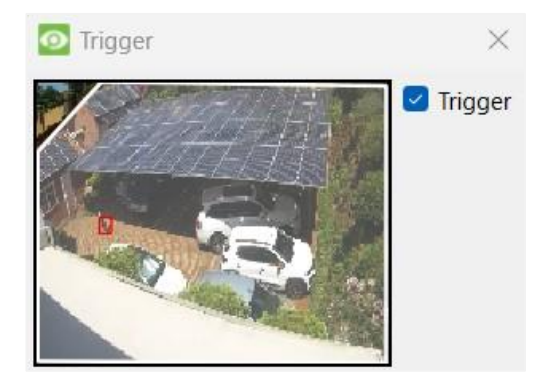

To review the trigger frame, left-click on an entry.

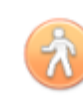

If this icon is present in the panel below, double-click on it. This will bring up the dialogue shown to the left.

**Trigger:** Select this to show where the trigger occurred in the image.

#### *5.2.2.2 Review Event Video*

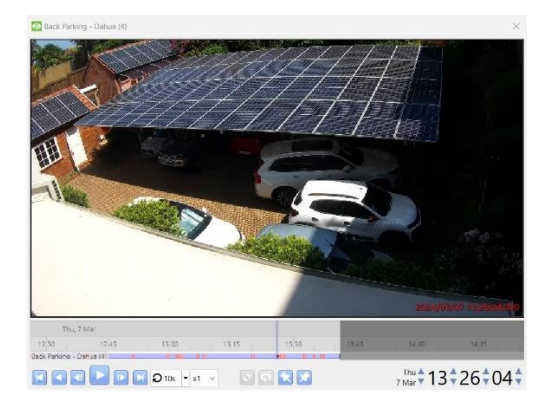

To review event video either double left-click on an entry, or single left click on the entry and double-click on the camera icon in the panel below.

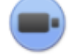

### *5.2.2.3 CathexisVision Controls*

CathexisVision database review uses the same control schema as the timeline review used in the **Cameras [Tab / Review](#page-36-0) Controls** section.

### **5.3 Integration/Metadatabase**

To view entries in an integration database, select the metadatabase associated with the desired integration. An integration database will have the same interface as shown below.

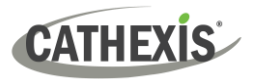

### **5.3.1 Interface**

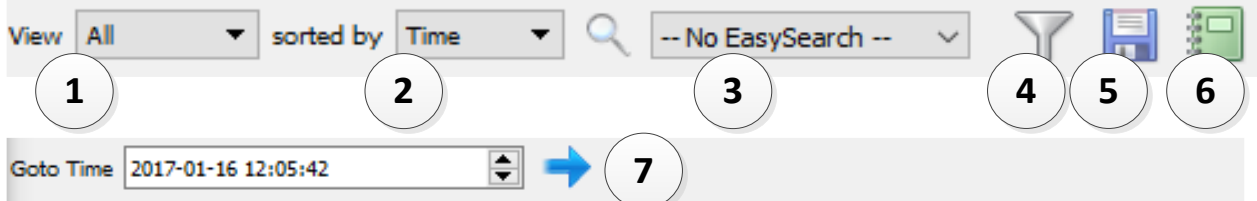

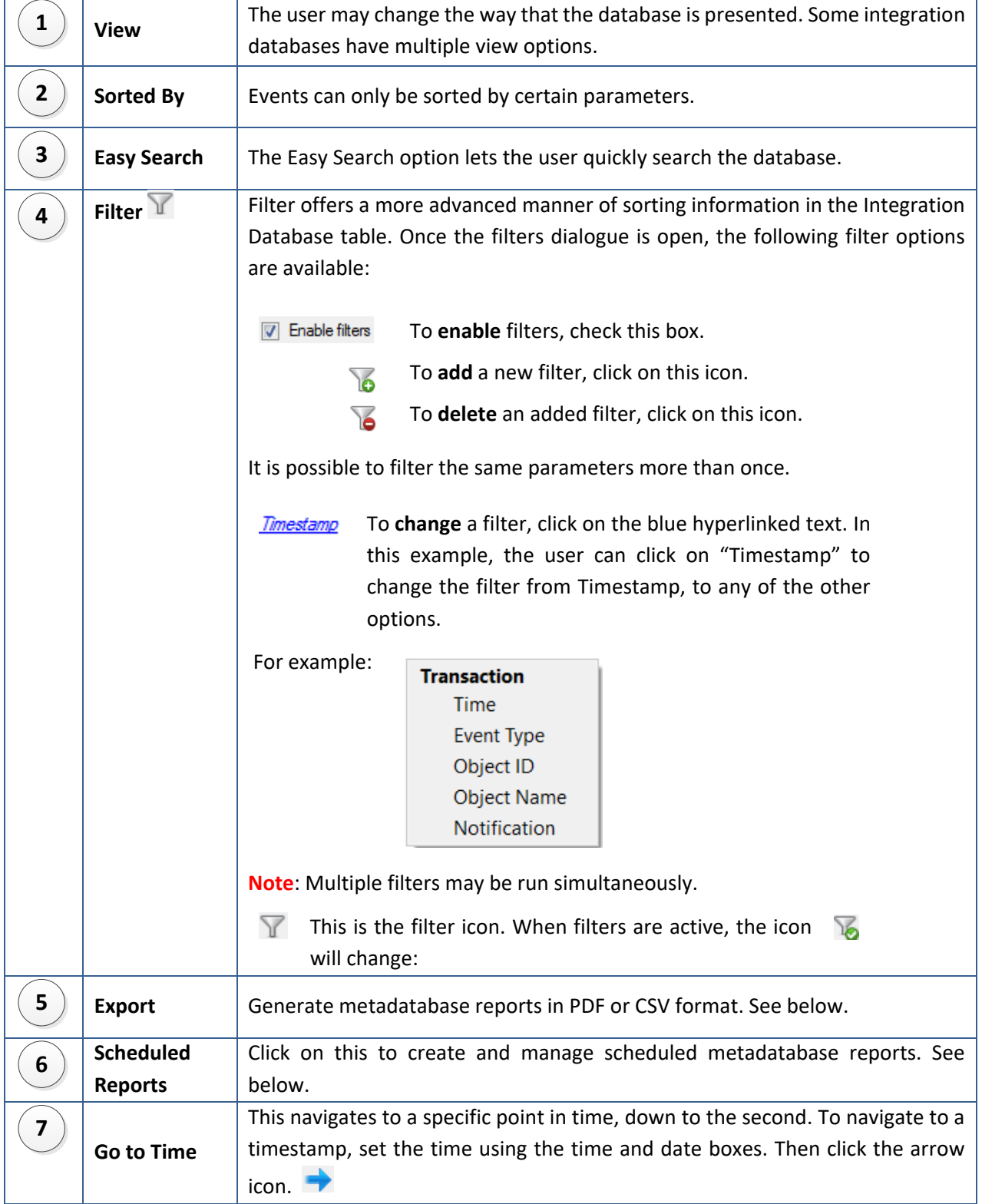

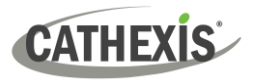

#### *5.3.1.1 Scheduled Metadatabase Reports*

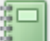

Click on this icon to open the scheduled report window.

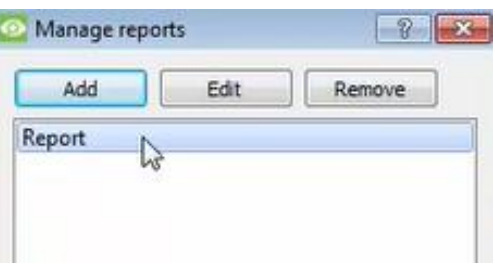

All created reports will be listed here.

First, click **Add** to create a report. Then **edit** to define the reporting schedule. See below for more detail.

To create, edit, or delete a report, select the entry and click on the corresponding button.

#### **New Scheduled Report**

Click **Add**.

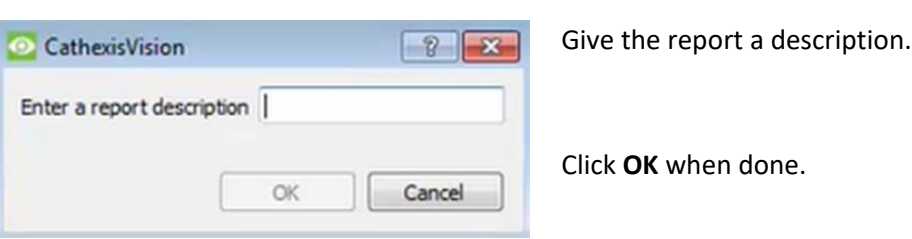

Once the new report is listed with the other reports, select it for editing. Define the reporting schedule.

Either right-click the entry and select schedule, or select the entry and click the schedule button

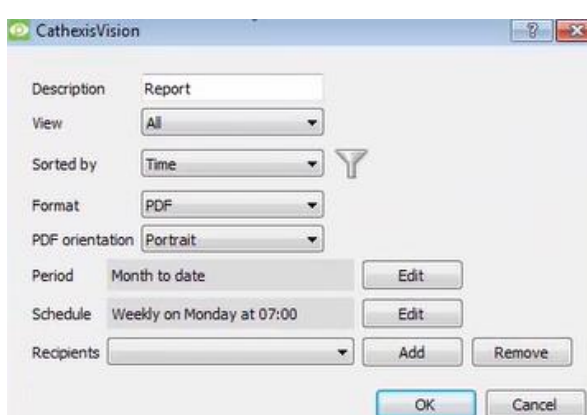

at the bottom of the screen: Schedule

Edit the **description** (if needed).

Edit **Viewing** options.

Select the "**Sorted by"** option.

Select the **Format**.

Select the **orientation** of the Format.

Select the **period** to be reported on.

Define the **Schedule** for the report.

Add/remove recipients to whom reports will be sent.

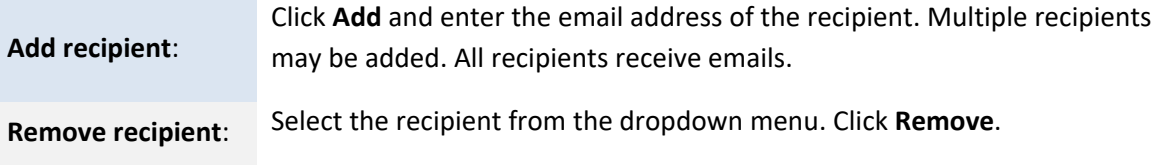

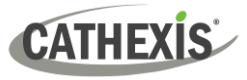

H

#### *5.3.1.2 Generate Metadatabase Reports*

To open the **Export** window, click on this icon.

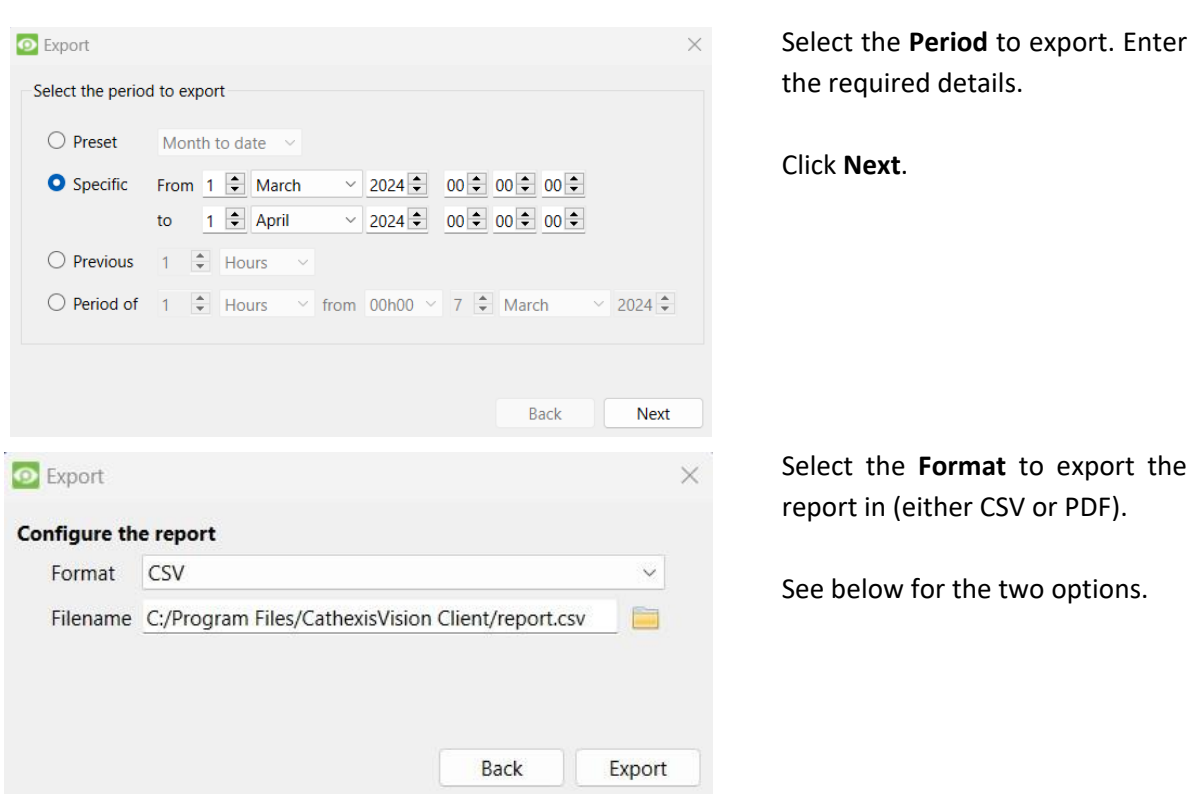

#### **Export CSV**

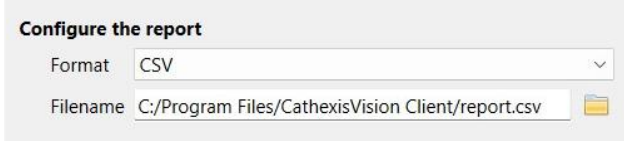

#### Select CSV **Format**.

Edit the **Filename** using one of the following options:

- Enter the file name straight into the text field (replacing **report.csv**). OR

Click this icon to choose a new folder and filename.

#### **Export PDF**

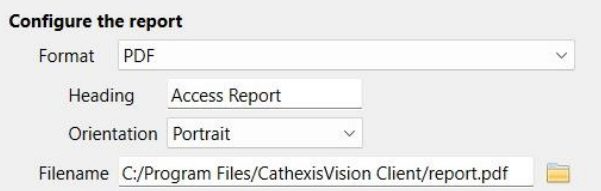

#### Select PDF **Format**.

Give the PDF a **Heading**.

Select either Landscape or Portrait **Orientation** of the PDF.

Edit the **Filename** using one of the following options:

- Enter the file name straight into the text field (replacing **report.pdf**). OR

> Click this icon to choose a new folder and filename.

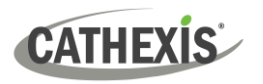

### **5.3.2 Viewing an Entry's Associated Recording**

In the new video option, the video player is embedded in the database view. This player uses the same timeline features as the CathexisVision Cameras Tab.

To view an associated recording, left-click on a database entry which has this icon in the **Links** column:

. Then click **play** in the video player.

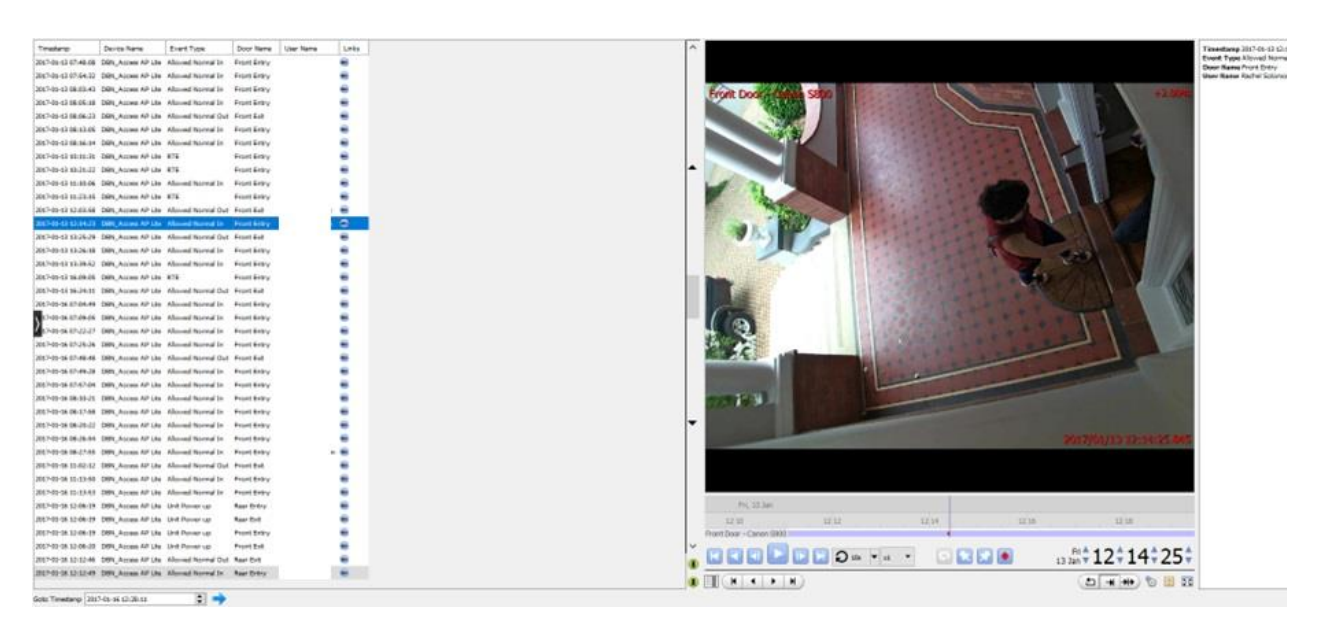

#### *5.3.2.1 Reviewing Multiple Cameras*

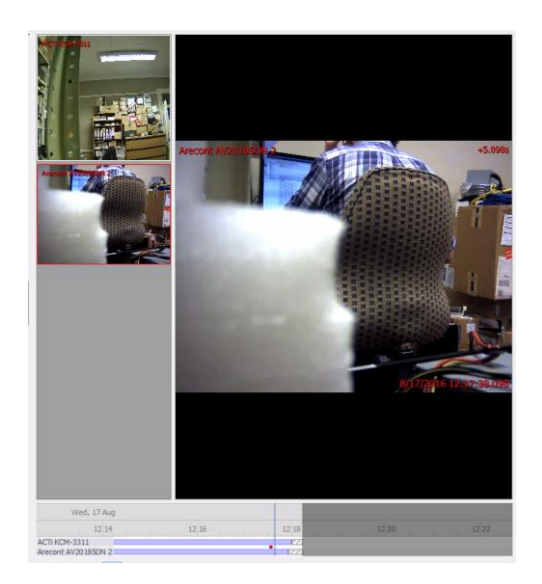

If multiple cameras were added to the recorded object during the integration setup, these are displayed as thumbnails on the left of the video player screen.

To review a camera, select a thumbnail.

#### *5.3.2.2 Device Event Metadata*

When an integration database entry is selected, its event information will be displayed on the right of the video player.

Timestamp 2024-03-06 12:13:21 **Event Type RTE Door Name Front Entry User Name** 

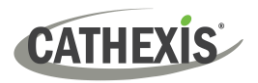

### **5.3.3 Archive Selected Database Recordings**

Archiving video from the database follows the same process described above, in section [4. Archiving.](#page-52-0)

**Note**: when in the database tab, the archive button icon changes.

**Note**: When archiving a video feed that has **Privacy Zones** enabled, the privacy zones will appear or not appear, depending on whether they are enabled in the feed at the time of archiving.

(Privacy zones may be enabled or disabled by right-clicking on the feed of video being reviewed, via the database tab).

### **5.4 Object Classification Database**

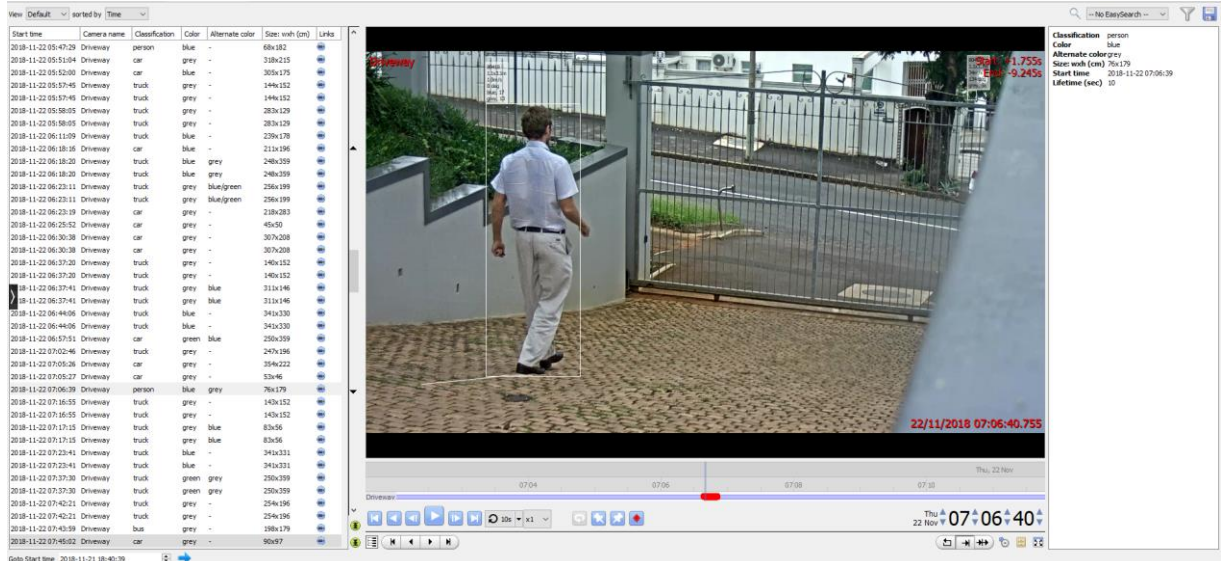

The **object classification database** allows users to review recordings associated with the tracking and classification of objects. It is an integration database. Navigate to the object classification database in the same as the integration database, described above. This section provides a brief overview of the elements of the integration database that are unique to the object classification database.

#### **Note**:

- → **Object classification database** must be enabled in video analytics and configured. Consult the *CathexisVision Setup Manual* for more information on how to do this.
- → Object classification **analytics** must be configured. Consult the *CathexisVision Setup Manual* for more information on how to do this.
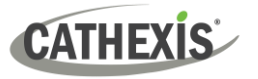

### **5.4.1 Recordings List**

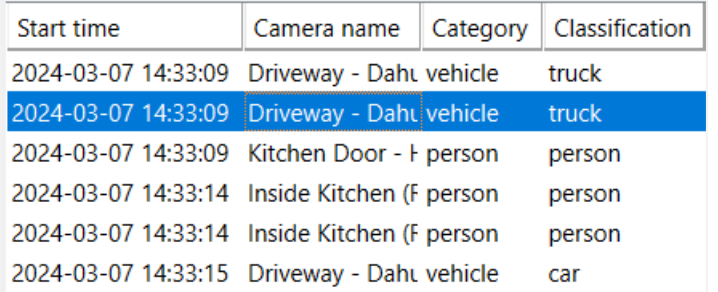

### **5.4.2 Database Video Player**

The recordings listed on the left side of the database indicate the details of the recording. In particular, they indicate the object classification that was made.

Click on one of the recordings in the list to play the video in the database video player (below).

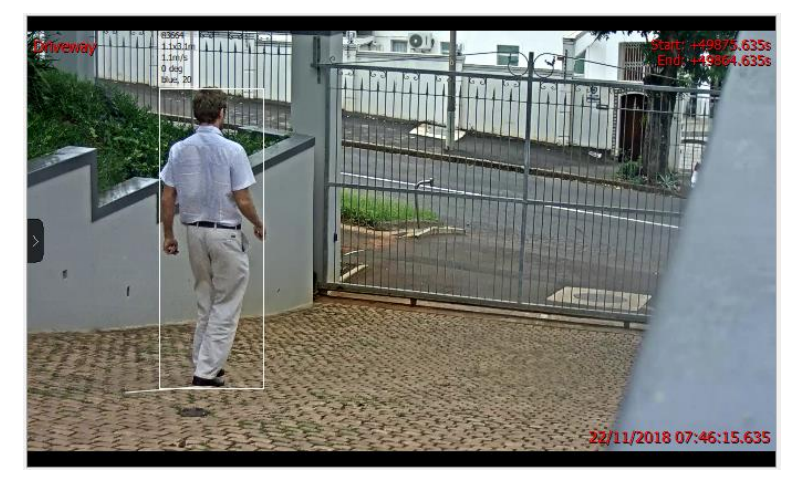

The video player will indicate recording information, such as:

- Camera name.
- Overlays (if enabled and selected see below).
- Recording start and end time. This refers to the times when the classified object enters and leaves the scene.

#### *5.4.2.1 Overlays*

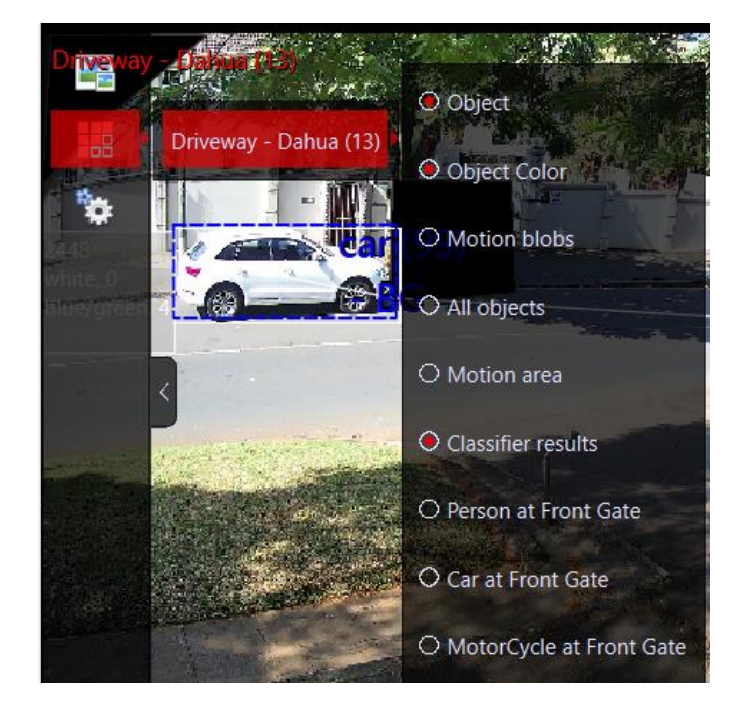

#### **To display overlays**:

 $\rightarrow$  Hover over the left side of the video player.

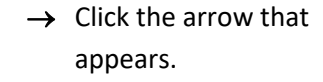

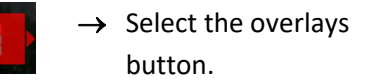

- $\rightarrow$  Select the relevant camera.
- $\rightarrow$  Select the desired overlays from the list.

**Note**: multiple overlays can be selected.

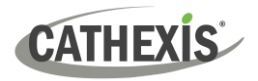

#### *5.4.2.2 Recording Metadata*

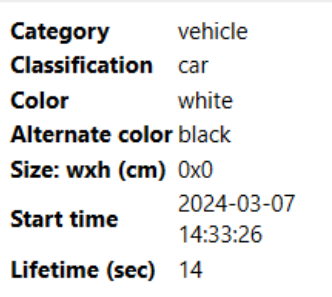

On the right side of the database, metadata about the recording will be displayed. Most of this is also displayed in overlays (if enabled) and in the recordings list information.

The metadata panel the user to quickly review the object classification information.

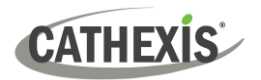

# <span id="page-74-0"></span>**6. Monitors Tab**

This tab will only be available if the system administrator has given the user monitor access rights.

The **monitors tab** gives full control over the Video Wall. Here, one can change the layout, and define camera sequences and salvos.

Because this tab deals only with the configuration of the Video Wall, there will be no video playing on the interface. Only the names of cameras and where they are placed in the layout will be visible.

**The next section deals with the Video Wall Software**, which will reflect the settings configured here.

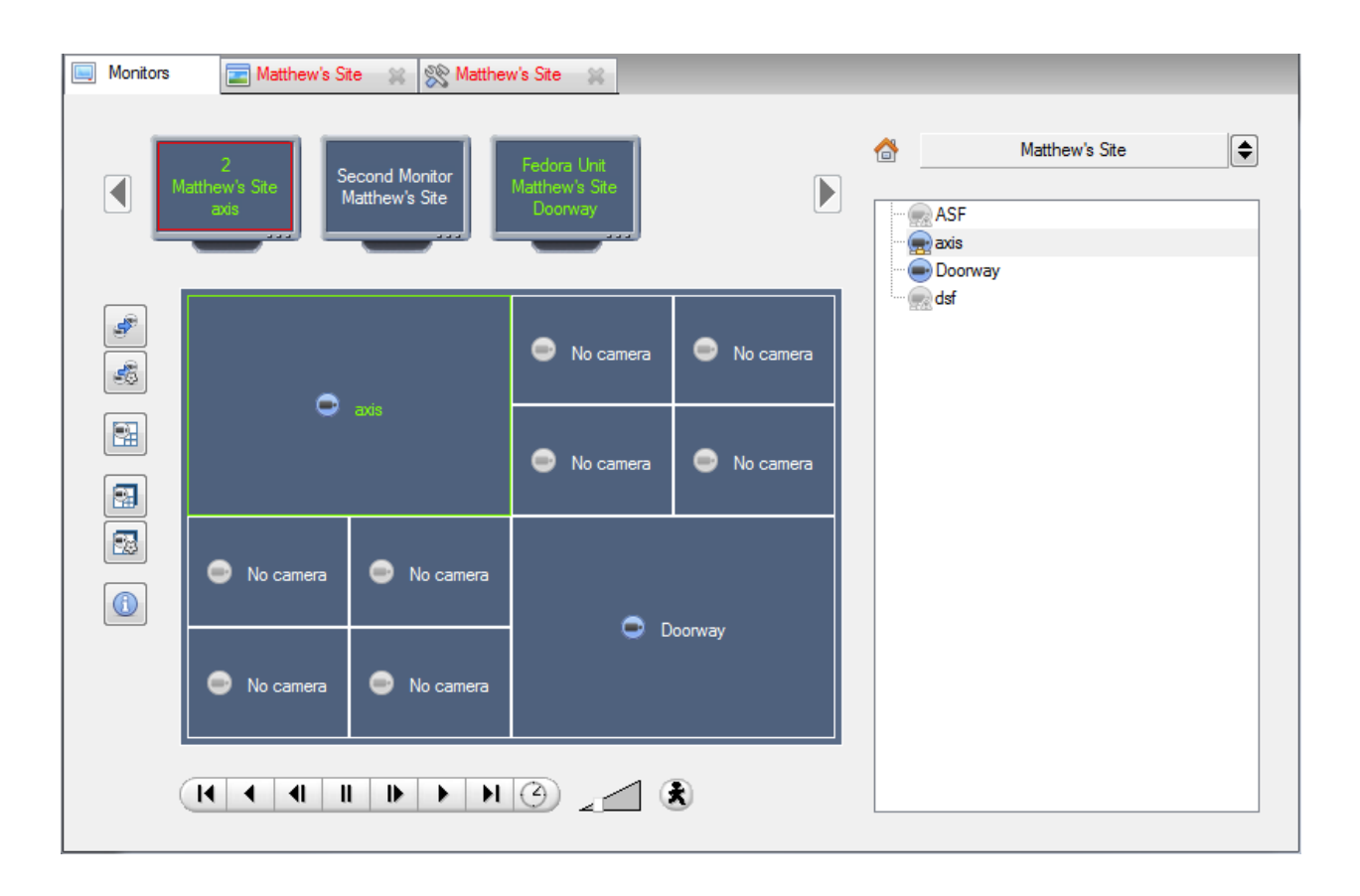

### **6.1 Open a Site on a Screen**

The list of monitors will represent the number of monitors that have been added to servers on the Site.

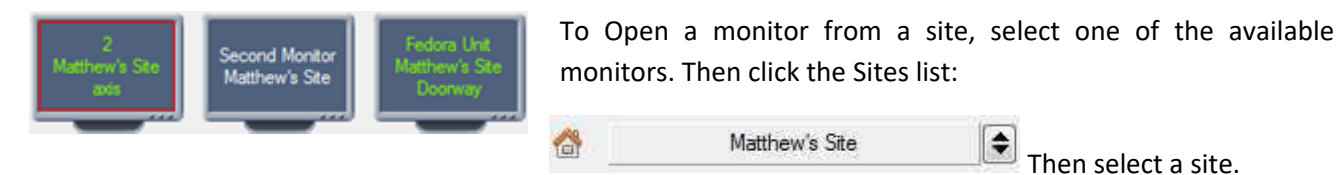

The monitor with a red border will have its camera layout displayed below it.

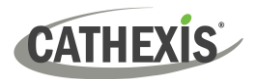

### **6.1.1 Layout**

A layout defines how the cameras appear on the screen. This includes which cameras are present and how much of the screen an individual camera takes up.

#### *6.1.1.1 Recall a Layout*

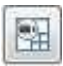

To bring up a particular layout on a screen, click on this icon. Select the desired layout name.

#### **6.1.2 Sequence**

A Sequence will run a set of cameras on a single camera panel.

#### *6.1.2.1 Run a Sequence*

1. Click on a camera panel.

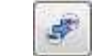

- $2.$  Click on this icon.
- 3. Select the relevant sequence from the drop-down menu.

### **6.2 Salvo**

A Salvo is a set of layouts. This means that the layout of cameras on the monitor will change, running through a set order, using the pre-defined Layouts.

### **6.2.1 Run a Salvo**

- 1. Click on a layout panel.
- $\overline{2.}$   $\overline{3}$  Click on this icon.
- 3. Select the relevant Salvo from the drop-down menu.

# **6.3 Virtual Cameras interface**

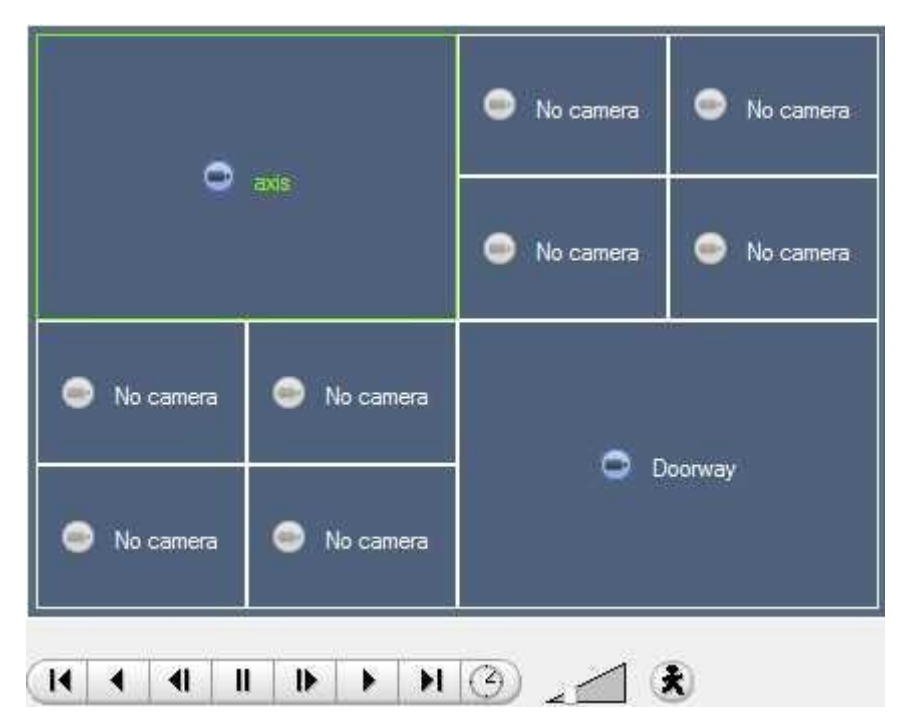

The virtual cameras interface is the interface where the user can:

- See the Layout that the cameras will take on the selected monitor.
- See what cameras are in which panels.
- Control the overlays on each camera.
- Use the Playback controls to review video on the Monitor.

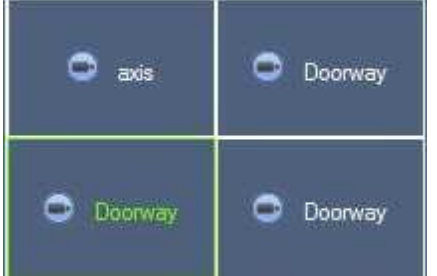

.

**Note**: When the user selects a camera, the camera's border and name will become green.

### **6.3.1 Individual Panel Settings**

To change the settings of an individual panel, middle-click on the panel. This will bring up the following menu:

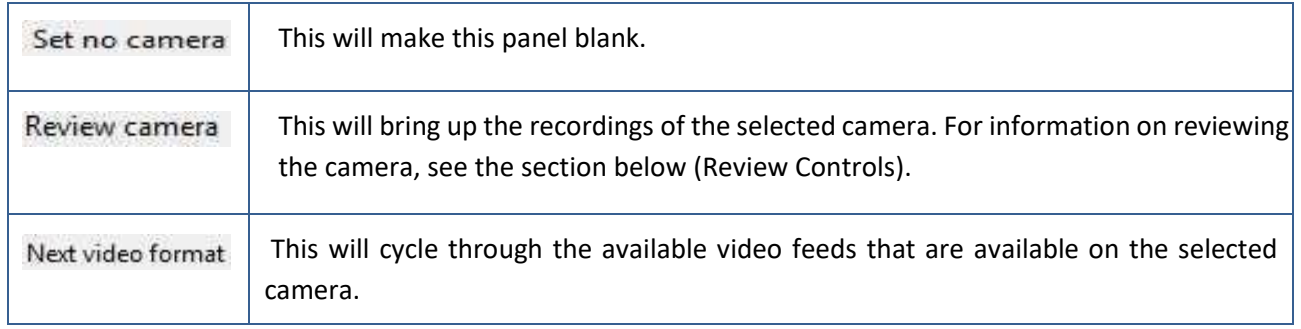

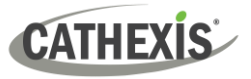

### **6.3.2 Review Controls**

# **CATHEXIS**

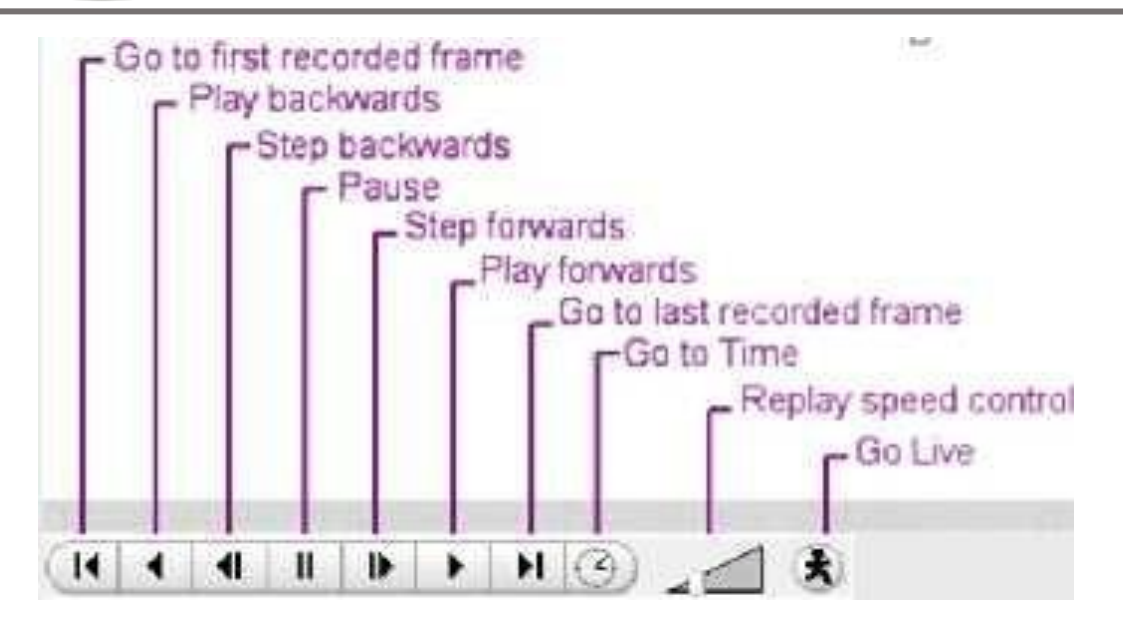

# **7. System Alerts and Alarms**

**CATHEXIS** 

Technical alarms and alerts will be received via the Alarm Gateway and/or the main CathexisVision interface, if there is a system error. This section explains the kinds of technical alarms and alerts that may be received, and what a sample alarm looks like in the interface.

**Note**: This does **not** deal with receiving alarms to the Alarm Gateway. Consult the *Alarm Management Gateway Setup and Operation Manuals* for information on this aspect of technical alarms.

# **7.1 Types of Technical Alarms**

A single **Technical Alarm** can send multiple different errors. Here are some examples:

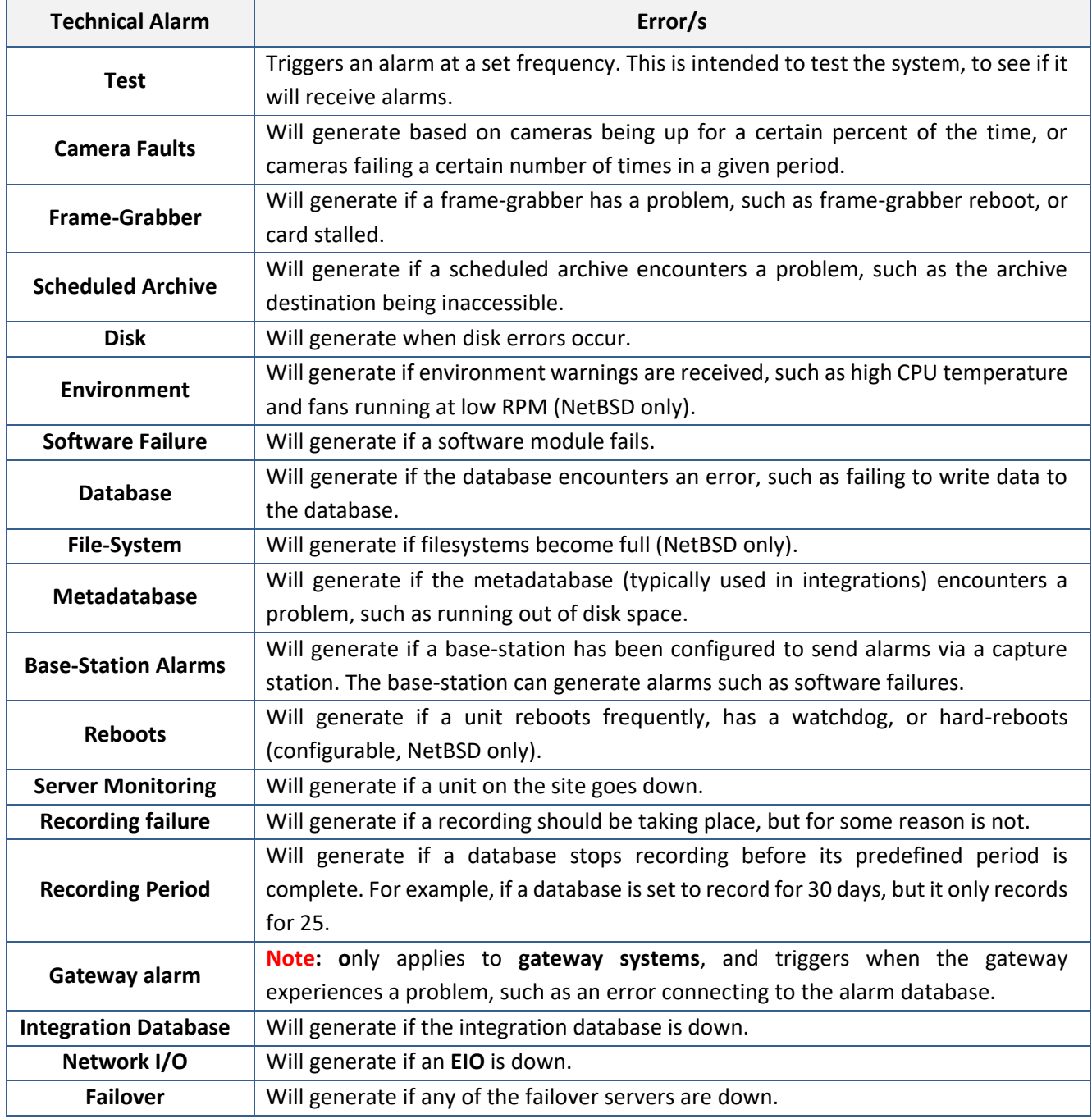

# **7.2 Example: Database Technical Alarm**

This is an example of how a database technical alarm looks in the software, as well as when an email is sent and / or a base-station is called.

### **7.2.1 Notification Icon**

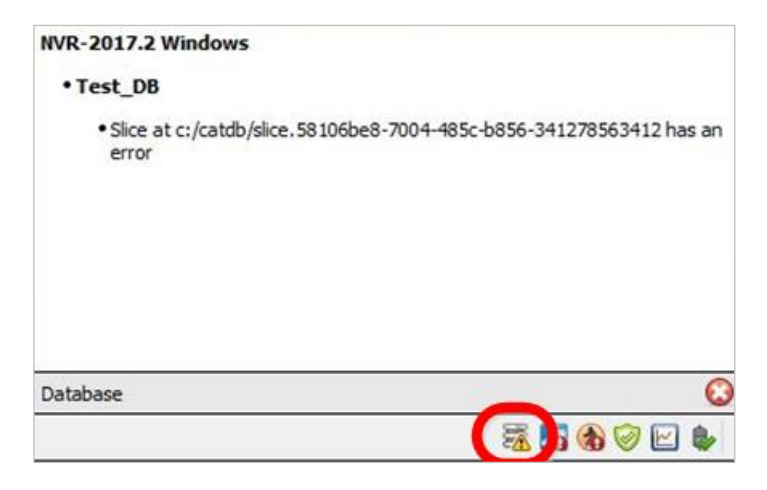

If a database technical alarm is sent, a database error icon will appear in the Status Bar at the bottom of the interface.

Click on the icon to display information about the error.

### **7.2.2 Send Email**

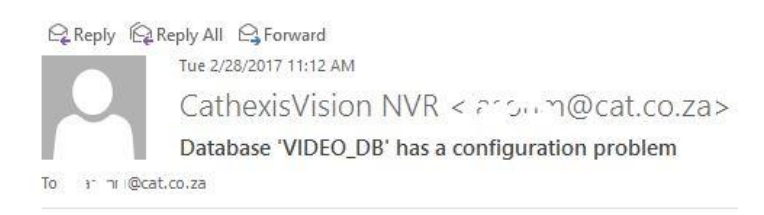

Alarm name: Database Error Alarm time: 2017/02/28 11:11:40 Server: NVR-TEST-PC

This is an example of what will be received if an email address has been set up to receive an email when a database technical alarm is sent.

## **7.2.3 Call Base-Station**

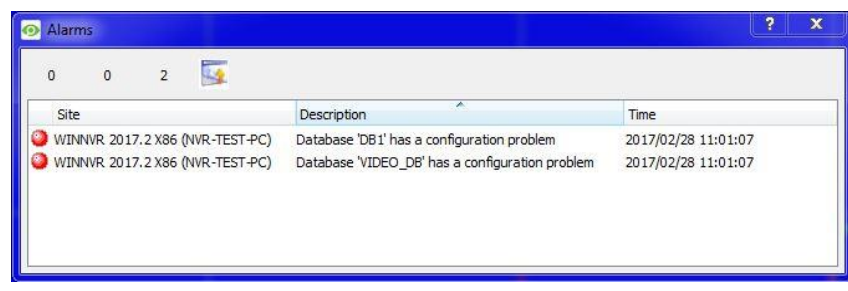

If the unit has been configured as a base-station and a database technical alarm is sent to it, an alarm window will open.

# **CATHEXIS**

# **8. Audio Procedures**

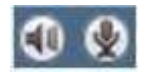

The microphone and speaker icons on the menu bar (at the top right of the screen) represent the two local audio hardware resources: **local audio input** and **local audio output**.

These two icons represent the *state* of the local microphone and speaker. When a resource is being used, its icon is bright green in colour. When the resource is inactive, its icon is grey.

Look at these icons to see the current state of audio interaction. Run the mouse cursor over a green icon for information on the activity. However, the actual control of audio is from icons in the **Resource Panel** and **Live remote cameras**:

## **8.1 Stop/Listen to a Remote Site**

### **8.1.1 Listen Via Resource Panel**

Open the Resource Panel for the remote Site and double-click the remote microphone to listen to.

The local speaker goes green, indicating that listening is in progress. Move the cursor over the speaker to see a tool-tip describing the remote audio input that is being listened to. One should hear sound from the remote site.

### **8.1.2 Stop Listening via Resource Panel**

Right-click the local speaker. Choose **Stop**.

The local speaker goes grey, indicating that listening is no longer in progress.

### **8.2 Stop/Listen to Remote Live MPEG**

#### **8.2.1 Listen via Middle-click Camera Menu**

A live remote MPEG camera with audio will display a small microphone icon before the name on the camera display:

Right-click the camera image. Select **Listen** from the menu.

The icon will change from grey to green, to indicate activity. One should also hear sound on the local speaker.

### **8.2.2 Stop Listening via Middle-click Camera Menu**

Middle-click the camera image. Select **Stop listening** from the menu.

The icon will change from green to grey, to indicate inactivity. Sound on the local speak should stop.

## **8.3 Stop/Speak to a Remote Site**

### **8.3.1 Speak to a Remote Site**

Open the Resource Panel for the remote site. Double-click the remote speaker to speak through it. The local microphone goes **green**, indicating that speaking is in progress.

### **8.3.2 To Stop Speaking to a Remote Site**

Right-click the local microphone. Choose **Stop call**. The local microphone goes grey, indicating that speaking is no longer in progress.

# **9. Other Procedures**

### **9.1 Switch a Relay Output**

Examples of switching a relay output include unlocking a door or activating a siren. Relay outputs can also be switched from the Map (**right-click / Set Output / Clear Output**).

The action performed when double-clicking a relay in the CathexisVision Resource Panel can be configured. The setting is in CathexisVision **menu / Settings / General**

- 1. Left double-click to toggle the relay between set and clear. *Or* Right-click the relay.
	- a. A popup menu offers the choice between Set Output or Pulse Output. Activate **Set Output**.
	- b. Select an option. Click **OK**.

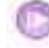

- c. The relay changes state and the output changes colour. While active, the play/pause image in the middle of the Output icon will change from black to white.
- 2. To clear a set relay, left double-click. Alternatively, right-click and select **Clear Output**.

### **9.2 Pulse a Relay Output**

For example, unlock a door for a defined 4-second period.

Relay outputs can also be pulsed from the Map (**right-click / Pulse Output**).

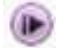

Right-click the output. Select **Pulse Output**.

This pulses the output for the time that has been set at the unit. While the output is pulsed, the play / pause image in the middle of the output icon will change from black to white.

When it re-sets, it will return to black.

### **9.3 Manually Trigger a Site Action**

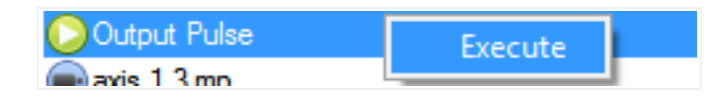

Right-click the Site Action in the Resources Panel. Click **Execute**.

**Note**: This requires:

- 1) Site action setup
- 2) Assignment of Site action to resources panel
- 3) Appropriate access rights.

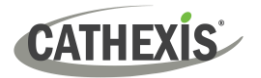

# **10. Video Wall Software**

The Video Wall software is automatically installed when installing CathexisVision. A shortcut to the Video Wall is created by default on the desktop.

# **10.1 Open Video Wall**

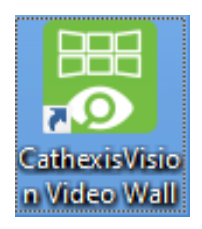

To open the Video Wall, double-click the Video Wall shortcut.

### **10.2 Interface**

Panels configured in th[e Monitors Tab](#page-74-0) of CathexisVision (above section), will be immediately visible when the Video Wall is opened:

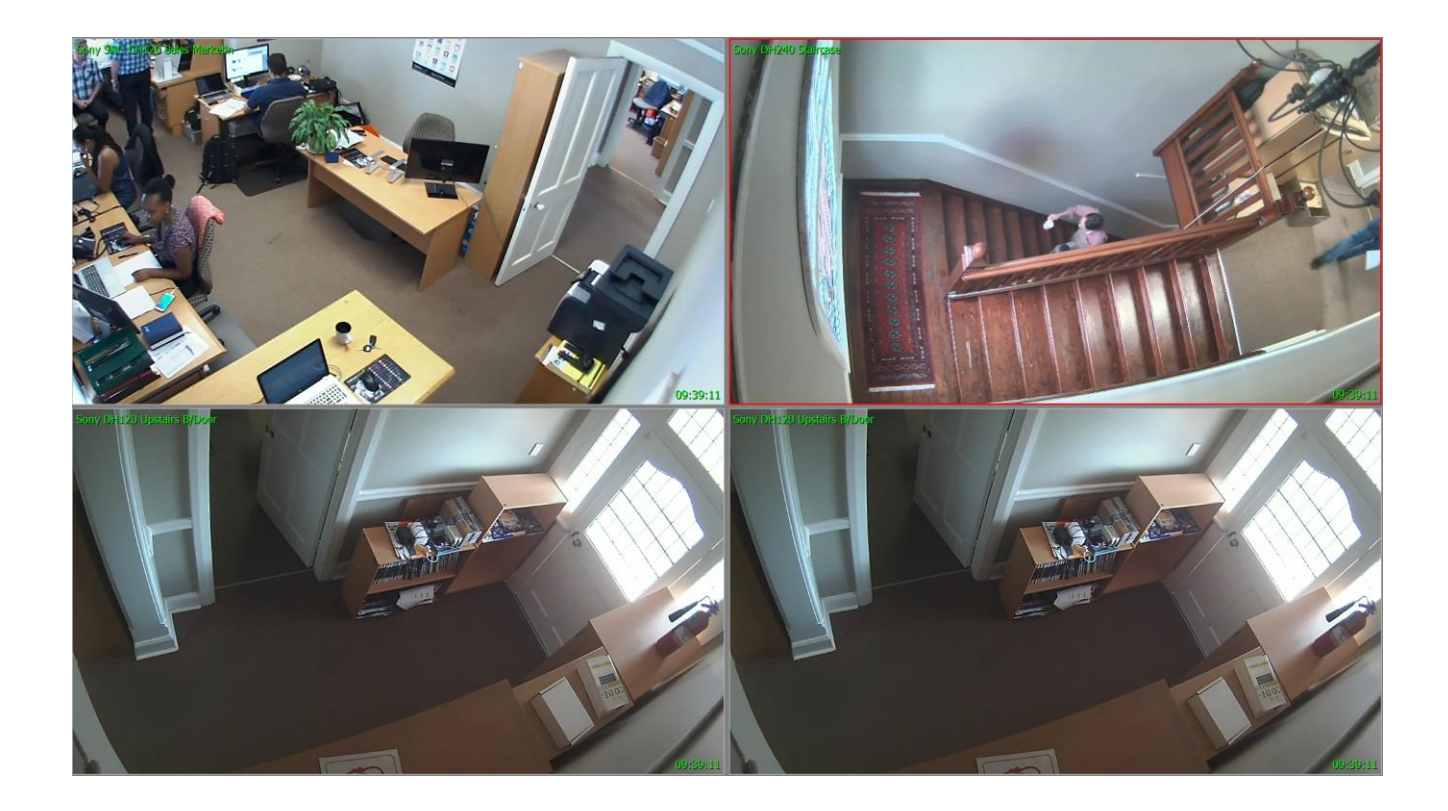

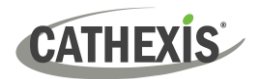

# **10.3 Right-Click**

Right-click anywhere in the Video Wall to bring up the menu below.

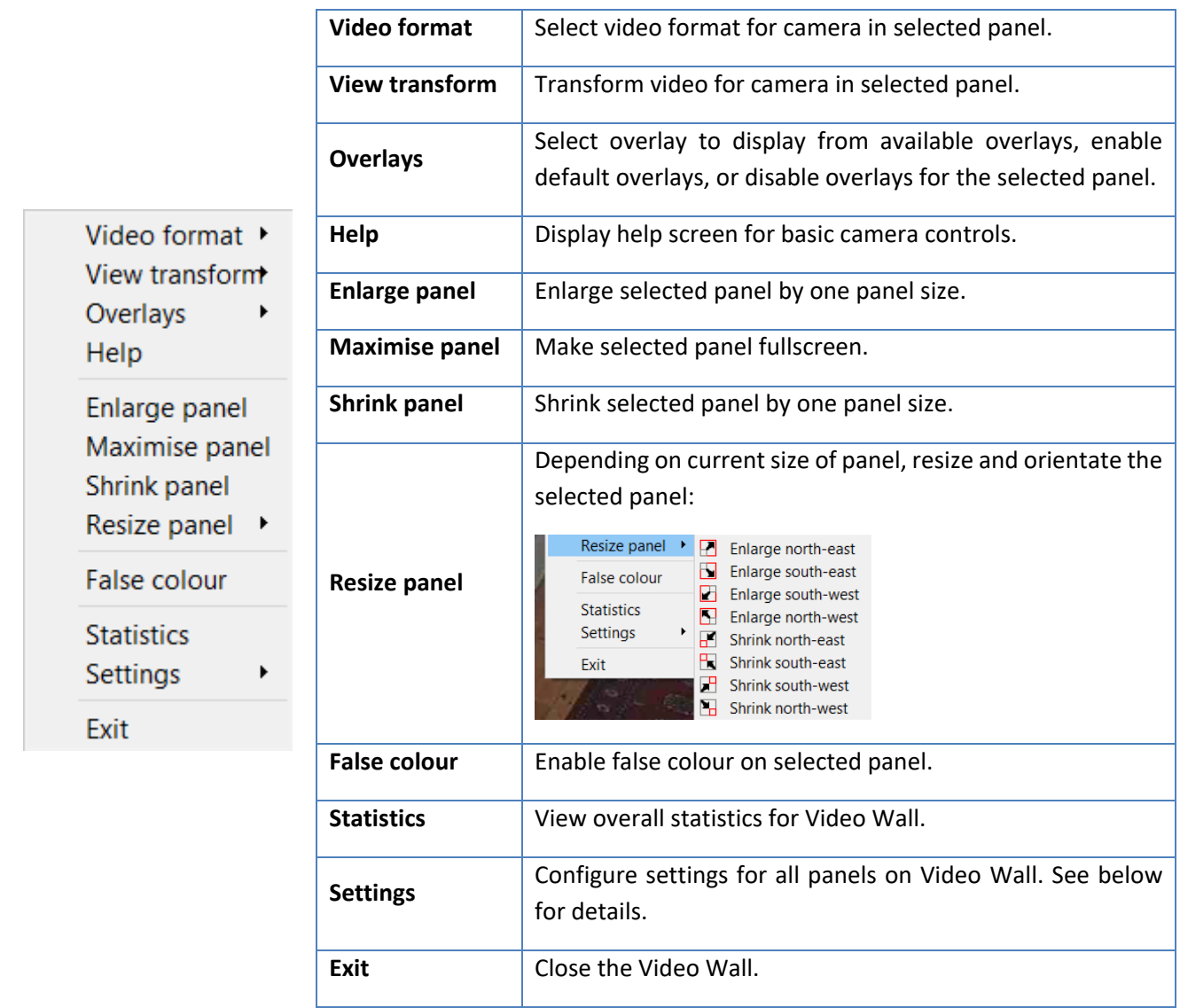

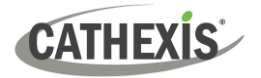

### **10.3.1 Settings**

Right-click anywhere in the Video Wall. Select **Settings**.

The settings menu is divided into four sections: Basic, Live Resolution, Font, and Font Scale.

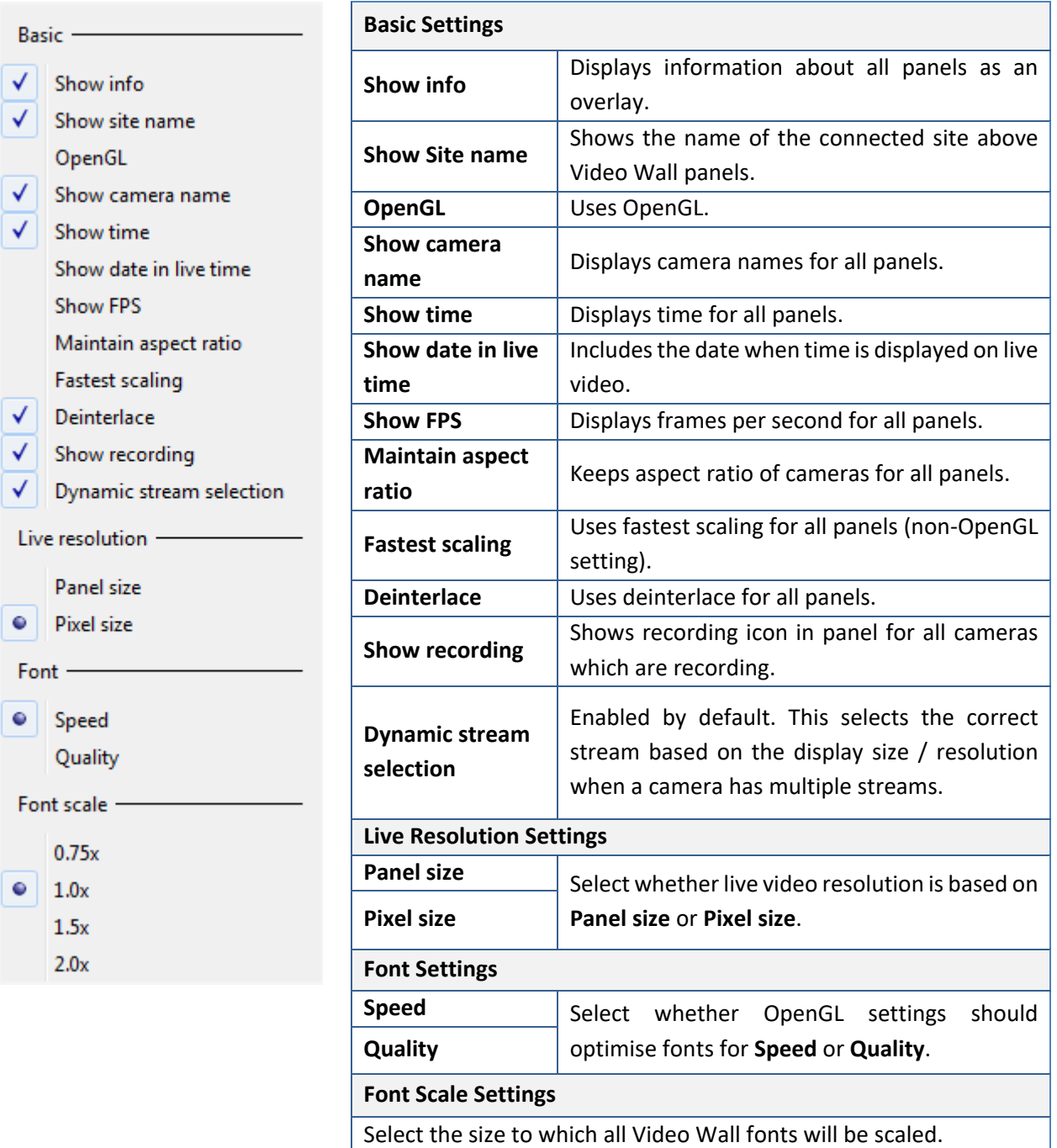

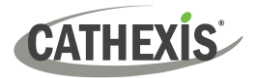

# **11. Conclusion**

**Note**: This manual was designed to deal with operating procedures.

For more information about the CathexisVision software, consult the *CathexisVision Setup Manual* [\(https://cathexisvideo.com/resources/brochures-manuals/\)](https://cathexisvideo.com/resources/brochures-manuals/).

For support, email [support@cathexisvideo.com](mailto:support@cathexisvideo.com)